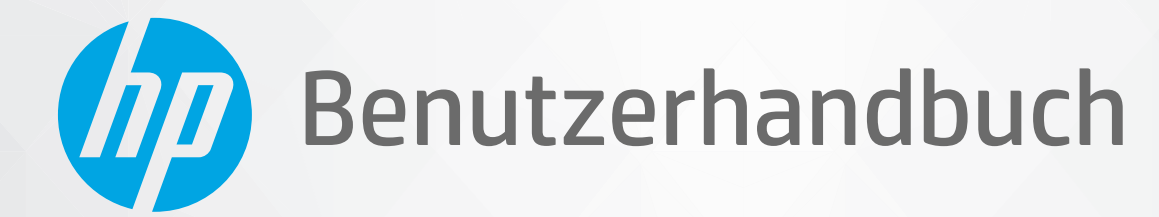

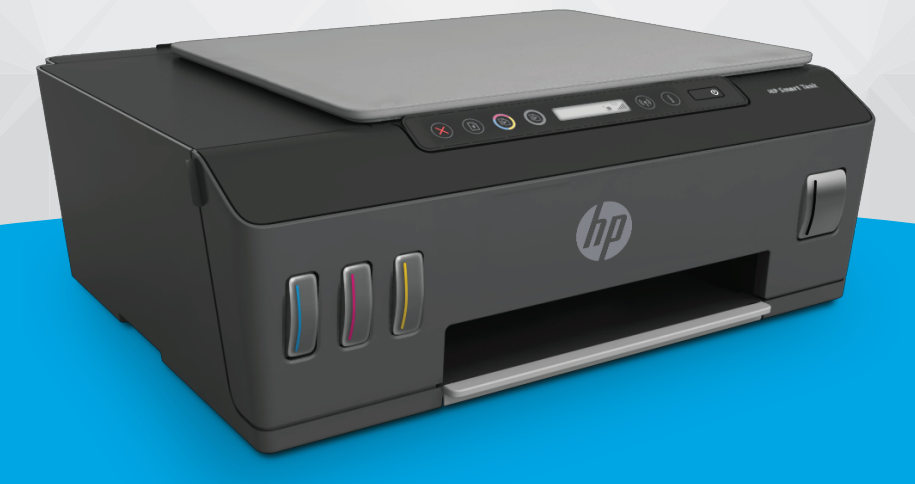

# **HP Smart Tank** 510 series

#### Hinweise von HP

DIE INFORMATIONEN IN DIESEM DOKUMENT KÖNNEN OHNE VORHERIGE ANKÜNDIGUNG GEÄNDERT WERDEN.

ALLE RECHTE VORBEHALTEN. VERVIELFÄLTIGUNG, ADAPTION ODER ÜBERSETZUNG DIESER UNTERLAGEN SIND OHNE VORHERIGE SCHRIFTLICHE GENEHMIGUNG VON HP NUR IM RAHMEN DES URHEBERRECHTS ZULÄSSIG. DIE GARANTIEN FÜR HP PRODUKTE UND SERVICES WERDEN AUSSCHLIESSLICH IN DER ENTSPRECHENDEN, ZUM PRODUKT ODER SERVICE GEHÖRIGEN GARANTIEERKLÄRUNG BESCHRIEBEN. DIE HIER ENTHALTENEN INFORMATIONEN STELLEN KEINE ZUSÄTZLICHE GARANTIE DAR. HP HAFTET NICHT FÜR HIERIN ENTHALTENE TECHNISCHE ODER REDAKTIONELLE FEHLER ODER AUSLASSUNGEN.

© Copyright 2020 HP Development Company, L.P.

Microsoft und Windows sind eingetragene Marken oder Marken der Microsoft Corporation in den USA und/oder anderen Ländern.

Mac, OS X, macOS und AirPrint sind in den USA und/oder anderen Ländern eingetragene Marken von Apple Inc.

ENERGY STAR und das ENERGY STAR Logo sind eingetragene Marken der United States Environmental Protection Agency (EPA).

Android und Chromebook sind Marken von Google LLC.

Amazon und Kindle sind Marken von Amazon.com, Inc. oder seinen Tochterunternehmen.

iOS ist in den USA und/oder anderen Ländern eine Marke oder eingetragene Marke von Cisco und wird unter Lizenz verwendet.

# Inhaltsverzeichnis

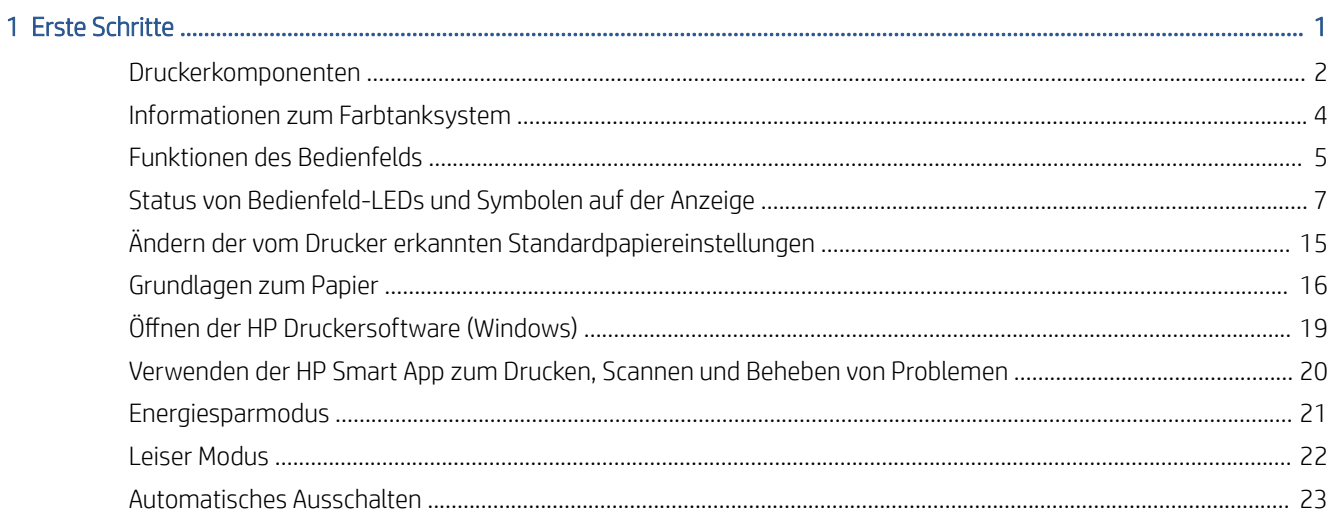

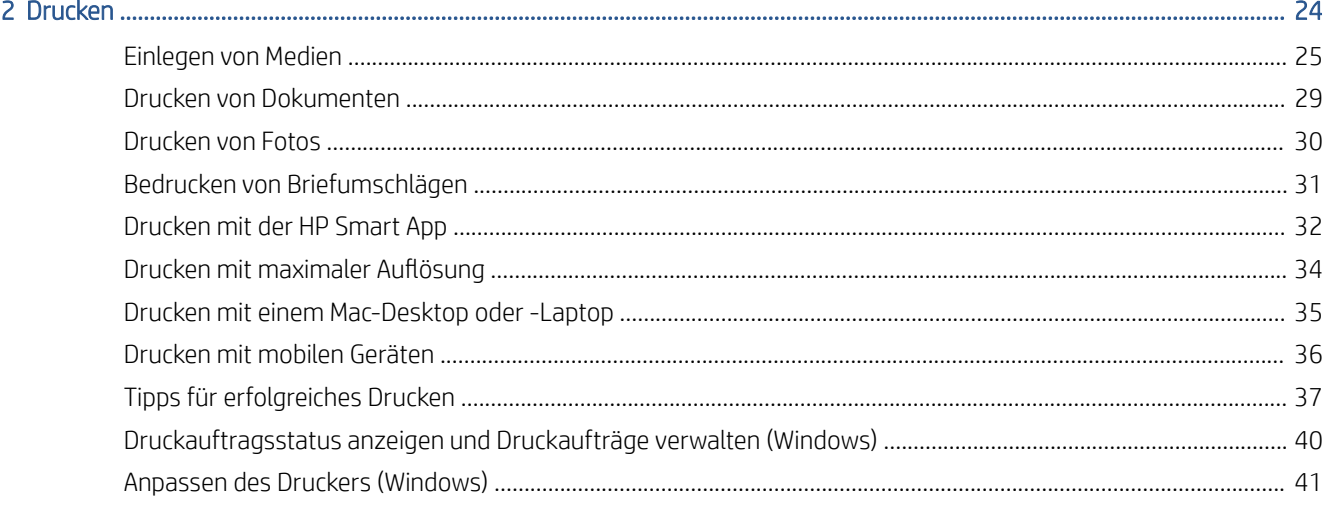

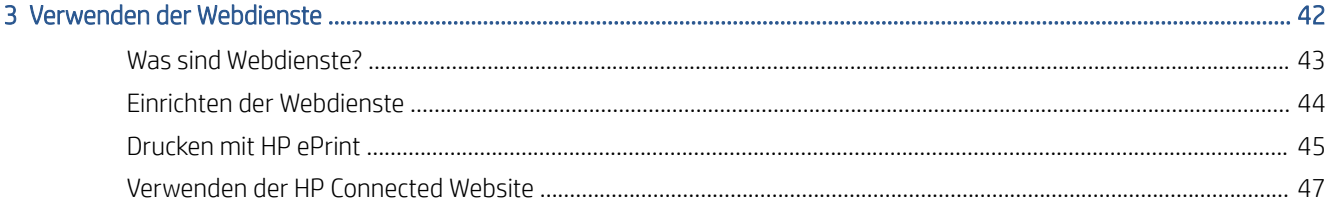

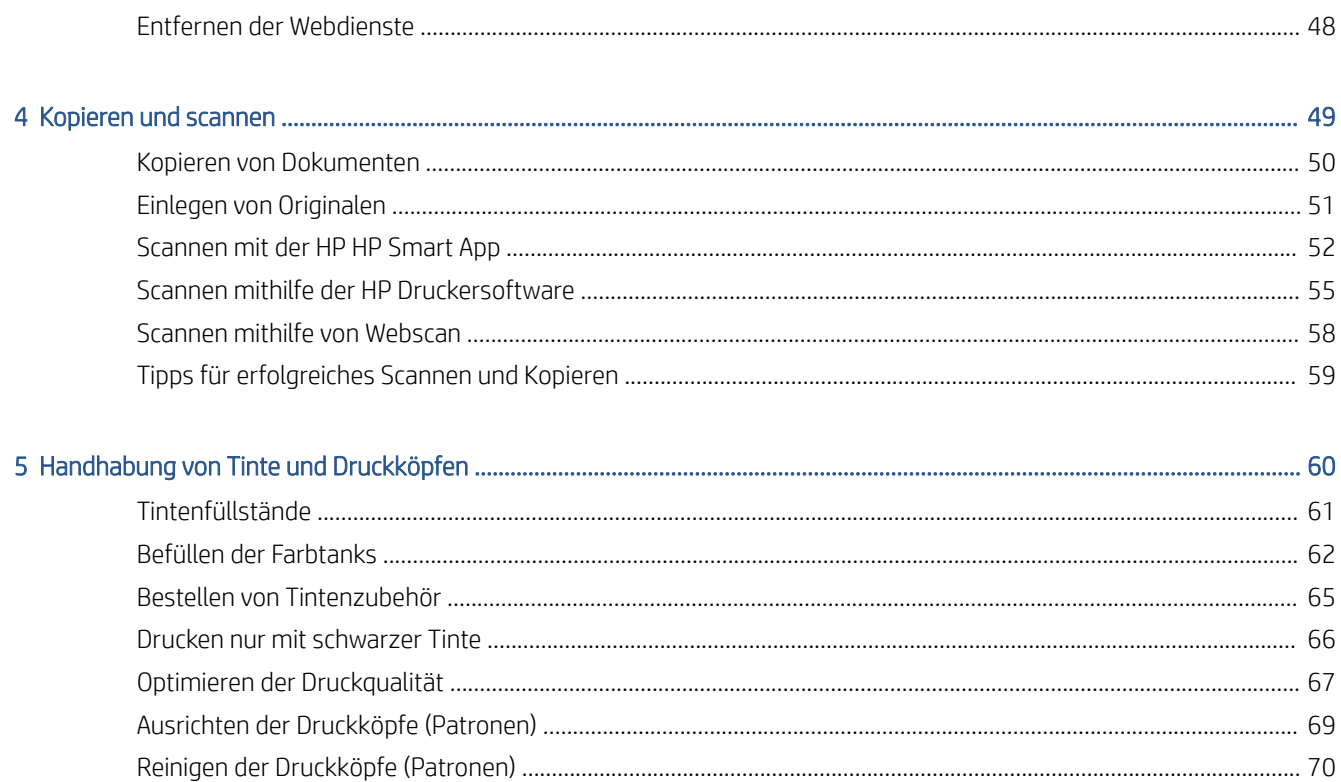

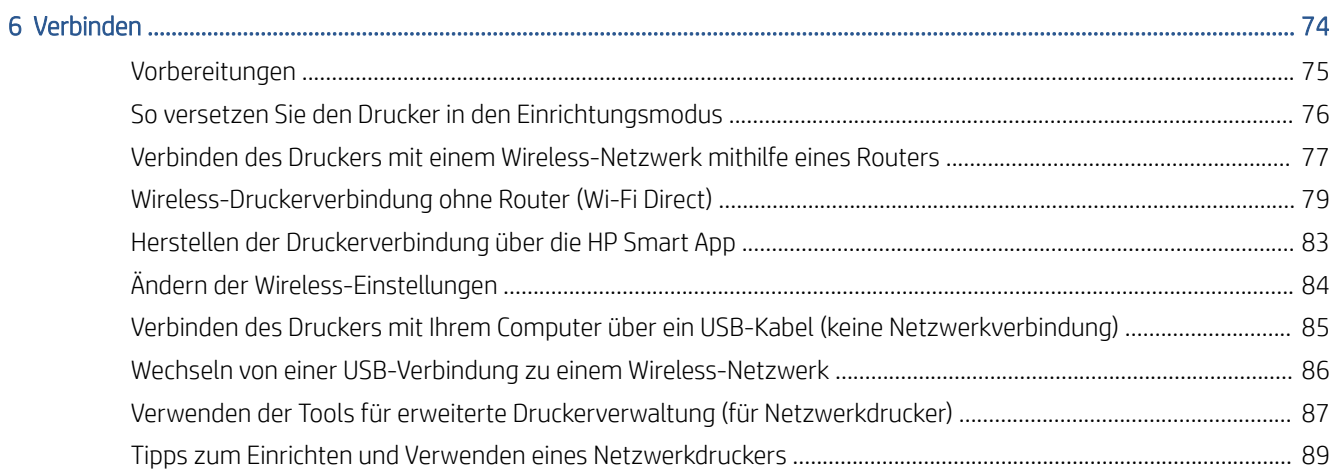

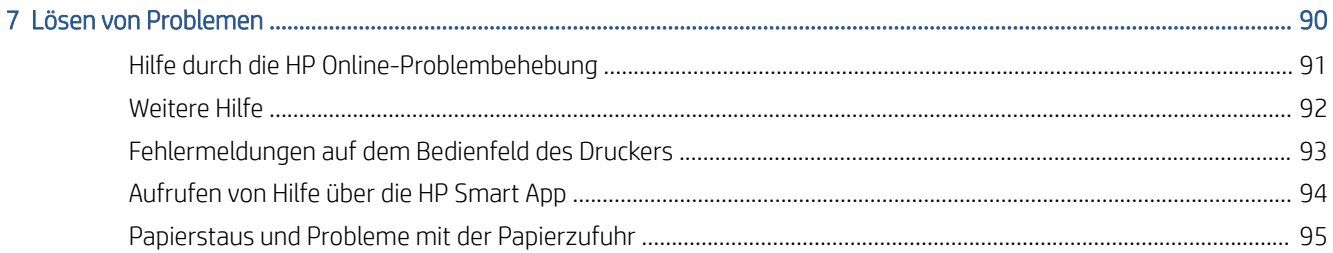

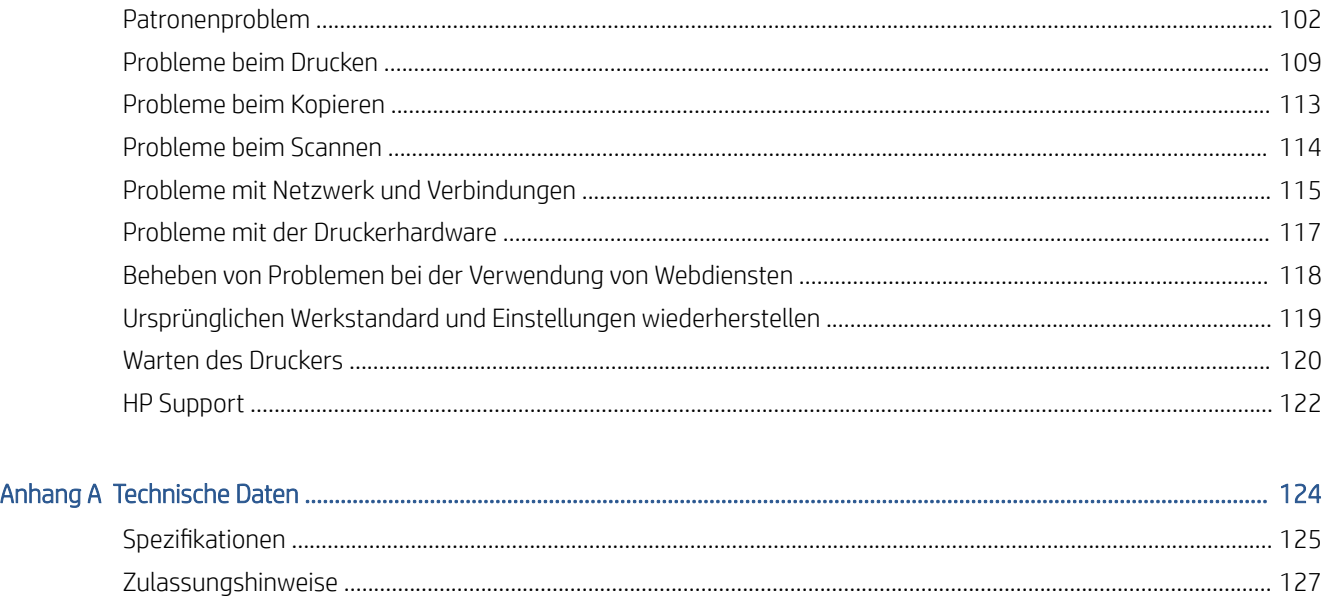

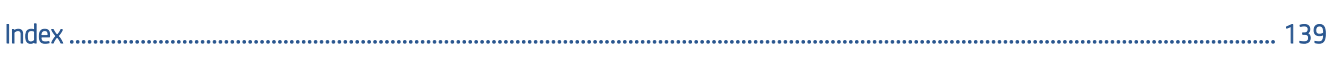

# <span id="page-6-0"></span>1 Erste Schritte

- [Druckerkomponenten](#page-7-0)
- [Informationen zum Farbtanksystem](#page-9-0)
- [Funktionen des Bedienfelds](#page-10-0)
- [Status von Bedienfeld-LEDs und Symbolen auf der Anzeige](#page-12-0)
- [Ändern der vom Drucker erkannten Standardpapiereinstellungen](#page-20-0)
- [Grundlagen zum Papier](#page-21-0)
- [Öffnen der HP Druckersoftware \(Windows\)](#page-24-0)
- [Verwenden der HP Smart App zum Drucken, Scannen und Beheben von Problemen](#page-25-0)
- [Energiesparmodus](#page-26-0)
- [Leiser Modus](#page-27-0)
- [Automatisches Ausschalten](#page-28-0)

# <span id="page-7-0"></span>Druckerkomponenten

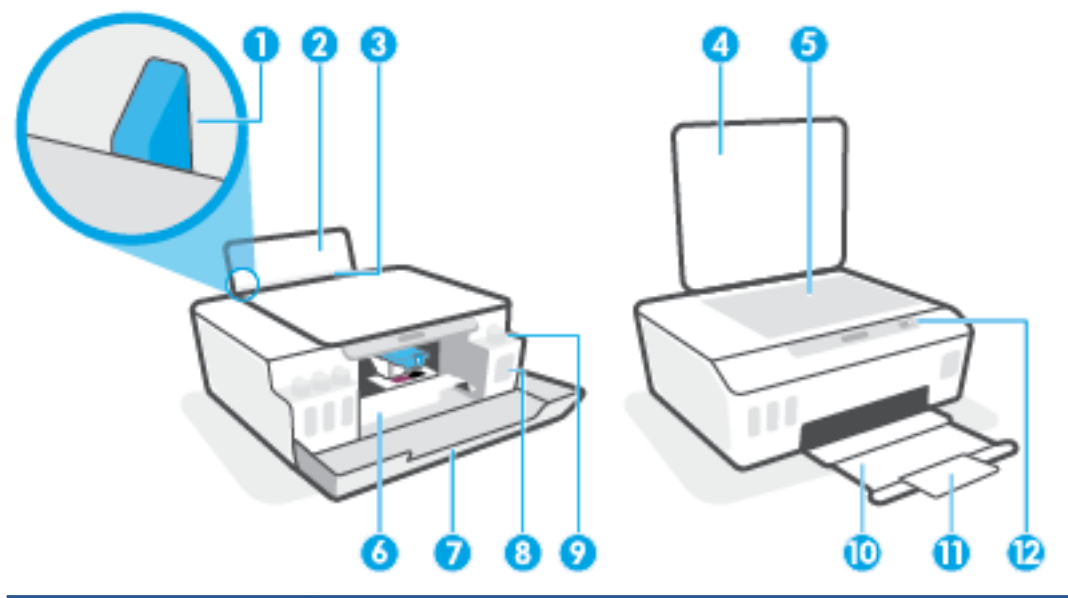

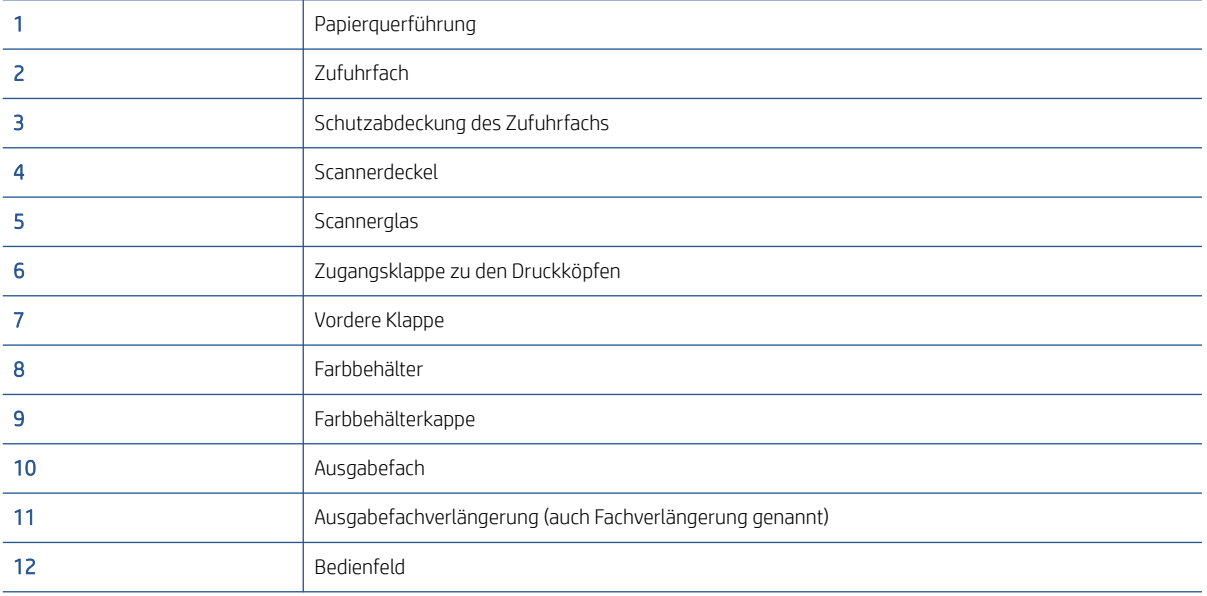

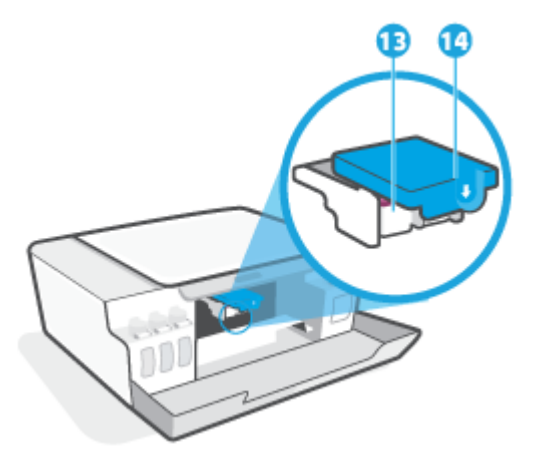

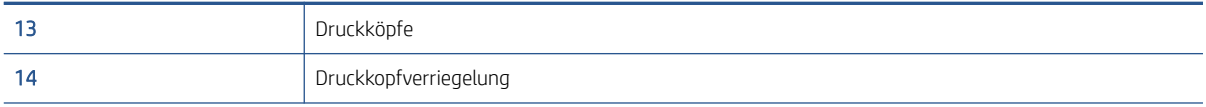

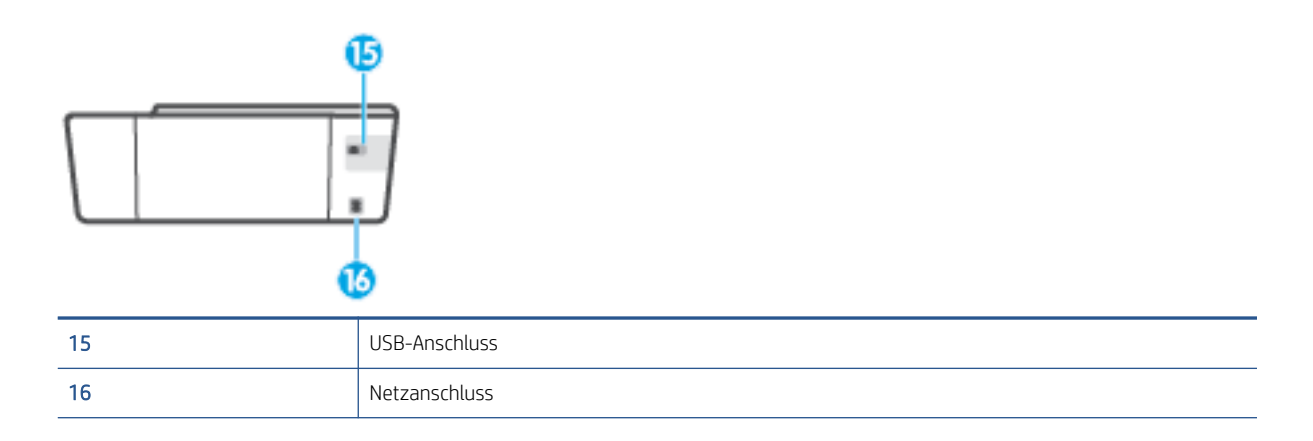

# <span id="page-9-0"></span>Informationen zum Farbtanksystem

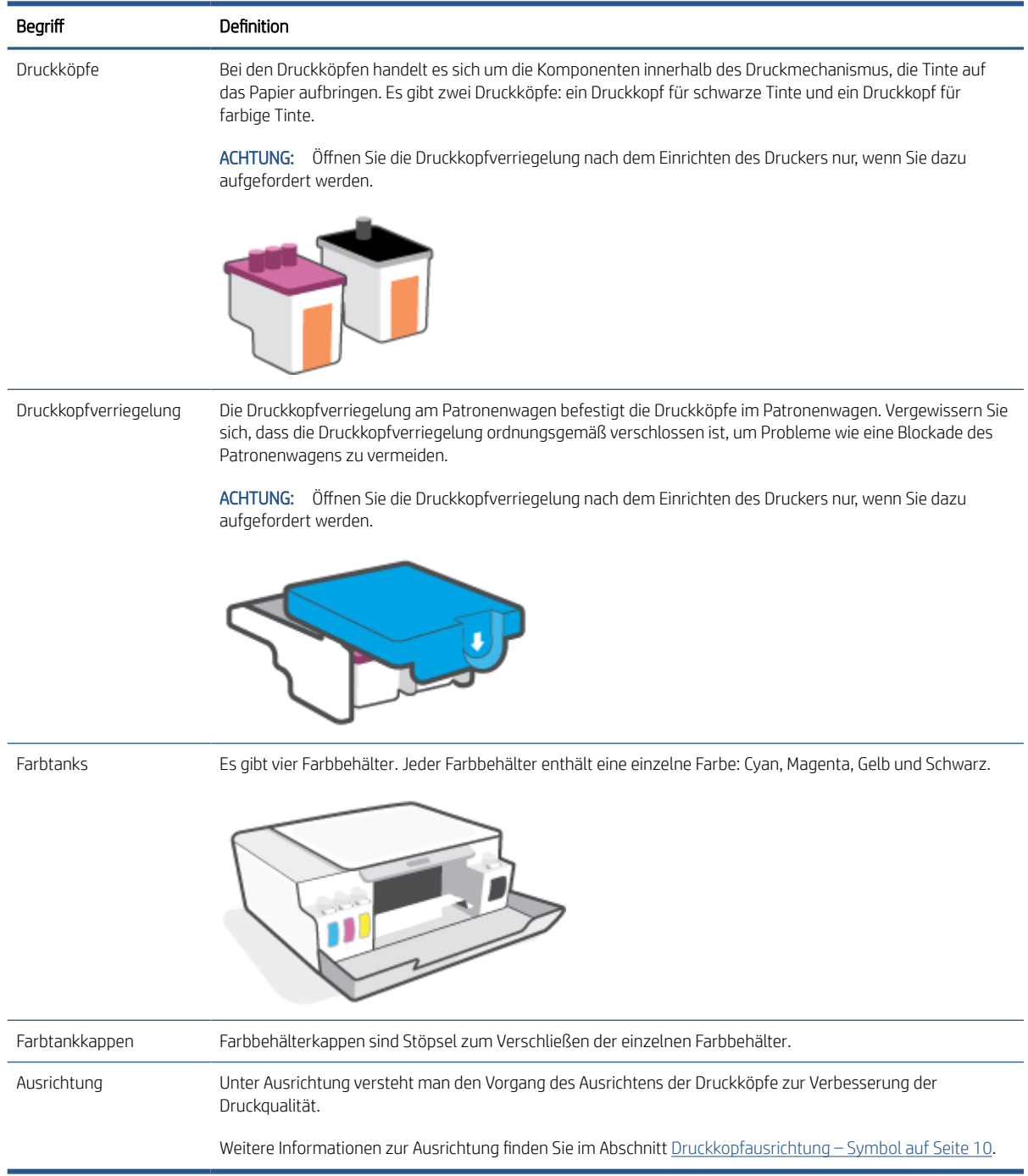

# <span id="page-10-0"></span>Funktionen des Bedienfelds

### Tasten und LEDs auf einen Blick

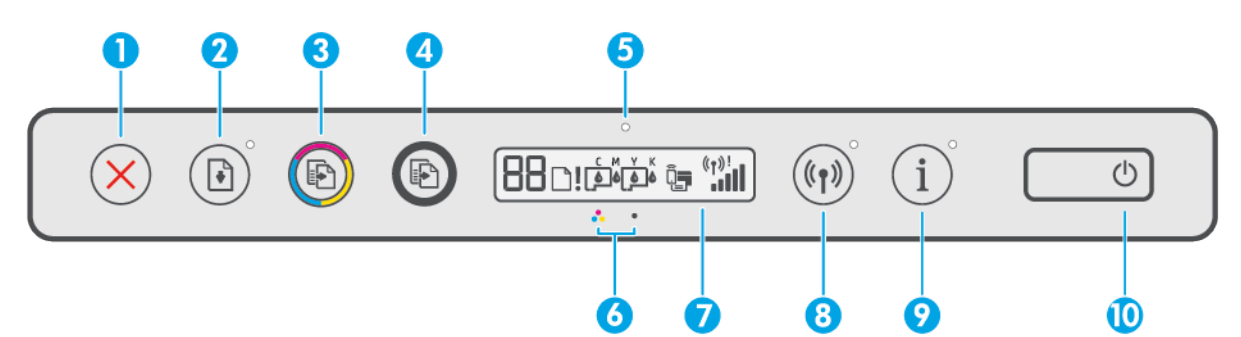

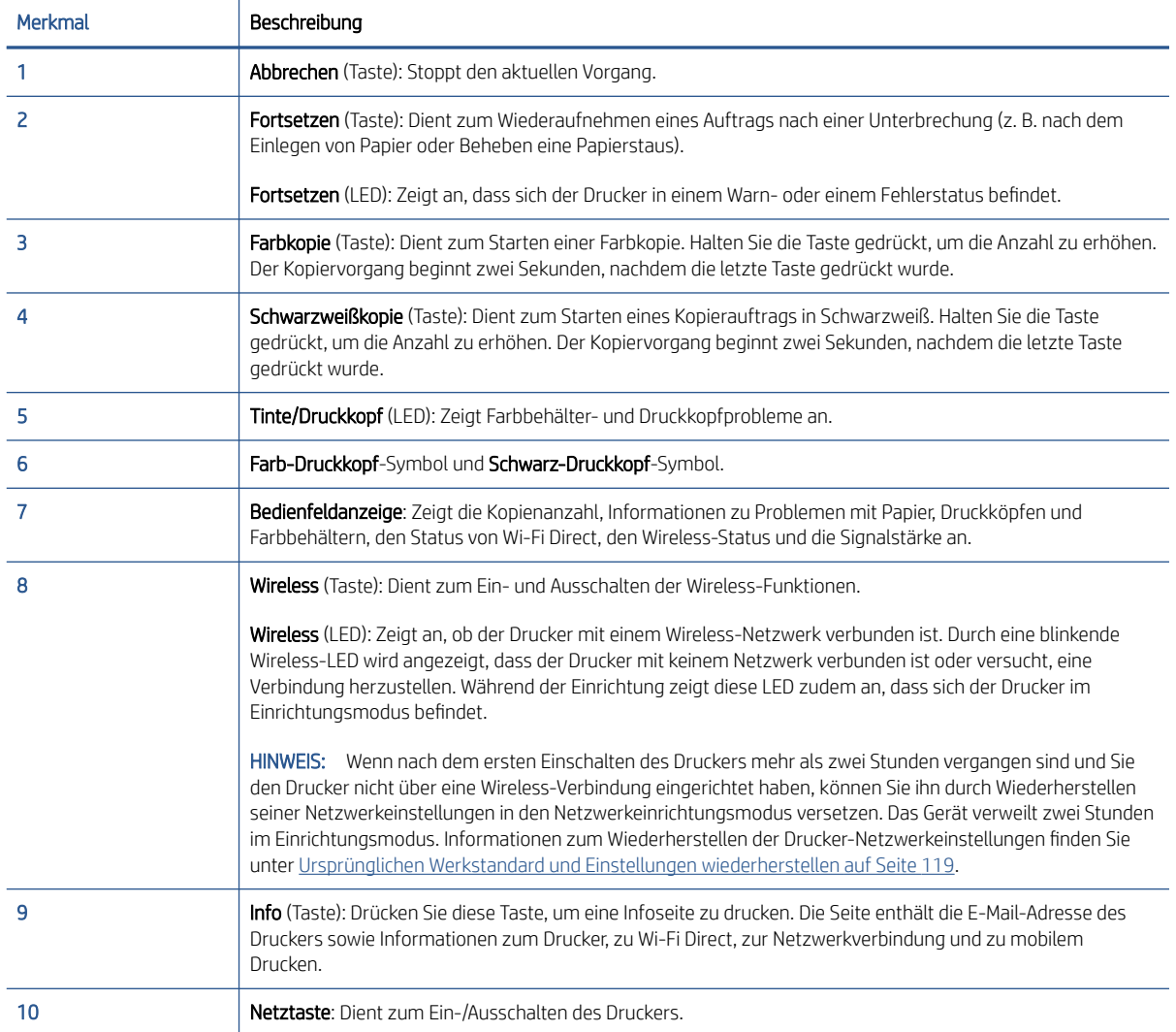

### Symbole – Bedienfelddisplay

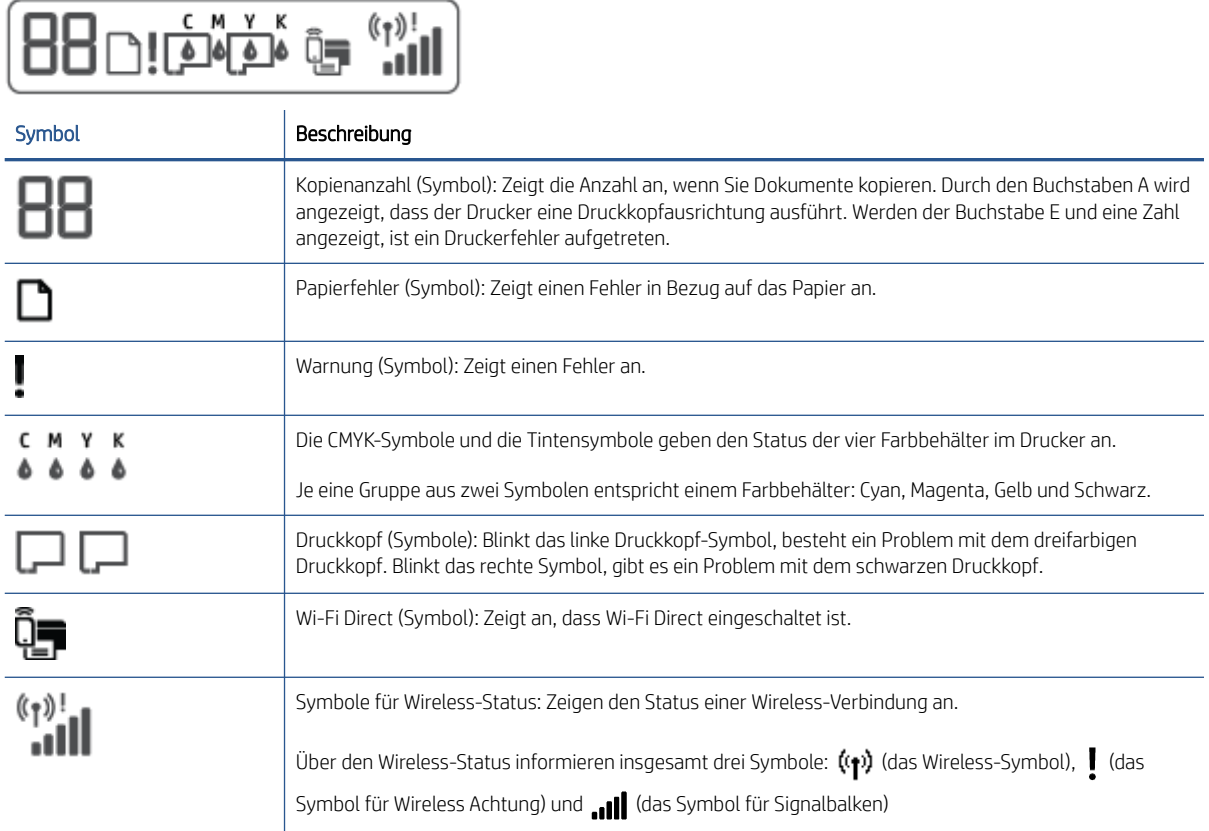

# <span id="page-12-0"></span>Status von Bedienfeld-LEDs und Symbolen auf der Anzeige

### Ein/Aus (Netztasten-LED)

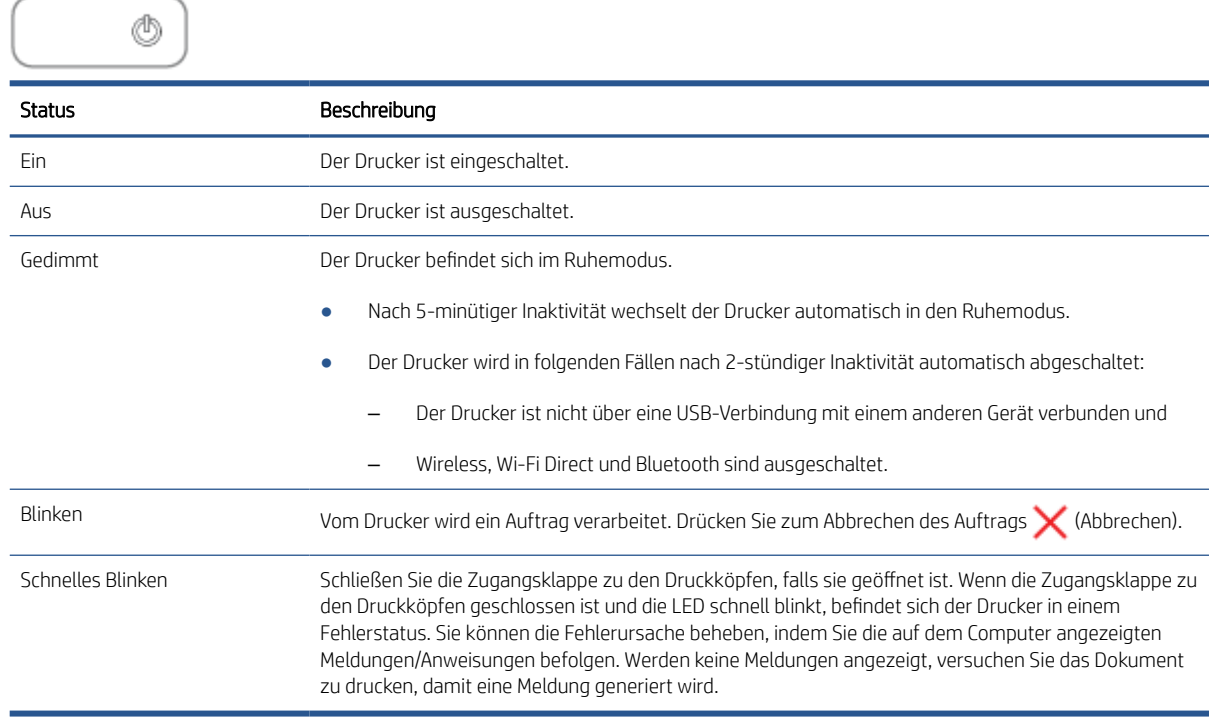

### Wireless (LED und Symbole)

Die Wireless-LED neben ((\*)) (Wireless) und die Symbole für den Wireless-Status auf der Bedienfeldanzeige zeigen gemeinsam den Status einer Wireless-Verbindung an.

Die LED Wireless und die Statussymbole Wireless leuchten erst, nachdem die Ausrichtung im Zuge der Ersteinrichtung abgeschlossen wurde.

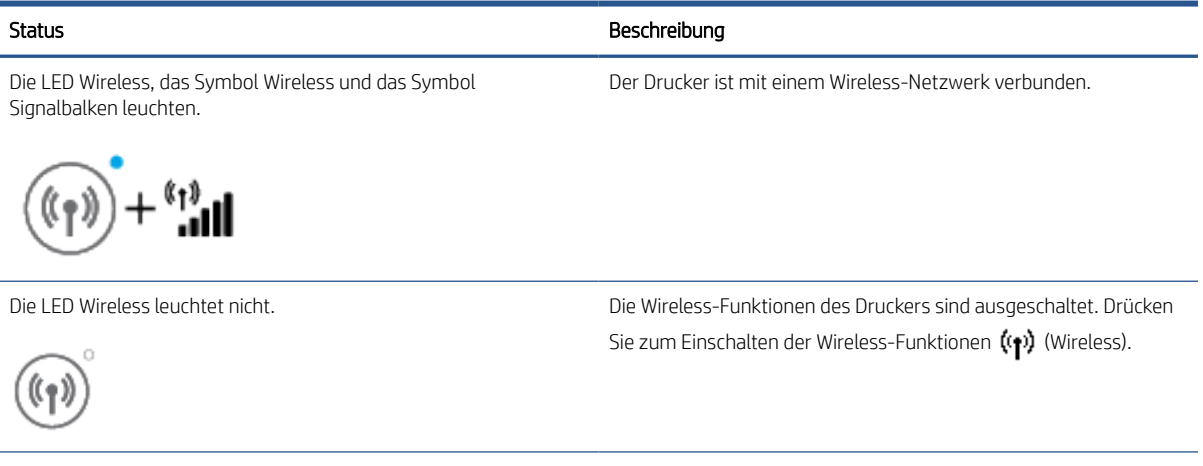

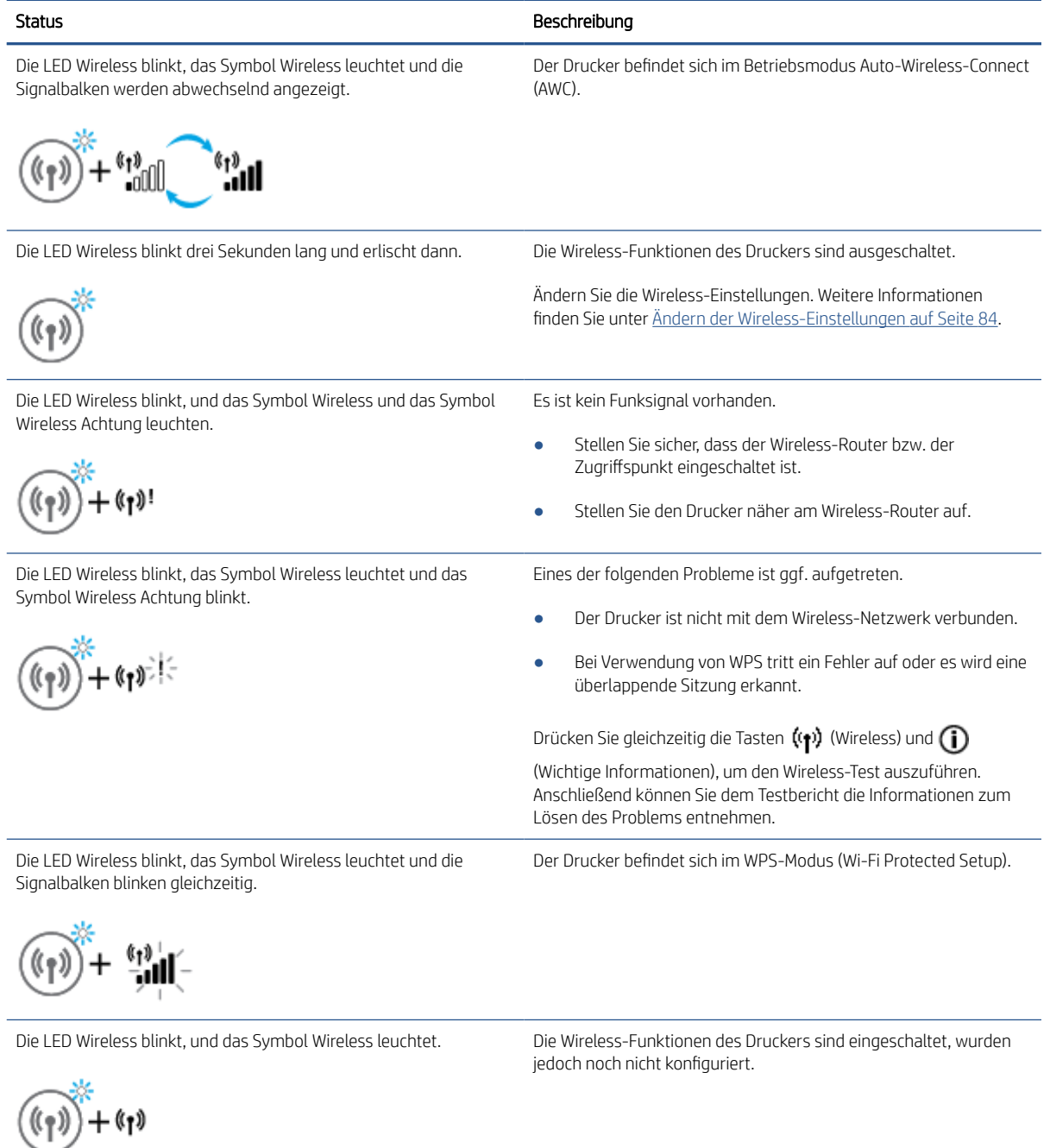

Die LED Wireless blinkt, das Symbol Wireless leuchtet, die Signalbalken werden abwechselnd angezeigt, und die LED Wireless Achtung leuchtet.

Die Wireless-Funktionen des Druckers sind eingeschaltet und wurden konfiguriert, und der Drucker versucht sich mit dem Netzwerk zu verbinden.

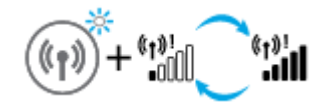

### Wi-Fi Direct-Symbol

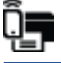

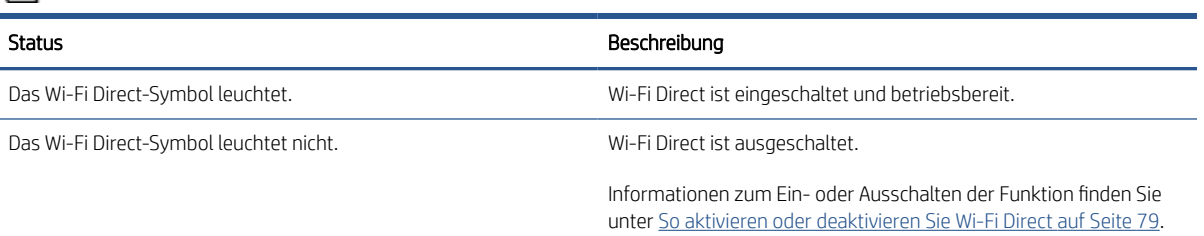

### Symbole für Druckkopf und LED Tinte/Druckkopf

● Die LED Warnung, eines der Symbole Druckkopf und die LED Tinte/Druckkopf blinken.

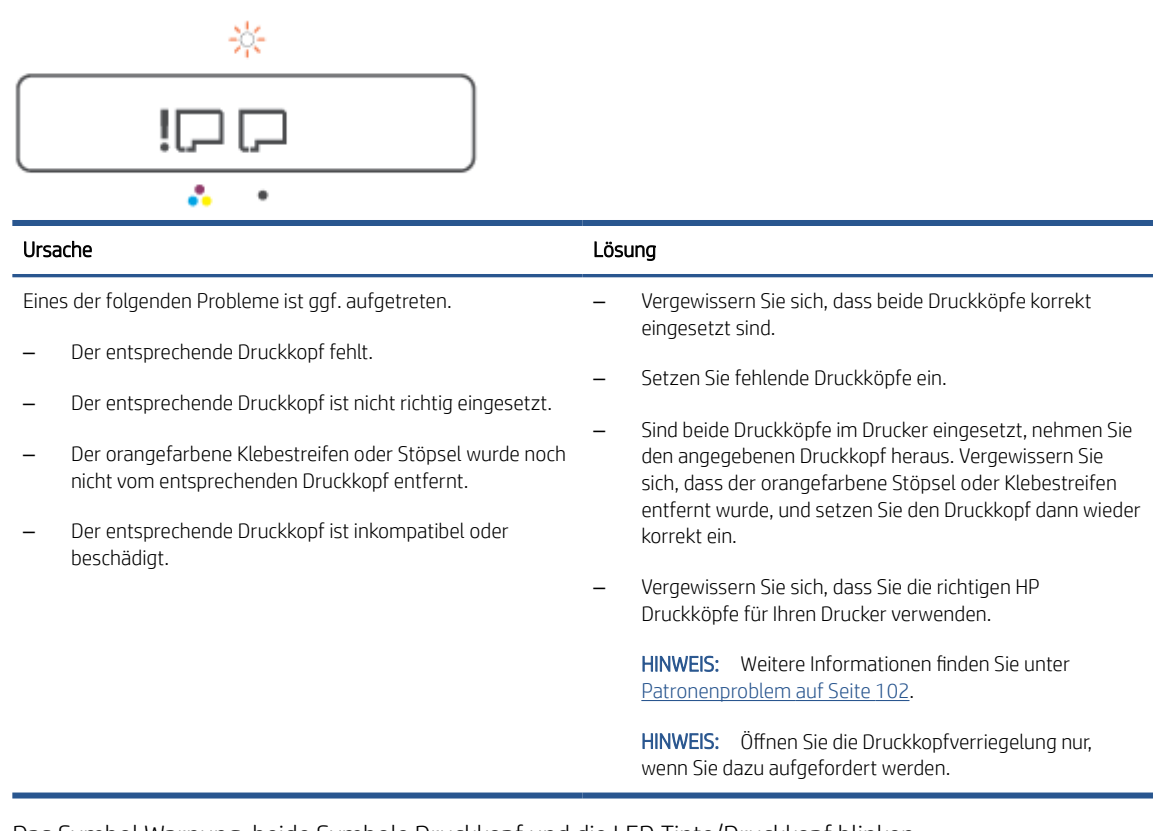

Das Symbol Warnung, beide Symbole Druckkopf und die LED Tinte/Druckkopf blinken.

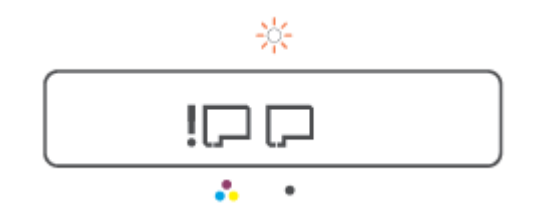

<span id="page-15-0"></span>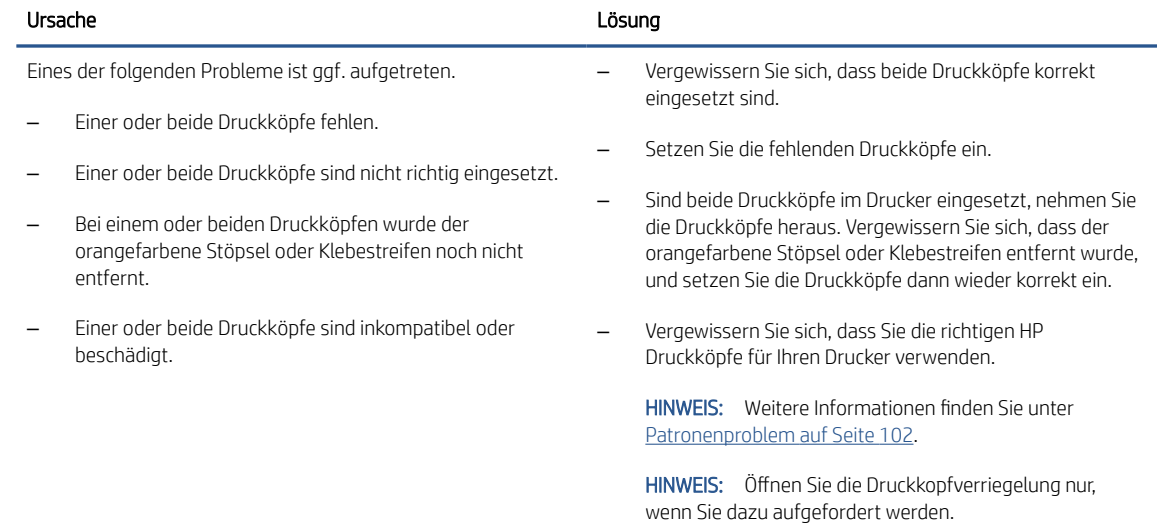

### Druckkopfausrichtung – Symbol

#### Ausrichtungsstatussymbol

● Als Symbol für die Anzahl wird ein A oder ein blinkendes A angezeigt.

日 $/\hat{R}$ 

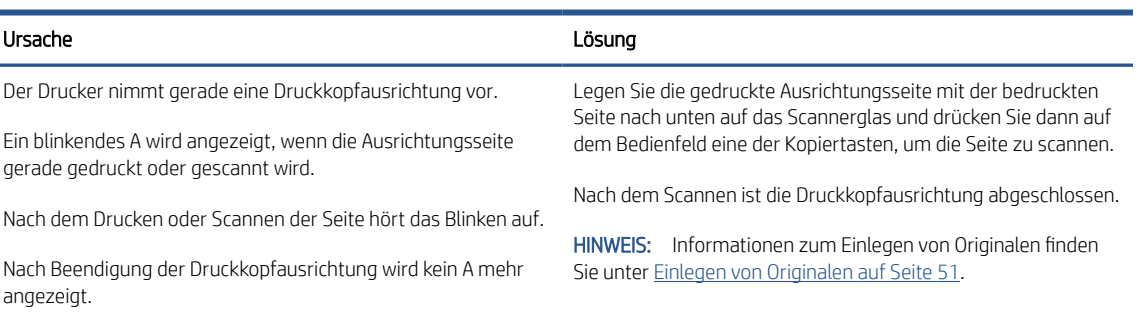

● Als Anzahl-Symbol wird ein blinkendes A angezeigt. Das Warnung-Symbol, die Fortsetzen-LED und die Netz-LED blinken.

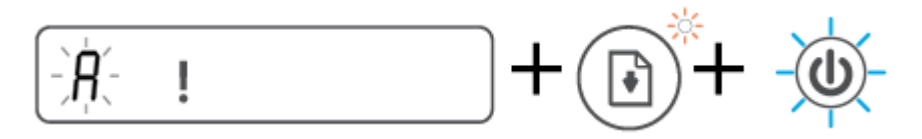

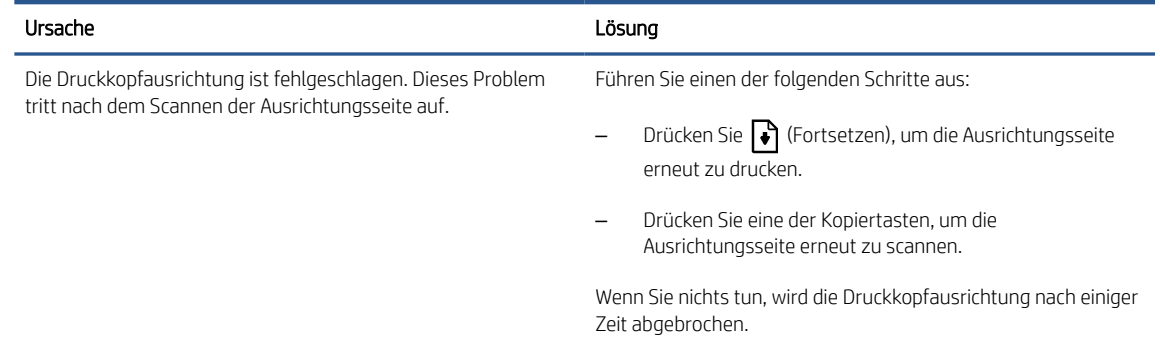

### Symbol Warnung, Symbol Papierfehler und LED Fortsetzen

Die LED Warnung, das Symbol Papierfehler und die LED Fortsetzen leuchten.

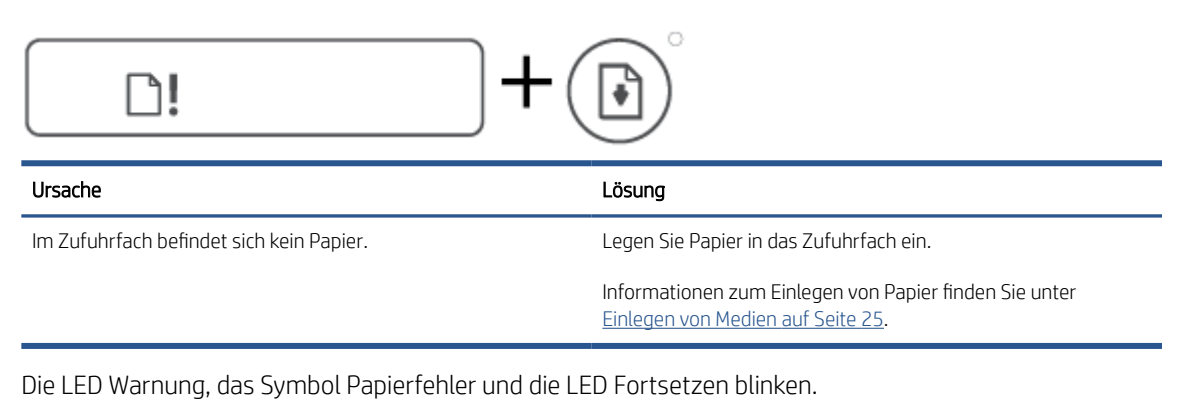

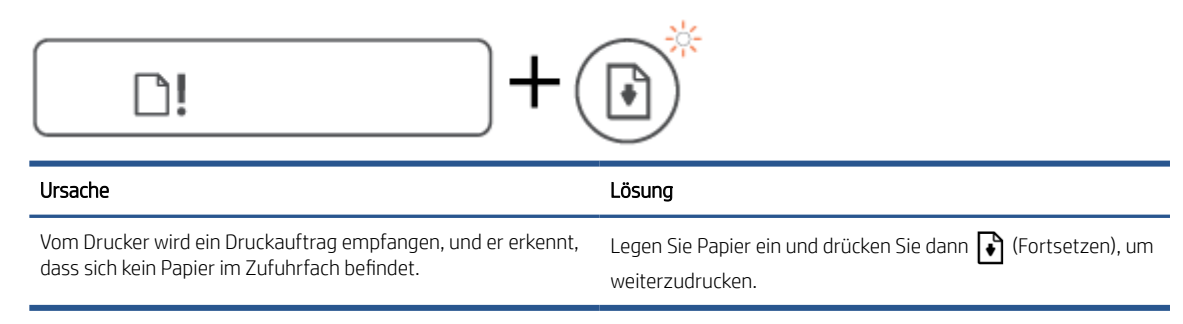

### Kopienanzahl (Symbol)

Als Kopienanzahl-Symbol wird E1 oder E2 angezeigt und die Fortsetzen-LED blinkt.

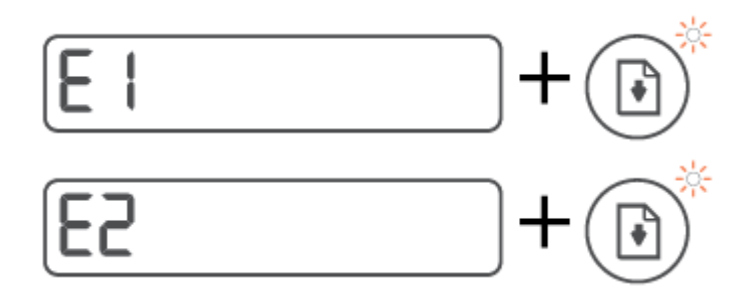

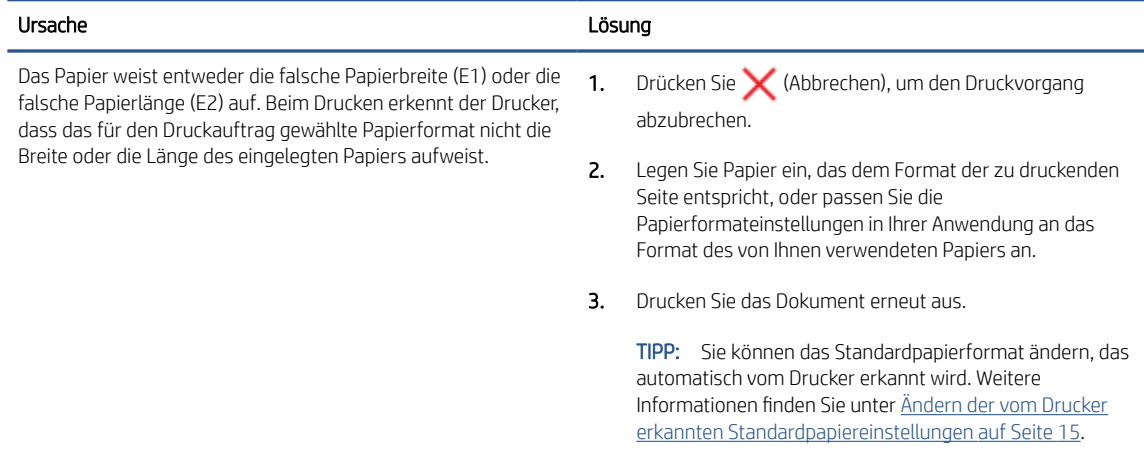

● Als Kopienanzahl-Symbol wird E3 angezeigt. Gleichzeitig blinken die Tinte/Druckkopf-LED und die Fortsetzen-LED.

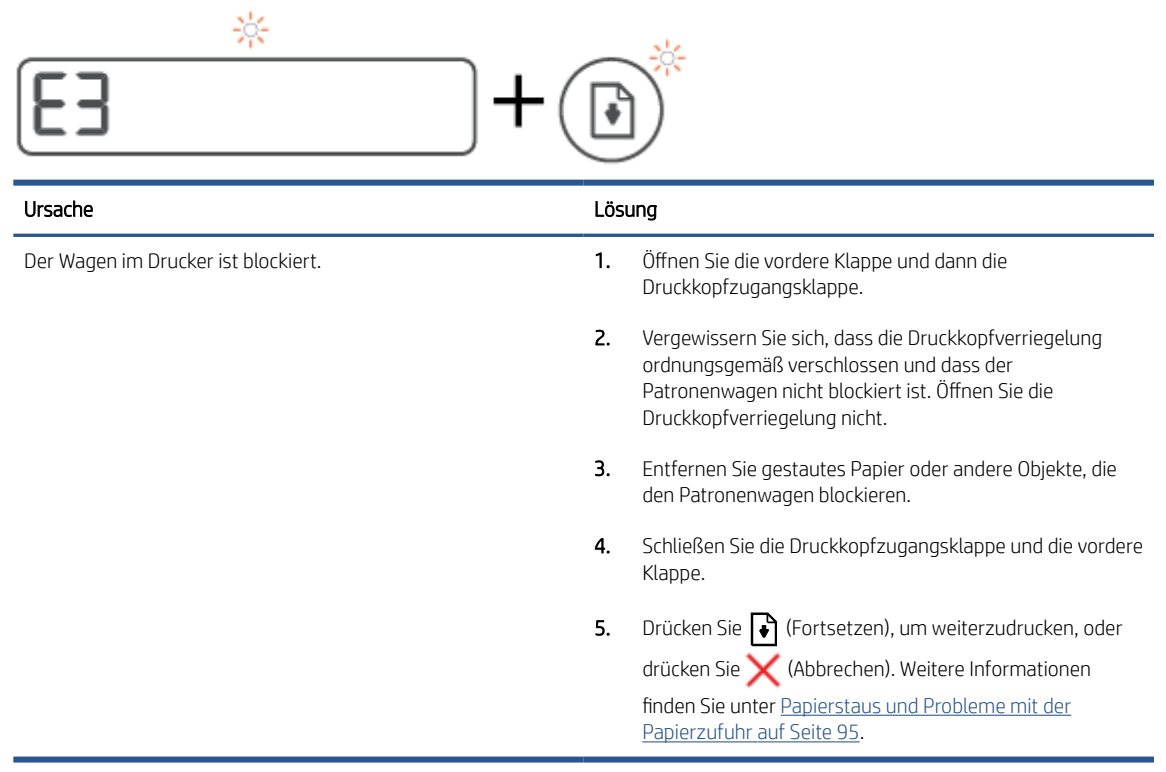

● Als Kopienanzahl-Symbol wird E4 angezeigt und die Fortsetzen-LED blinkt.

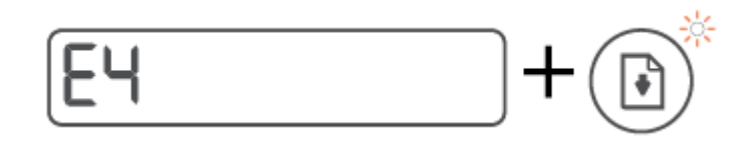

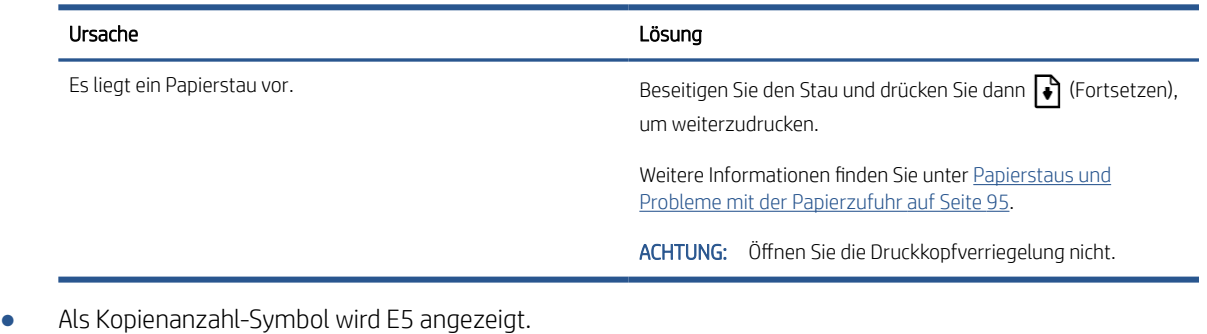

- 5<br>- 5 Ursache Lösung Der Scanner funktioniert nicht. Schalten Sie den Drucker aus und dann wieder ein. Besteht das Problem weiterhin, wenden Sie sich an HP. Der Drucker druckt weiterhin, auch wenn der Scanner nicht funktioniert.
- Als Kopienanzahl-Symbol wird E6 angezeigt.

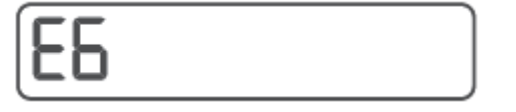

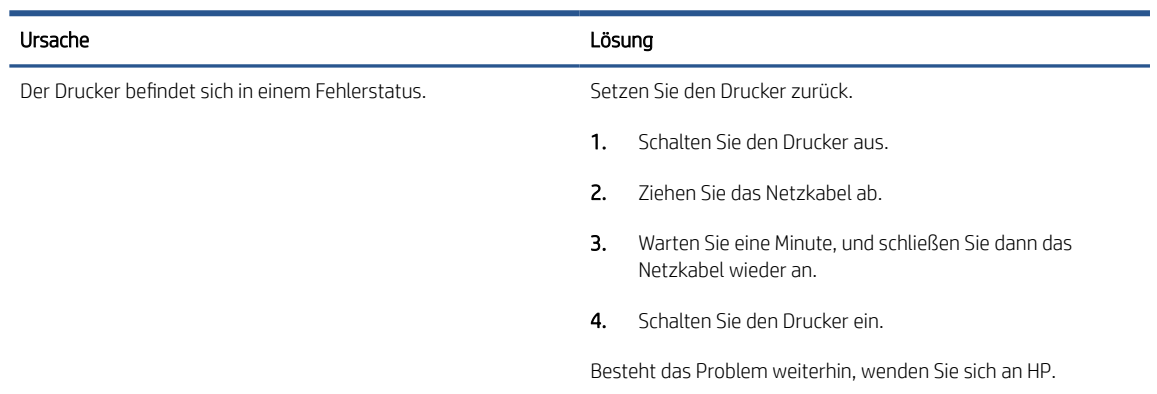

### Tinte-Symbol, CMYK-Symbol und Tinten/Druckkopf-Symbol

Die CMYK-Symbole leuchten und mindestens ein Tintensymbol blinkt.

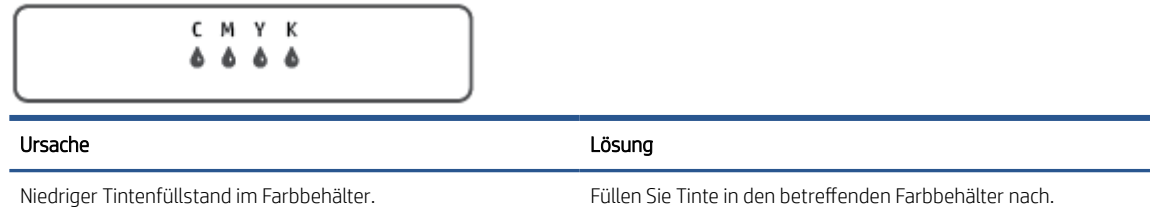

Die CMYK-Symbole leuchten und mindestens ein Tintensymbol blinkt. Die Tinte/Druckkopf-LED leuchtet.

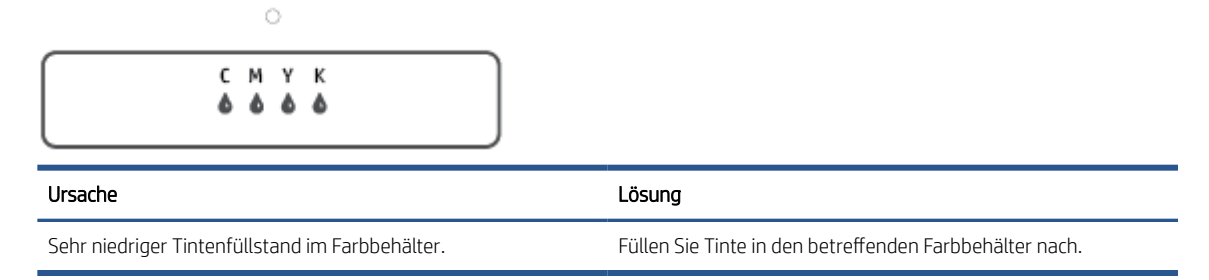

● Als Anzahl-Symbol wird E7 angezeigt. Die CMYK-Symbole leuchten. Das Tinte/Druckkopf-Symbol, mindestens ein Tintensymbol und das Warnung-Symbol blinken.

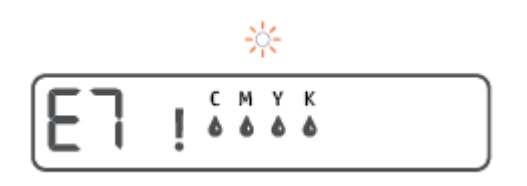

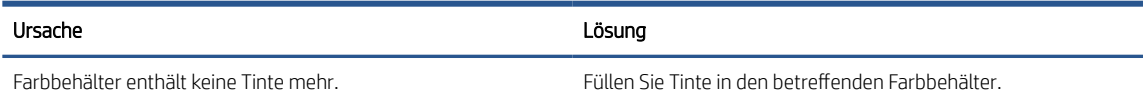

# <span id="page-20-0"></span>Ändern der vom Drucker erkannten Standardpapiereinstellungen

Vom Drucker kann automatisch erkannt werden, ob Papier im Zufuhrfach eingelegt ist und ob das eingelegte Papier eine große, kleine oder mittlere Breite aufweist. Sie können das Standardformat (groß, mittel oder klein) ändern, das vom Drucker erkannt wird.

#### So ändern Sie die Standardpapiereinstellungen über den eingebetteten Webserver (EWS)

- 1. Öffnen Sie den eingebetteten Webserver (EWS). Weitere Informationen finden Sie unter [Öffnen des](#page-92-0) [eingebetteten Webservers auf Seite 87.](#page-92-0)
- 2. Klicken Sie auf die Registerkarte Einstellungen.
- 3. Klicken Sie im links angezeigten Menü auf Voreinstellungen und dann auf Fach- und Papierverwaltung und nehmen Sie dann die notwendigen Änderungen vor.
- 4. Klicken Sie auf Übernehmen.

# <span id="page-21-0"></span>Grundlagen zum Papier

Der Drucker ist zur Verwendung mit den meisten Typen von Büropapier ausgelegt. Probieren Sie verschiedene Papiertypen aus, bevor Sie größere Mengen kaufen. Verwenden Sie HP Papier, um eine hohe Druckqualität zu erreichen. Auf der HP Website unter [www.hp.com](http://www.hp.com) finden Sie weitere Informationen zu HP Papier.

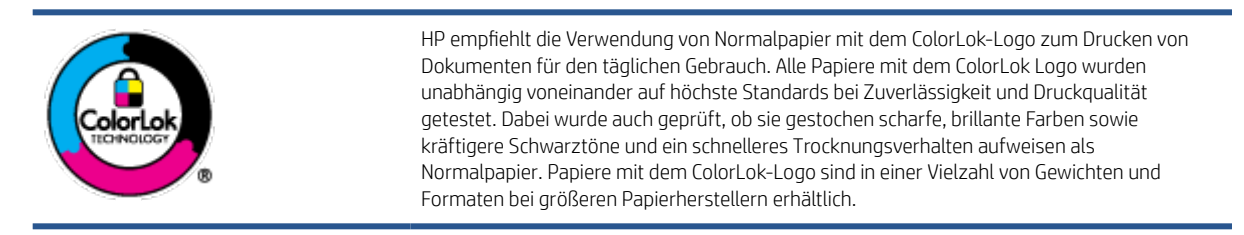

Dieser Abschnitt behandelt folgende Themen:

- **Empfohlenes Papier für den Druck**
- [Bestellen von HP Papier](#page-23-0)

### Empfohlenes Papier für den Druck

Um eine optimale Druckqualität zu erzielen, empfiehlt HP die Verwendung von HP Papier, das speziell für den Typ des zu druckenden Projekts konzipiert ist.

Je nach Land/Region sind einige dieser Papiertypen für Sie eventuell nicht verfügbar.

#### **Fotodruck**

#### ● HP Premium Plus Fotopapier

HP Premium Plus Fotopapier ist das hochwertigste HP Fotopapier für Ihre besten Fotos. Bei HP Premium Plus Fotopapier erhalten Sie exzellente Fotos, die sofort trocknen. Somit können Sie diese gleich nach dem Drucken aus dem Drucker herausnehmen und zeigen. Es ist in verschiedenen Größen, einschließlich DIN A4, 22 x 28 cm (8,5 x 11 Zoll), 10 x 15 cm (4 x 6 Zoll) und 13 x 18 cm (5 x 7 Zoll) sowie mit zwei Finishes erhältlich – glänzend und seidenmatt. Es eignet sich ideal für Einrahmungen und Ausstellungen sowie zum Verschenken Ihrer besten Fotos und Fotoprojekte. HP Premium Plus Fotopapier überzeugt durch außerordentliche Druckergebnisse, die durch professionelle Qualität und Langlebigkeit überzeugen.

#### **HP Advanced Fotopapier**

Dieses glänzende Fotopapier trocknet sofort und lässt sich dadurch leicht handhaben, ohne zu verschmieren. Es ist wasser- und feuchtigkeitsbeständig, wischfest und unempfindlich gegen Fingerabdrücke. Ihre Ausdrucke sehen aus, als wären sie in einem Fotolabor hergestellt worden. Es ist in verschiedenen Formaten verfügbar, einschließlich DIN A4, 22 x 28 cm (8,5 x 11 Zoll), 10 x 15 cm (4 x 6 Zoll), 13 x 18 cm (5 x 7 Zoll). Es handelt sich um säurefreies Papier für besonders langlebige Dokumente.

#### **HP Normales Fotopapier**

Das für den gelegentlichen Fotodruck konzipierte Papier eignet sich ideal für die Ausgabe von farbenprächtigen Schnappschüssen. Dieses preiswerte Fotopapier lässt sich dank schneller Trocknung einfach handhaben. Dieses Papier liefert gestochen scharfe Bilder bei allen Tintenstrahldruckern. Es ist in mehreren Papierformaten mit glänzendem Finish verfügbar, einschließlich DIN A4, 22 x 28 cm (8,5 x 11

Zoll), 13 x 18 cm (5 x 7 Zoll) und 10 x 15 cm (4 x 6 Zoll). Es handelt sich um säurefreies Papier für besonders langlebige Dokumente.

#### **HP Photo Value Packs**

HP Photo Value Packs bieten durch den bequemen Paketkauf von Original HP Tintenpatronen und HP Advanced Fotopapier eine zeitsparende und einfache Möglichkeit zum Drucken preiswerter Fotos in Laborqualität mit Ihrem HP Drucker. Original HP Tinten und HP Advanced Fotopapier wurden aufeinander abgestimmt und sorgen dadurch für langlebige Fotos mit intensiven Farben. Sie eignen sich hervorragend, um alle Ihre Urlaubsfotos oder mehrere Fotos, die gemeinsam genutzt werden sollen, zu drucken.

#### Geschäftsdokumente

#### ● HP Premium Präsentationspapier, 120 g, matt oder HP Professional Papier 120, matt

Dabei handelt es sich um ein schweres, beidseitig bedruckbares mattes Papier, das sich perfekt für Präsentationen, Angebote, Berichte und Newsletter eignet. Das Papier sieht nicht nur eindrucksvoll aus, sondern fühlt sich auch ausgezeichnet an.

#### HP Broschürenpapier, 180 g, glänzend oder HP Professional Papier 180, glänzend

Dieses Papier ist beidseitig glänzend beschichtet und eignet sich dadurch zum Duplexdruck. Es ist optimal bei Reproduktionen in fotoähnlicher Qualität, Geschäftsgrafiken für Deckblätter von Geschäftsberichten, anspruchsvollen Präsentationen, Broschüren, Mailings und Kalendern.

#### HP Broschürenpapier, 180 g, matt oder HP Professional Papier 180, matt

Dieses Papier ist beidseitig matt beschichtet und eignet sich dadurch zum Duplexdruck. Es ist optimal bei Reproduktionen in fotoähnlicher Qualität, Geschäftsgrafiken für Deckblätter von Geschäftsberichten, anspruchsvollen Präsentationen, Broschüren, Mailings und Kalendern.

#### Normales Drucken

Alle Papiere, die für den alltäglichen Druck aufgelistet sind, verfügen über die ColorLok-Technologie für geringeres Verschmieren, kräftigere Schwarztöne und brillante Farben.

#### HP Inkjet-Papier, hochweiß

HP Inkjet Papier, hochweiß ermöglicht kontrastreiche Farben und gestochen scharfen Text. Das Papier ist nicht durchscheinend, sodass es sich für beidseitigen Farbdruck eignet. Es ist also die ideale Wahl für Newsletter, Berichte und Flugblätter.

#### **HP Druckerpapier**

HP Druckerpapier ist ein hochwertiges Multifunktionspapier. Die gedruckten Dokumente wirken echter als auf Standardmultifunktionspapier oder auf Standardkopierpapier. Es handelt sich um säurefreies Papier für besonders langlebige Dokumente.

#### **HP Officepapier**

HP Officepapier ist ein hochwertiges Multifunktionspapier. Es eignet sich für Kopien, Entwürfe, Memos und andere alltägliche Dokumente. Es handelt sich um säurefreies Papier für besonders langlebige Dokumente.

#### HP Recycling-Officepapier

HP Recycling-Officepapier ist ein hochwertiges Multifunktionspapier, das zu 30 % aus Altpapier hergestellt wird.

### <span id="page-23-0"></span>Bestellen von HP Papier

Der Drucker ist für die meisten gängigen Büropapiertypen ausgelegt. Verwenden Sie HP Papier, um eine optimale Druckqualität zu erreichen.

Bestellen Sie HP Papier und anderes Zubehör auf der Website [www.hp.com](http://www.hp.com) . Derzeit sind einige Teile der HP Website nur in englischer Sprache verfügbar.

HP empfiehlt Normalpapier mit dem ColorLok Logo, um alltägliche Dokumente zu drucken und zu kopieren. Alle Papiere mit dem ColorLok Logo wurden unabhängig voneinander auf höchste Standards hinsichtlich Zuverlässigkeit und Druckqualität getestet. Dabei wurde auch geprüft, ob sie gestochen scharfe, brillante Farben sowie kräftigere Schwarztöne und kürzere Trocknungszeiten aufweisen als Normalpapier. Suchen Sie nach Papier anderer Hersteller, das das ColorLok Logo sowie verschiedene Gewichte und Formate aufweist.

# <span id="page-24-0"></span>Öffnen der HP Druckersoftware (Windows)

Mit der HP Druckersoftware können Sie unter anderem die Druckereinstellungen konfigurieren, die geschätzten Tintenfüllstände prüfen, Druckverbrauchsmaterial bestellen, den Drucker warten und Druckprobleme beheben. Weitere Informationen zu den verfügbaren Optionen der Druckersoftware können Sie diesem Handbuch entnehmen.

Gehen Sie nach dem Installieren der HP Druckersoftware je nach Betriebssystem wie folgt vor:

**M** HINWEIS: Wenn Sie statt der Druckersoftware die HP Smart App verwenden, finden Sie weitere Informationen unter [Verwenden der HP Smart App zum Drucken, Scannen und Beheben von Problemen auf Seite 20.](#page-25-0)

- Windows 10: Klicken Sie auf dem Computerdesktop auf Start, wählen Sie in der App-Liste HP und dann das Symbol mit dem Druckernamen aus.
- Windows 8.1: Klicken Sie auf der Startanzeige links unten auf den Pfeil nach unten und wählen Sie dann den Druckernamen aus.
- Windows 8: Klicken Sie mit der rechten Maustaste auf einen leeren Bereich der Startanzeige. Klicken Sie dann auf der App-Leiste auf Alle Apps und wählen Sie den Druckernamen aus.
- **Windows 7:** Klicken Sie auf dem Computerdesktop auf Start und wählen Sie Alle Programme aus. Klicken Sie auf HP und den Ordner für den Drucker und wählen Sie dann das Symbol mit dem Druckernamen aus.

### <span id="page-25-0"></span>Verwenden der HP Smart App zum Drucken, Scannen und Beheben von Problemen

HP Smart hilft Ihnen beim Einrichten und Verwalten Ihres HP Druckers sowie beim Scannen, Drucken und Teilen von Inhalten. Sie können Dokumente und Bilder als Anhang von E-Mails und Textnachrichten oder über gängige Cloud- und Social Media-Dienste (wie iCloud, Google Drive, Dropbox und Facebook) teilen. Sie können zudem neue HP Drucker einrichten sowie Verbrauchsmaterialien überwachen und bestellen.

<sup>2</sup> HINWEIS: Die HP Smart App wird von Geräten mit iOS, Android, Windows 10, OS X 10.11, macOS 10.12 und höher unterstützt. Die App ist möglicherweise nicht in allen Sprachen verfügbar. Einige Funktionen sind möglicherweise nicht bei allen Druckermodellen verfügbar.

#### Weitere Informationen zur HP Smart App

Grundlegende Anleitungen zum Drucken und Scannen sowie zum Beheben von Problemen mit HP Smart finden Sie unter [Drucken mit der HP Smart App auf Seite 32](#page-37-0), [Scannen mit der HP HP Smart App auf Seite 52](#page-57-0) und [Aufrufen von Hilfe über die HP Smart App auf Seite 94](#page-99-0). Weitere Informationen finden Sie zudem hier:

- iOS/Android: [www.hp.com/go/hpsmart-help](http://www.hp.com/go/hpsmart-help)
- Windows: [www.hp.com/go/hpsmartwin-help](http://www.hp.com/go/hpsmartwin-help)
- Mac: [www.hp.com/go/hpsmartmac-help](http://www.hp.com/go/hpsmartmac-help)

#### So installieren Sie die HP Smart App und stellen eine Verbindung zum Drucker her

1. Laden Sie die HP Smart App unter [123.hp.com](http://123.hp.com) herunter und installieren Sie die App.

Benutzer von iOS, Android und Windows 10 Geräten können die App auch aus dem zum Gerät gehörigen App Store herunterladen.

- 2. Öffnen Sie die App nach der Installation.
	- iOS/Android: Tippen Sie auf dem Desktop des Geräts oder im App-Menü auf HP Smart.
	- Windows 10: Klicken Sie auf dem Computer-Desktop auf Start und wählen Sie dann HP Smart aus der Anwendungsliste aus.
	- Mac: Wählen Sie die HP Smart App über das Launchpad aus.
- 3. Stellen Sie eine Verbindung zum Drucker her. Weitere Informationen finden Sie unter [Herstellen der](#page-88-0)  [Druckerverbindung über die HP Smart App auf Seite 83.](#page-88-0)

# <span id="page-26-0"></span>Energiesparmodus

- Im Energiespar- oder Ruhemodus verbraucht das Produkt weniger Energie.
- Nach der anfänglichen Einrichtung des Druckers wird der Drucker nach 5-minütiger Inaktivität in den Ruhemodus versetzt.
- Die LED der Netztaste ist abgeblendet und die Bedienfeldanzeige des Druckers ist ausgeschaltet, wenn sich der Drucker im Ruhemodus befindet.
- Durch Drücken einer beliebigen Schaltfläche auf dem Bedienfeld oder das Senden eines Druck- oder Scanauftrags kann der Drucker aus dem Ruhemodus geholt werden.

#### So ändern Sie die Einstellungen für den Ruhemodus über den eingebetteten Webserver (EWS)

- 1. Öffnen Sie den eingebetteten Webserver (EWS). Weitere Informationen finden Sie unter [Öffnen des](#page-92-0) [eingebetteten Webservers auf Seite 87.](#page-92-0)
- 2. Klicken Sie auf die Registerkarte Einstellungen.
- 3. Klicken Sie im Bereich Energieverwaltung auf Energiesparmodus, und wählen Sie die gewünschte Option aus.
- 4. Klicken Sie auf Übernehmen.

## <span id="page-27-0"></span>Leiser Modus

Im stillen Modus erfolgt der Druck langsamer, um die Geräuschentwicklung zu reduzieren, ohne die Druckqualität zu beeinträchtigen. Der stille Modus funktioniert nur beim Drucken mit der Druckqualität Normal auf Normalpapier. Aktivieren Sie den stillen Modus, um die Druckgeräusche zu reduzieren. Deaktivieren Sie den stillen Modus, um mit normaler Geschwindigkeit zu drucken. Der stille Modus ist standardmäßig deaktiviert.

<sup>2</sup> HINWEIS: Wenn Sie im stillen Modus Normalpapier mit der Druckqualität Entwurf oder Optimal bedrucken oder wenn Sie Fotos oder Briefumschläge drucken, arbeitet der Drucker in derselben Weise wie bei deaktiviertem stillen Modus.

#### So aktivieren bzw. deaktivieren Sie den stillen Modus über die Druckersoftware (Windows)

- 1. Öffnen Sie die HP Druckersoftware. Weitere Informationen finden Sie unter [Öffnen der HP Druckersoftware](#page-24-0)  [\(Windows\) auf Seite 19.](#page-24-0)
- 2. Klicken Sie auf die Registerkarte Stiller Modus.
- <sup>2</sup> HINWEIS: Die Registerkarte für den stillen Modus ist nur verfügbar, wenn die Druckerverbindung über die HP Druckersoftware hergestellt wurde.
- 3. Klicken Sie auf Ein oder Aus.
- 4. Klicken Sie auf Einstellung speichern.

#### So aktivieren bzw. deaktivieren Sie den stillen Modus über den eingebetteten Webserver (EWS)

- 1. Öffnen Sie den EWS. Weitere Informationen finden Sie unter [Öffnen des eingebetteten Webservers](#page-92-0) [auf Seite 87.](#page-92-0)
- 2. Klicken Sie auf die Registerkarte Einstellungen.
- 3. Wählen Sie im Bereich mit den Voreinstellungen Stiller Modus und dann Ein oder Aus.
- 4. Klicken Sie auf Übernehmen.

## <span id="page-28-0"></span>Automatisches Ausschalten

Bei dieser Funktion schaltet sich der Drucker nach 2-stündiger Inaktivität aus, um den Energieverbrauch zu senken. Über "Autom.-Aus" wird der Drucker vollständig ausgeschaltet. Sie müssen die Netztaste drücken, um den Drucker wieder einzuschalten.

Wenn der Drucker diese Energiesparfunktion unterstützt, wird "Autom.-Aus" je nach Druckerfunktionalität und Verbindungsoptionen automatisch aktiviert oder deaktiviert. Selbst wenn "Autom.-Aus" deaktiviert ist, wechselt der Drucker nach 5-minütiger Inaktivität zum Ruhemodus, um den Energieverbrauch zu senken.

- Autom.-Aus wird aktiviert, wenn der Drucker eingeschaltet wird, wenn der Drucker weder über Netzwerknoch Fax- oder Wi-Fi Direct-Funktionen verfügt oder diese Funktionen nicht verwendet werden.
- Autom.-Aus wird deaktiviert, wenn die Wireless- oder Wi-Fi Direct-Funktion des Druckers eingeschaltet wird oder von einem Drucker mit Fax-, USB- oder Ethernet-Netzwerkfunktionalität eine Fax-, USB- oder Ethernet-Netzwerkverbindung hergestellt wird.
- TIPP: Selbst wenn der Drucker verbunden oder der Wireless-Modus aktiviert ist, können Sie Autom.-Aus aktivieren, um Akkustrom zu sparen.

# <span id="page-29-0"></span>2 Drucken

- [Einlegen von Medien](#page-30-0)
- [Drucken von Dokumenten](#page-34-0)
- [Drucken von Fotos](#page-35-0)
- [Bedrucken von Briefumschlägen](#page-36-0)
- [Drucken mit der HP Smart App](#page-37-0)
- [Drucken mit maximaler Auflösung](#page-39-0)
- [Drucken mit einem Mac-Desktop oder -Laptop](#page-40-0)
- [Drucken mit mobilen Geräten](#page-41-0)
- [Tipps für erfolgreiches Drucken](#page-42-0)
- [Druckauftragsstatus anzeigen und Druckaufträge verwalten \(Windows\)](#page-45-0)
- [Anpassen des Druckers \(Windows\)](#page-46-0)

# <span id="page-30-0"></span>Einlegen von Medien

#### So legen Sie Papier ein

1. Klappen Sie das Zufuhrfach hoch.

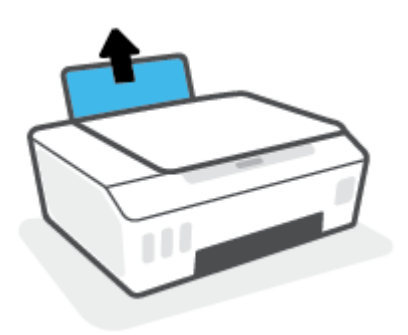

2. Schieben Sie die Papierquerführung nach links.

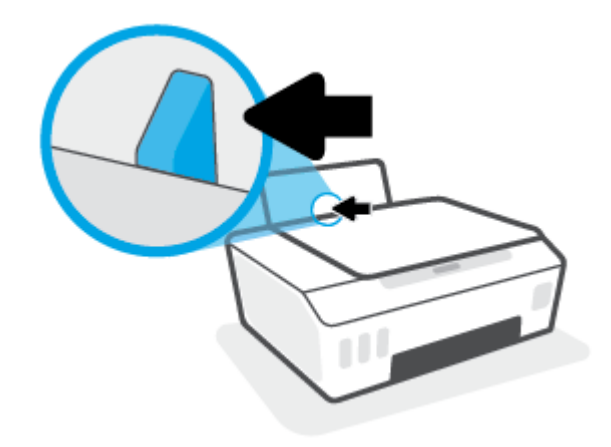

3. Legen Sie einen Papierstapel mit der schmalen Kante nach unten und der zu bedruckenden Seite nach oben in das Zufuhrfach ein. Schieben Sie dann den Papierstapel bis zum Anschlag nach unten.

Achten Sie beim Einlegen von kleinformatigem Papier (wie etwa Fotopapier) darauf, dass der Papierstapel rechtsbündig im Fach liegt.

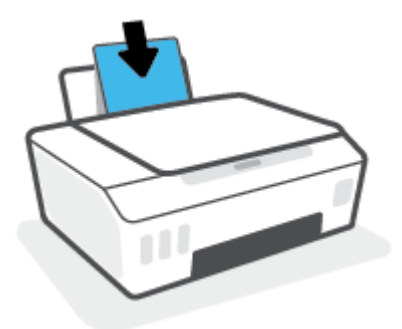

4. Schieben Sie die Papierquerführung nach rechts, bis diese die Papierkante berührt.

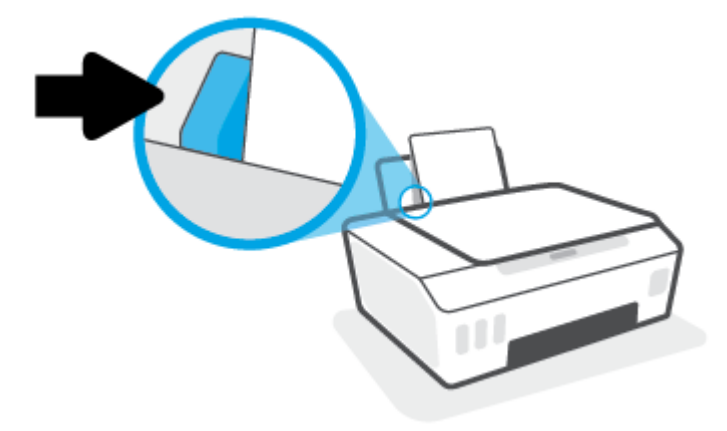

5. Ziehen Sie das Ausgabefach und die Verlängerung des Ausgabefachs heraus.

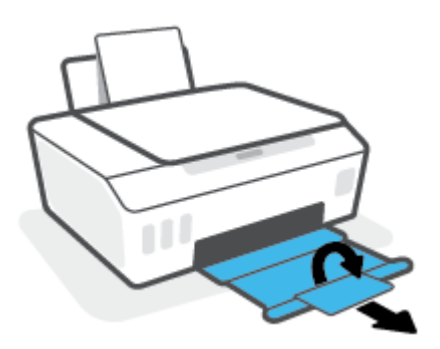

#### So legen Sie Briefumschläge ein

1. Klappen Sie das Zufuhrfach hoch.

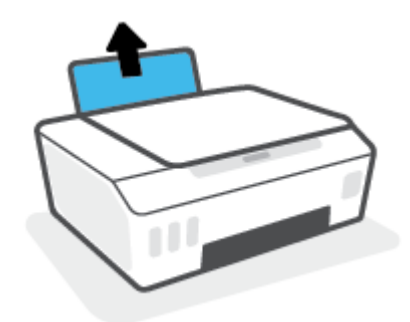

2. Schieben Sie die Papierquerführung nach links.

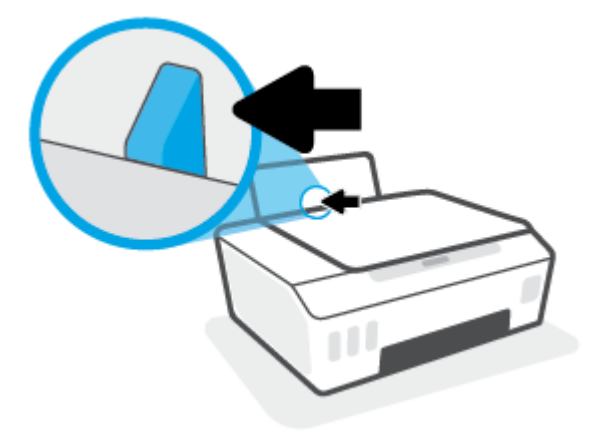

3. Legen Sie einen oder mehrere Briefumschläge rechtsbündig in das Zufuhrfach ein und schieben Sie den Stapel Briefumschläge bis zum Anschlag nach unten.

Die zu bedruckende Seite muss nach oben weisen.

a. Wenn sich die Verschlussklappe des Briefumschlags an der langen Kante befindet, legen Sie den Umschlag vertikal und mit der Verschlussklappe auf der linken Seite und nach unten zeigend ein.

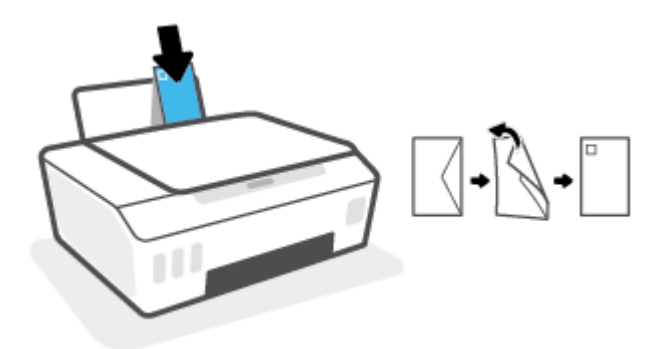

b. Wenn sich die Verschlussklappe des Briefumschlags an der kurzen Kante befindet, legen Sie den Umschlag vertikal und mit der Verschlussklappe oben und nach unten zeigend ein.

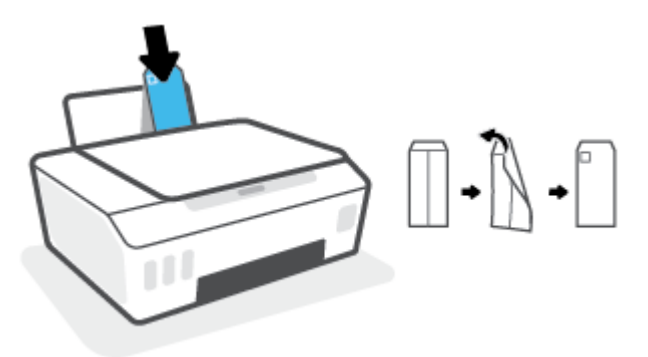

4. Schieben Sie die Papierquerführung nach rechts an den Umschlagstapel heran.

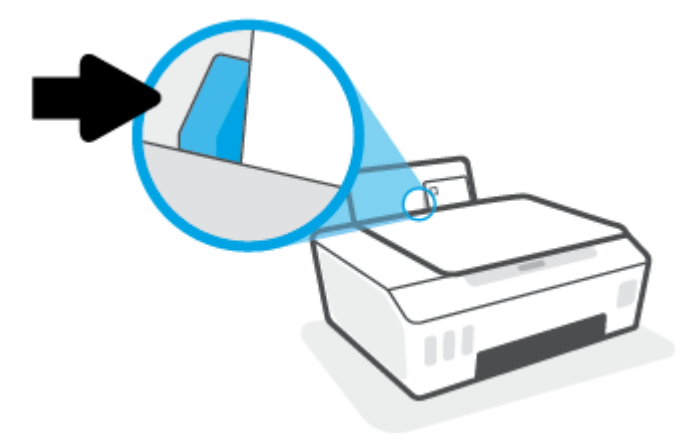

5. Ziehen Sie das Ausgabefach und die Verlängerung des Ausgabefachs heraus.

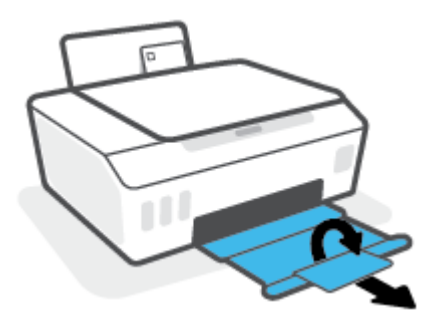

## <span id="page-34-0"></span>Drucken von Dokumenten

Vergewissern Sie sich vor dem Drucken von Dokumenten, dass Papier im Zufuhrfach eingelegt und das Ausgabefach geöffnet ist. Weitere Informationen zum Einlegen von Papier finden Sie unter [Einlegen von Medien](#page-30-0)  [auf Seite 25.](#page-30-0)

#### So drucken Sie ein Dokument (Windows)

- 1. Wählen Sie im Menü Datei der Software die Option Drucken aus.
- 2. Stellen Sie sicher, dass Ihr Drucker ausgewählt wurde.
- 3. Klicken Sie auf die Schaltfläche zum Öffnen des Dialogfensters Eigenschaften.

Je nach Softwareprogramm heißt diese Schaltfläche Eigenschaften, Optionen, Druckereinrichtung, Druckereigenschaften, Drucker oder Voreinstellungen.

4. Wählen Sie die entsprechenden Optionen auf der Registerkarte Druckaufgaben oder Druckaufgabe aus.

Klicken Sie auf weitere Registerkarten, um weitere Einstellungen zu ändern.

Weitere Informationen zu den Optionen des Druckertreibers erhalten Sie, wenn Sie den Mauszeiger über die einzelnen Optionen bewegen um die entsprechenden Tooltipps anzuzeigen.

- <sup>2</sup> HINWEIS: Wenn Sie das Papierformat ändern, stellen Sie bitte sicher, dass das korrekte Papier in das Zufuhrfach eingelegt wurde.
- 5. Klicken Sie auf OK, um das Dialogfenster Eigenschaften zu schließen.
- 6. Klicken Sie auf Drucken bzw. OK, um den Druckauftrag zu starten.

#### So drucken Sie auf beiden Papierseiten (Windows)

- 1. Wählen Sie im Menü Datei der Software die Option Drucken aus.
- 2. Stellen Sie sicher, dass Ihr Drucker ausgewählt wurde.
- 3. Klicken Sie auf die Schaltfläche zum Öffnen des Dialogfensters Eigenschaften.

Je nach Softwareprogramm heißt diese Schaltfläche Eigenschaften, Optionen, Druckereinrichtung, Druckereigenschaften, Drucker oder Voreinstellungen.

4. Wählen Sie auf der Registerkarte Druckaufgaben oder Druckaufgabe die Aufgabe Beidseitiges Drucken (Duplex) und dann in der Dropdown-Liste Beidseitiges Drucken (manuell) eine Option aus.

Klicken Sie auf weitere Registerkarten, um weitere Einstellungen zu ändern.

Weitere Informationen zu den Optionen des Druckertreibers erhalten Sie, wenn Sie den Mauszeiger über die einzelnen Optionen bewegen um die entsprechenden Tooltipps anzuzeigen.

- $\mathbb{B}^*$  HINWEIS: Wenn Sie das Papierformat ändern, stellen Sie bitte sicher, dass das korrekte Papier in das Zufuhrfach eingelegt wurde.
- 5. Klicken Sie auf OK, um das Dialogfenster Eigenschaften zu schließen.
- 6. Klicken Sie auf Drucken bzw. OK, um den Druckauftrag zu starten.

# <span id="page-35-0"></span>Drucken von Fotos

Vergewissern Sie sich vor dem Drucken von Fotos, dass Fotopapier im Zufuhrfach eingelegt und das Ausgabefach geöffnet ist. Weitere Informationen zum Einlegen von Papier finden Sie unter Einlegen von Medien [auf Seite 25.](#page-30-0)

#### So drucken Sie ein Foto auf Fotopapier (Windows)

- 1. Wählen Sie im Menü Datei der Software die Option Drucken aus.
- 2. Stellen Sie sicher, dass Ihr Drucker ausgewählt wurde.
- 3. Klicken Sie auf die Schaltfläche zum Öffnen des Dialogfensters Eigenschaften.

Je nach Softwareprogramm heißt diese Schaltfläche Eigenschaften, Optionen, Druckereinrichtung, Druckereigenschaften, Drucker oder Voreinstellungen.

4. Wählen Sie die entsprechenden Optionen auf der Registerkarte Druckaufgaben oder Druckaufgabe aus.

Klicken Sie auf weitere Registerkarten, um weitere Einstellungen zu ändern.

Weitere Informationen zu den Optionen des Druckertreibers erhalten Sie, wenn Sie den Mauszeiger über die einzelnen Optionen bewegen um die entsprechenden Tooltipps anzuzeigen.

- <sup>2</sup> HINWEIS: Wenn Sie das Papierformat ändern, stellen Sie bitte sicher, dass das korrekte Papier in das Zufuhrfach eingelegt wurde.
- 5. Klicken Sie auf OK, um das Dialogfenster Eigenschaften zu schließen.
- 6. Klicken Sie auf Drucken bzw. OK, um den Druckauftrag zu starten.
- HINWEIS: Nehmen Sie nach dem Drucken nicht verwendetes Fotopapier aus dem Zufuhrfach heraus. Bewahren Sie das Fotopapier so auf, dass es sich nicht wellt, um eine stets hohe Druckqualität zu erhalten.
## Bedrucken von Briefumschlägen

Vergewissern Sie sich vor dem Drucken von Briefumschlägen, dass Briefumschläge im Zufuhrfach eingelegt sind und das Ausgabefach geöffnet ist. Sie können einen oder mehrere Umschläge in das Zufuhrfach einlegen. Verwenden Sie keine glänzenden oder geprägten Umschläge bzw. Umschläge mit Klammerverschluss oder Fenster. Weitere Informationen zum Einlegen von Umschlägen finden Sie unter [Einlegen von Medien](#page-30-0)  [auf Seite 25.](#page-30-0)

<sup>2</sup> HINWEIS: Ausführliche Informationen zum Formatieren von Text für das Bedrucken von Briefumschlägen finden Sie in der Dokumentation zu der von Ihnen verwendeten Anwendung.

#### So bedrucken Sie einen Briefumschlag (Windows)

- 1. Wählen Sie im Menü Datei der Software die Option Drucken aus.
- 2. Stellen Sie sicher, dass Ihr Drucker ausgewählt wurde.
- 3. Klicken Sie auf die Schaltfläche zum Öffnen des Dialogfensters Eigenschaften.

Je nach Softwareprogramm heißt diese Schaltfläche Eigenschaften, Optionen, Druckereinrichtung, Druckereigenschaften, Drucker oder Voreinstellungen.

4. Wählen Sie die entsprechenden Optionen auf der Registerkarte Druckaufgaben oder Druckaufgabe aus.

Klicken Sie auf weitere Registerkarten, um weitere Einstellungen zu ändern.

Weitere Informationen zu den Optionen des Druckertreibers erhalten Sie, wenn Sie den Mauszeiger über die einzelnen Optionen bewegen um die entsprechenden Tooltipps anzuzeigen.

- <sup>2</sup> HINWEIS: Wenn Sie das Papierformat ändern, stellen Sie bitte sicher, dass das korrekte Papier in das Zufuhrfach eingelegt wurde.
- 5. Klicken Sie auf OK, um das Dialogfenster Eigenschaften zu schließen.
- 6. Klicken Sie auf Drucken bzw. OK, um den Druckauftrag zu starten.

### <span id="page-37-0"></span>Drucken mit der HP Smart App

Dieser Abschnitt enthält grundlegende Anleitungen zur Verwendung der HP Smart App zum Drucken über iOS, Android, Windows und Mac Geräte. Weitere Informationen zur App finden Sie unter [Verwenden der HP Smart App](#page-25-0) [zum Drucken, Scannen und Beheben von Problemen auf Seite 20](#page-25-0).

#### So verwenden Sie die HP Smart App zum Drucken

- 1. Legen Sie Papier in das Zufuhrfach ein. Weitere Informationen finden Sie unter [Einlegen von Medien](#page-30-0)  [auf Seite 25.](#page-30-0)
- 2. Öffnen Sie die HP Smart App auf Ihrem Gerät.
- 3. Vergewissern Sie sich, dass auf dem Startbildschirm der HP Smart Ihr Drucker ausgewählt ist.
	- TIPP: Sie können einen bereits eingerichteten Drucker auf dem Startbildschirm der HP Smart auswählen. Wischen Sie dazu nach links oder rechts und wählen Sie den Drucker aus.

Wenn Sie einen anderen Drucker verwenden möchten, klicken oder tippen Sie auf dem Startbildschirm auf (Pluszeichen) und wählen Sie dann einen anderen Drucker aus oder fügen Sie einen neuen Drucker hinzu.

#### So drucken Sie über ein Android oder iOS Gerät

- 1. Tippen Sie auf dem Startbildschirm von HP Smart auf eine Druckoption (zum Beispiel auf Fotos drucken oder Facebook Fotos drucken). Sie können Fotos und Dokumente von Ihrem Gerät aus sowie über Cloud-Speicher oder Social Media-Sites drucken.
- 2. Wählen Sie das zu druckende Foto oder Dokument aus.
- 3. Tippen Sie auf Drucken.

#### So drucken Sie über ein Windows 10-Gerät:

- 1. Klicken oder tippen Sie am unteren Rand des Startbildschirms von HP Smart auf Drucken.
- 2. Wählen Sie Foto drucken aus, suchen Sie das zu druckende Foto und klicken oder tippen Sie dann auf Fotos auswählen.

Wählen Sie Dokument drucken aus, suchen Sie das zu druckende PDF-Dokument und klicken oder tippen Sie dann auf Drucken.

3. Wählen Sie die gewünschten Optionen aus. Klicken oder tippen Sie zum Anzeigen weiterer Einstellungen auf Mehr Einstellungen.

Weitere Informationen zu den Druckeinstellungen finden Sie unter [Tipps für erfolgreiches Drucken](#page-42-0)  [auf Seite 37.](#page-42-0)

4. Klicken oder tippen Sie auf Drucken um den Druckauftrag zu starten.

#### So drucken Sie über ein Mac Gerät

- 1. Klicken Sie auf dem Startbildschirm von HP Smart auf die Kachel Drucken und dann auf Dokument drucken oder Foto drucken.
- 2. Suchen Sie das Dokument oder Foto im Ordner "Dokumente", in der Bilderbibliothek oder in dem Ordner, in dem die Datei gespeichert ist.
- 3. Wählen Sie das gewünschte Foto oder Dokument aus und klicken Sie dann auf Drucken.
- 4. Wählen Sie einen anderen Drucker aus oder ändern Sie Druckeinstellungen wie Papierformat oder Ausgabequalität.
- 5. Klicken Sie auf Drucken.

## Drucken mit maximaler Auflösung

Verwenden Sie den Modus mit maximaler Auflösung (dpi), um hochwertige, gestochen scharfe Bilder auf Fotopapier zu drucken.

Das Drucken mit maximaler Auflösung dauert länger als bei den anderen Qualitätseinstellungen, und es wird sehr viel Festplattenspeicher benötigt.

Informationen zu den unterstützten Druckauflösungen finden Sie auf der Support-Website für den Drucker unter www.support.hp.com.

#### So drucken Sie mit maximaler Auflösung (in dpi) (Windows)

- 1. Wählen Sie in Ihrer Software die Option Drucken aus.
- 2. Vergewissern Sie sich, dass der Drucker ausgewählt wurde.
- 3. Klicken Sie auf die Schaltfläche zum Öffnen des Dialogfensters Eigenschaften.

Je nach Softwareprogramm heißt diese Schaltfläche Eigenschaften, Optionen, Druckereinrichtung, Druckereigenschaften, Drucker oder Voreinstellungen.

4. Wählen Sie die gewünschten Optionen aus.

#### Windows 10, Windows 8.1 und Windows 8

- Klicken Sie auf die Registerkarte Papier/Qualität. Wählen Sie in der Dropdown-Liste Papierformat das entsprechende Papierformat aus. Wählen Sie in der Dropdown-Liste Papiertyp den entsprechenden Papiertyp aus.
- Klicken Sie auf die Registerkarte Erweitert und wählen Sie dann Mit max. Auflösung drucken aus.

#### Windows 7

- Klicken Sie auf die Registerkarte Papier/Qualität. Wählen Sie in der Dropdown-Liste Medien den entsprechenden Papiertyp aus.
- Klicken Sie auf die Schaltfläche Erweitert. Wählen Sie in der Dropdown-Liste Papierformat das entsprechende Papierformat aus. Wählen Sie im Bereich Druckerfunktionen in der Dropdown-Liste Mit max. Auflösung drucken die Option Ja aus. Klicken Sie dann auf OK, um das Dialogfeld Erweiterte Optionen zu schließen.

Weitere Tipps zum Drucken finden Sie unter [Tipps zu den Druckereinstellungen auf Seite 37](#page-42-0).

5. Bestätigen Sie die Ausrichtung auf der Registerkarte Layout und klicken Sie dann zum Drucken auf OK.

### Drucken mit einem Mac-Desktop oder -Laptop

Anleitungen für HP AirPrint-kompatible Drucker und Mac Computer mit OS X 10.11 und macOS 10.12 und höher.

#### Mit einem Netzwerk verbundener Drucker

Wenn der Drucker bereits eingerichtet und mit Ihrem Wireless-Netzwerk verbunden ist, können Sie das Drucken von einem Mac-Desktop oder -Laptop über das Menü Systemeinstellungen aktivieren.

- 1. Öffnen Sie Systemeinstellungen und wählen Sie Drucker und Scanner aus.
- 2. Klicken Sie auf Hinzufügen +, um den Drucker auf Ihrem Mac zu einzurichten. Wählen Sie Ihren Drucker aus der angezeigten Netzwerkdruckerliste aus und klicken Sie dann auf Hinzufügen. Daraufhin werden die verfügbaren Druck-, Scan- oder Faxtreiber für Ihren Drucker installiert.

Diese Anleitungen ermöglichen Ihnen das Drucken von Ihrem Mac. Verwenden Sie die HP Smart App, um Tintenfüllstände zu überwachen und vom Drucker ausgegebene Benachrichtigungen zu erhalten.

#### Nicht mit einem Netzwerk verbundener Drucker

▲ Wenn Sie den Drucker noch nicht eingerichtet oder mit Ihrem Netzwerk verbunden haben, können Sie unter [123.hp.com](http://123.hp.com) die dafür notwendige Software herunterladen und installieren.

# Drucken mit mobilen Geräten

### Drucken von mobilen Geräten aus

Sie können Dokumente und Fotos direkt von Ihren mobilen Geräten aus drucken, dazu gehören iOs-, Androidund Windows Mobile-Geräte sowie Chromebook und der Amazon Kindle.

HINWEIS: Sie können mit der HP Smart App auch von mobilen Geräten aus drucken. Weitere Informationen finden Sie unter [Drucken mit der HP Smart App auf Seite 32](#page-37-0).

#### So drucken Sie von mobilen Geräten aus

- 1. Vergewissern Sie sich, dass der Drucker und das Gerät eingeschaltet und mit demselben Netzwerk verbunden sind.
	- TIPP: Wenn Sie drucken möchten, ohne sich mit einem Router zu verbinden, verwenden Sie Wi-Fi Direct, um von einem mobilen Gerät aus zu drucken. Weitere Informationen finden Sie unter [Wireless-](#page-84-0)[Druckerverbindung ohne Router \(Wi-Fi Direct\) auf Seite 79](#page-84-0).
- 2. Aktivieren Sie das Drucken auf Ihrem mobilen Gerät:
	- iOS: Verwenden Sie die Option Drucken im Menü Freigeben.

■ HINWEIS: Auf Geräten mit iOS 4.2 oder einer aktuelleren Version ist AirPrint® vorinstalliert.

- Android: Laden Sie das HP Print Service Plugin (wird von Geräten mit Android 4.4 und höher unterstützt) aus dem Google Play Store herunter und aktivieren Sie es auf Ihrem Gerät.
- Windows Mobile: Tippen Sie im Menü Gerät auf die Option Drucken. Es ist keine Einrichtung erforderlich, da Software vorinstalliert ist.
- **W** HINWEIS: Wenn Ihr Drucker nicht aufgeführt ist, ist gegebenenfalls eine einmalige Einrichtung des Druckers mithilfe des Assistenten Drucker hinzufügen erforderlich.
- Chromebook: Laden Sie die App HP Print for Chrome aus dem Chrome Web Store herunter und installieren Sie sie, um sowohl über eine WLAN- als auch eine USB-Verbindung drucken zu können.
- Amazon Kindle Fire HD9 und HDX: Wenn Sie auf Ihrem Gerät erstmalig die Option Drucken auswählen, wird der HP Print Service Plugin automatisch heruntergeladen, um den Mobildruck zu aktivieren.
- <sup>2</sup> HINWEIS: Detaillierte Informationen zur Aktivierung des Druckens von Ihren mobilen Geräten finden Sie auf der HP Mobile Printing-Website ( [www.hp.com/go/mobileprinting](http://www.hp.com/go/mobileprinting) ). Falls in Ihrem Land/Ihrer Region bzw. Ihrer Sprache keine lokale Version dieser Website verfügbar ist, werden Sie gegebenenfalls zur HP Mobildruck-Website eines anderen Landes/einer anderen Region bzw. Sprache weitergeleitet.
- 3. Vergewissern Sie sich, dass das eingelegte Papier den Papiereinstellungen auf dem Drucker entspricht (siehe weitere Informationen unter [Einlegen von Medien auf Seite 25\)](#page-30-0).

Durch die korrekte Einstellung des Papierformats für das eingelegte Papier wird Ihr mobiles Gerät über das zu bedruckende Papierformat informiert.

**EY** HINWEIS: Informationen zum Ändern der Standardpapiereinstellungen finden Sie unter [Ändern der vom](#page-20-0) [Drucker erkannten Standardpapiereinstellungen auf Seite 15](#page-20-0).

# <span id="page-42-0"></span>Tipps für erfolgreiches Drucken

- Tipps zum Einlegen von Papier
- Tipps zu den Druckereinstellungen

Um erfolgreich drucken zu können, ist es erforderlich, dass die HP Druckköpfe einwandfrei funktionieren, dass die Farbbehälter mit ausreichend Tinte befüllt sind, dass das Papier richtig eingelegt ist und dass der Drucker die richtigen Einstellungen aufweist. Weitere Informationen finden Sie unter [Tipps zum Verwenden von Tinte und](#page-77-0)  [Druckköpfen auf Seite 72](#page-77-0).

Die Druckeinstellungen gelten weder für Kopier- noch für Scanaufträge.

### Tipps zum Einlegen von Papier

- Legen Sie einen Stapel Papier (nicht nur ein Blatt) ein. Sämtliches Papier im Stapel muss dasselbe Format und denselben Typ aufweisen, um Papierstaus zu vermeiden.
- Legen Sie Papier mit der zu bedruckenden Seite nach oben ein.
- Vergewissern Sie sich, dass das im Zufuhrfach eingelegte Papier flach aufliegt und die Kanten nicht geknickt oder eingerissen sind.
- Stellen Sie die Papierquerführung im Zufuhrfach so ein, dass sie eng am Papier anliegt. Vergewissern Sie sich, dass die Papierquerführung das Papier im Zufuhrfach nicht zusammendrückt.

Weitere Informationen finden Sie unter [Einlegen von Medien auf Seite 25.](#page-30-0)

### Tipps zu den Druckereinstellungen

#### Tipps zu den Druckereinstellungen (Windows)

- Öffnen Sie zum Ändern der Standarddruckeinstellungen die HP Druckersoftware. Klicken Sie auf Drucken und Scannen und dann auf Voreinstellungen festlegen. Weitere Informationen zum Öffnen der Druckersoftware finden Sie unter [Öffnen der HP Druckersoftware \(Windows\) auf Seite 19](#page-24-0).
- TIPP: Weitere Informationen zu den Optionen des Druckertreibers erhalten Sie, wenn Sie den Mauszeiger über die einzelnen Optionen bewegen um die entsprechenden Tooltipps anzuzeigen.
- Sie können Druckaufgaben verwenden, um Zeit für das Festlegen gewünschter Druckvoreinstellungen einzusparen. Von einer Druckaufgabe werden die für einen bestimmten Druckauftragstyp geeigneten Einstellungen gespeichert, sodass sich alle Optionen durch einfaches Klicken auswählen lassen. Öffnen Sie zum Verwenden einer Druckaufgabe die Registerkarte Druckaufgaben oder Druckaufgabe, wählen Sie die gewünschte Aufgabe aus und klicken Sie auf OK.

Soll eine neue Druckaufgabe hinzugefügt werden, wählen Sie zunächst die gewünschten Druckvoreinstellungen auf der Registerkarte Papier/Qualität, Layout oder Erweitert aus. Wählen Sie dann die Registerkarte Druckaufgaben oder Druckaufgabe aus, klicken Sie auf Speichern unter, geben Sie den Namen der Aufgabe ein und klicken Sie auf OK.

Wählen Sie zum Löschen einer Druckaufgabe die jeweilige Druckaufgabe aus und klicken Sie auf Löschen.

**W** HINWEIS: Die Standarddruckaufgaben lassen sich nicht löschen.

Erläuterungen zu Papier- und Papierfacheinstellungen:

- Papierformat: Wählen Sie das Papierformat aus, das dem im Zufuhrfach eingelegten Papier entspricht.
- Papierquelle: Wählen Sie das Papierfach aus, in das Sie das Papier eingelegt haben.
- Papiertyp oder Medien: Wählen Sie den von Ihnen verwendeten Papiertyp aus.
- Erläuterungen zu Einstellungen für Farb- oder Schwarzweißdruck:
	- Farbe: Zur Produktion von Farbdrucken wird schwarze und farbige Tinte verwendet.
	- Schwarzweiß oder Nur schwarze Tinte: Für Schwarzweißdrucke in normaler oder geringerer Qualität wird nur schwarze Tinte verwendet.
	- Hohe Qualität Graustufen: Zur Produktion von hochwertigen Schwarzweißdrucken mit einer breiteren Palette an Schwarz- und Grautönen wird schwarze und farbige Tinte verwendet.
- Erläuterungen zu Druckqualitätseinstellungen:

Die Druckqualität ergibt sich aus der Druckauflösung in Punkten pro Zoll (dpi). Ein höherer dpi-Wert erhöht die Schärfe und Detailgenauigkeit von Drucken, verringert aber die Druckgeschwindigkeit und erhöht möglicherweise den Tintenverbrauch.

- Entwurf: Niedrigste dpi-Einstellung, die normalerweise bei niedrigem Tintenfüllstand oder bei geringeren Anforderungen an die Druckqualität verwendet wird.
- Normal: Für die meisten Druckaufträge geeignet.
- Optimal: Höherer dpi-Wert als bei der Einstellung für Normal.
- Mit max. Auflösung drucken: Maximale dpi-Einstellung für die Druckqualität.
- HP Real Life Technologies: Mithilfe dieser Funktion werden Bilder und Grafiken geglättet und scharfgezeichnet, um eine höhere Bildqualität zu erzielen.
- Erläuterungen zu Seiten- und Layouteinstellungen:
	- Ausrichtung: Wählen Sie Hochformat für vertikale Drucke oder Querformat für horizontale Drucke aus.
	- Beidseitiges Drucken (manuell): Drehen Sie einseitig bedrucktes Papier nach der Ausgabe manuell um, damit ein beidseitiges Bedrucken des Papiers möglich ist.
		- Lange Seite: Wählen Sie diese Option, wenn beim beidseitigen Drucken das Papier an der langen Seite gedreht werden soll.
		- Kurze Seite: Wählen Sie diese Option, wenn beim beidseitigen Drucken das Papier an der kurzen Seite gedreht werden soll.
	- Broschürenlayout oder Broschüre: Ermöglicht Ihnen, ein mehrseitiges Dokument als Broschüre zu drucken. Dadurch werden zwei Seiten auf jeweils ein Blatt gedruckt, das sich in der Mitte falten lässt, um eine Broschüre mit halber Größe des Papiers zu erhalten.
		- Bindung links oder Broschüre Bindung links: Nach dem Falten des Papiers zu einer Broschüre befindet sich die Bindung links. Wählen Sie diese Option aus, wenn von links nach rechts gelesen wird.
		- Bindung rechts oder Broschüre Bindung rechts: Nach dem Falten des Papiers zu einer Broschüre befindet sich die Bindung rechts. Wählen Sie diese Option aus, wenn von rechts nach links gelesen wird.
- Randlos oder Seitenränder: Dient zum Hinzufügen oder Entfernen von Seitenrändern, wenn ein Dokument mit mehr als zwei Seiten pro Blatt gedruckt wird.
- Mehrfachblattlayout: Dient zum Angeben der Reihenfolge der Seiten, wenn ein Dokument mit mehr als zwei Seiten pro Blatt gedruckt wird.
- Zu druckende Seiten: Dient zum Drucken nur der ungeraden, nur der geraden oder aller Seiten.
- Umgekehrte Seitenreihenfolge oder Seitenreihenfolge: Ermöglicht das Drucken von Seiten in normaler oder in umgekehrter Reihenfolge.

### Druckauftragsstatus anzeigen und Druckaufträge verwalten (Windows)

Öffnen Sie zum Anzeigen, Anhalten oder Abbrechen von Druckaufträgen die HP Druckersoftware (verfügbar im Menü Start), klicken Sie auf Drucken und Scannen und dann auf Sehen, was gedruckt wird.

# Anpassen des Druckers (Windows)

Öffnen Sie zum Ändern von Druckername, Sicherheitseinstellungen oder anderen Eigenschaften die HP Druckersoftware (verfügbar im Menü Start), klicken Sie auf Drucken und Scannen und dann auf Drucker anpassen.

# 3 Verwenden der Webdienste

- [Was sind Webdienste?](#page-48-0)
- [Einrichten der Webdienste](#page-49-0)
- [Drucken mit HP ePrint](#page-50-0)
- [Verwenden der HP Connected Website](#page-52-0)
- [Entfernen der Webdienste](#page-53-0)

# <span id="page-48-0"></span>Was sind Webdienste?

#### HP ePrint

● HP ePrint ist ein kostenloser Dienst von HP, mit dessen Hilfe Sie jederzeit und von jedem Standort aus auf Ihrem HP ePrint-fähigen Drucker drucken können. Senden Sie dazu einfach eine E-Mail an die E-Mail-Adresse, die dem Drucker beim Aktivieren der Webdienste auf dem Drucker zugewiesen wird. Es sind keine speziellen Treiber und keine spezielle Software erforderlich. Mithilfe von HP ePrint können Sie von jedem Standort aus drucken, von dem aus Sie E-Mails senden können.

Nach der Registrierung für ein Konto bei HP Connected ( [www.hpconnected.com](https://www.hpconnected.com) ; möglicherweise nicht in allen Ländern/Regionen verfügbar), können Sie sich anmelden, um die HP ePrint E-Mail-Adresse des Druckers anzupassen, den Kreis der zum Drucken über die E-Mail-Adresse berechtigten Personen festzulegen und Hilfe zu HP ePrint zu erhalten.

### <span id="page-49-0"></span>Einrichten der Webdienste

Damit Sie die Webdienste einrichten können, müssen Sie sich zunächst vergewissern, dass eine Wireless-Verbindung zum Internet besteht.

#### So richten Sie Webdienste mithilfe des eingebetteten Webservers ein

- 1. Öffnen Sie den eingebetteten Webserver (EWS). Weitere Informationen finden Sie unter [Öffnen des](#page-92-0) [eingebetteten Webservers auf Seite 87.](#page-92-0)
- 2. Klicken Sie auf die Registerkarte Webdienste.
- 3. Klicken Sie im Bereich Einstellungen für Webdienste auf Einrichtung und Weiter. Befolgen Sie dann die angezeigten Anweisungen, um den Nutzungsbedingungen zuzustimmen.
- <sup>2</sup> HINWEIS: Wenn Sie nach den Proxy-Einstellungen gefragt werden oder wenn das Netzwerk Proxy-Einstellungen verwendet, befolgen Sie die angezeigten Anweisungen, um einen Proxy-Server einzurichten. Falls Ihnen die Proxy-Daten nicht zur Verfügung stehen, wenden Sie sich an Ihren Netzwerkadministrator oder an die Person, von der das Netzwerk eingerichtet wurde.
- 4. Wenn der Drucker mit dem Server verbunden ist, wird vom Drucker eine Infoseite gedruckt. Stellen Sie die Einrichtung gemäß den Anweisungen auf der Infoseite fertig.

### <span id="page-50-0"></span>Drucken mit HP ePrint

HP ePrint ermöglicht Ihnen, jederzeit und von jedem beliebigen Standort auf Ihrem HP ePrint-fähigen Drucker zu drucken.

Zur Verwendung von HP ePrint muss der Drucker mit einem aktiven Netzwerk mit Internetzugang verbunden sein.

#### So bestimmen Sie die IP-Adresse für HP ePrint

Drücken Sie (1) (Wichtige Informationen), um eine Infoseite zu drucken, der Sie die E-Mail-Adresse Ihres Druckers entnehmen können.

#### So drucken Sie Dokumente mithilfe von HP ePrint

1. Vergewissern Sie sich, dass die Webdienste eingerichtet sind.

Weitere Informationen finden Sie unter [Einrichten der Webdienste auf Seite 44.](#page-49-0)

- 2. Senden Sie das Dokument per E-Mail an den Drucker.
	- a. Öffnen Sie auf dem Computer oder dem mobilen Gerät Ihre E-Mail-Anwendung.
	- $\mathbb{B}^*$  HINWEIS: Weitere Informationen zur Verwendung der E-Mail-Anwendung auf dem Computer oder dem mobilen Gerät finden Sie in der Dokumentation, die zusammen mit der Anwendung bereitgestellt wird.
	- b. Verfassen Sie eine neue E-Mail und hängen Sie das zu druckende Dokument an.
	- c. Senden Sie die E-Mail an die E-Mail-Adresse des Druckers.

Das angehängte Dokument wird vom Drucker gedruckt.

- <sup>2</sup> HINWEIS: Ihre E-Mail wird direkt nach deren Empfang gedruckt. Wie bei jeder E-Mail lässt sich nicht garantieren, wann und ob die E-Mail empfangen wird. Sie können den Druckstatus über HP Connected ( [www.hpconnected.com](https://www.hpconnected.com) ;) überprüfen. Diese Site steht möglicherweise nicht in allen Ländern/Regionen zur Verfügung.
- HINWEIS: Mit HP ePrint gedruckte Dokumente können sich vom Original unterscheiden. Stil, Formatierung und Zeilenumbrüche können vom Originaldokument abweichen. Für Dokumente, die eine höhere Druckqualität erfordern (z. B. juristische Dokumente) empfehlen wir Ihnen, über die Softwareanwendung auf dem Computer zu drucken. Dadurch haben Sie eine bessere Kontrolle über das Aussehen der ausgegebenen Druckerzeugnisse.

#### So schalten Sie HP ePrint mit dem eingebetteten Webserver aus

- 1. Öffnen Sie den eingebetteten Webserver (EWS). Weitere Informationen finden Sie unter [Öffnen des](#page-92-0) [eingebetteten Webservers auf Seite 87.](#page-92-0)
- 2. Klicken Sie auf die Registerkarte Webdienste.
- 3. Klicken Sie im links angezeigten Menü auf Webdienste Einst. und dann auf Übersicht.
- 4. Klicken Sie im Bereich Webdienste Einst. für HP ePrint auf Ausschalten.

**EX** HINWEIS: Weitere Informationen zum [Entfernen der Webdienste](#page-53-0) finden Sie unter Entfernen der Webdienste [auf Seite 48.](#page-53-0)

Klicken Sie hier, um online auf weitere Informationen zuzugreifen.

## <span id="page-52-0"></span>Verwenden der HP Connected Website

Melden Sie sich auf der kostenlosen HP Connected Website an, um erweiterte Sicherheitsoptionen für HP ePrint einzurichten und die E-Mail-Adressen anzugeben, von denen E-Mails an den Drucker gesendet werden dürfen. Hier erhalten Sie auch Produktaktualisierungen und weitere kostenlose Dienste.

Rufen Sie die HP Connected Website auf (ggf. nicht in allen Ländern/Regionen verfügbar), um weitere Informationen und Erläuterungen zu Begriffen und Bedingungen zu erhalten: [www.hpconnected.com](https://www.hpconnected.com) .

# <span id="page-53-0"></span>Entfernen der Webdienste

Entfernen Sie die Webdienste anhand der folgenden Anweisungen.

#### So entfernen Sie die Webdienste über den eingebetteten Webserver

- 1. Öffnen Sie den eingebetteten Webserver (EWS). Weitere Informationen finden Sie unter [Öffnen des](#page-92-0) [eingebetteten Webservers auf Seite 87.](#page-92-0)
- 2. Klicken Sie auf die Registerkarte Webdienste.
- 3. Klicken Sie im links angezeigten Menü auf Webdienste Einst. auf Webdienste entfernen und befolgen Sie dann die angezeigten Anweisungen.

# 4 Kopieren und scannen

- [Kopieren von Dokumenten](#page-55-0)
- [Einlegen von Originalen](#page-56-0)
- [Scannen mit der HP HP Smart App](#page-57-0)
- [Scannen mithilfe der HP Druckersoftware](#page-60-0)
- [Scannen mithilfe von Webscan](#page-63-0)
- [Tipps für erfolgreiches Scannen und Kopieren](#page-64-0)

# <span id="page-55-0"></span>Kopieren von Dokumenten

HINWEIS: Alle Dokumente werden mit normaler Druckqualität kopiert. Beim Kopieren können Sie den Druckqualitätsmodus nicht ändern.

Darüber hinaus können Sie die HP Smart App zum Kopieren von Ihrem mobilen Gerät aus verwenden. Weitere Informationen zu dieser App finden Sie im Abschnitt [Verwenden der HP Smart App zum Drucken, Scannen und](#page-25-0)  [Beheben von Problemen auf Seite 20](#page-25-0).

#### So kopieren Sie Dokumente:

1. Legen Sie Papier in das Zufuhrfach ein.

Informationen zum Einlegen von Papier finden Sie unter [Einlegen von Medien auf Seite 25](#page-30-0).

2. Legen Sie das Original mit der bedruckten Seite nach unten auf das Scannerglas und richten Sie es am Symbol in der Ecke des Glases aus.

Weitere Informationen finden Sie unter [Einlegen von Originalen auf Seite 51](#page-56-0).

3. Drücken Sie entweder die Taste (b) (S/W-Kopie) oder die Taste (b) (Farbkopie), um eine Kopie zu erstellen.

Zwei Sekunden nach dem Drücken der letzten Taste wird der Kopiervorgang gestartet.

TIPP: Sie können die Anzahl durch Gedrückthalten einer Kopiertaste erhöhen.

#### So ändern Sie die Papiereinstellungen beim Kopieren

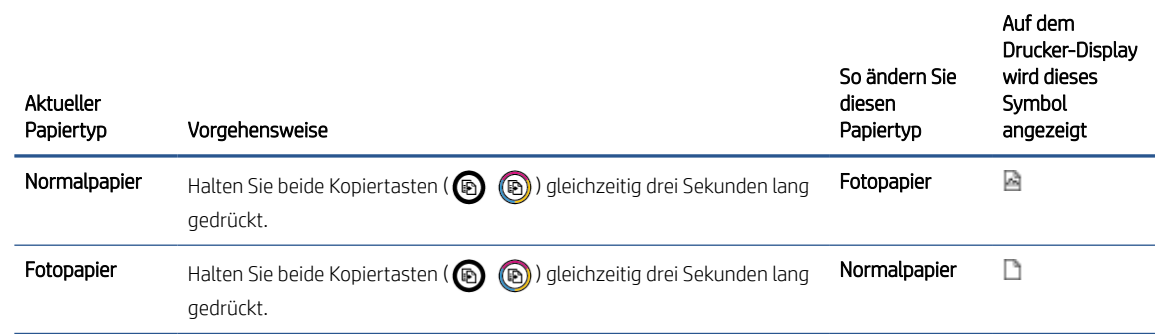

# <span id="page-56-0"></span>Einlegen von Originalen

### So legen Sie ein Original auf das Scannerglas

1. Öffnen Sie die Scannerabdeckung.

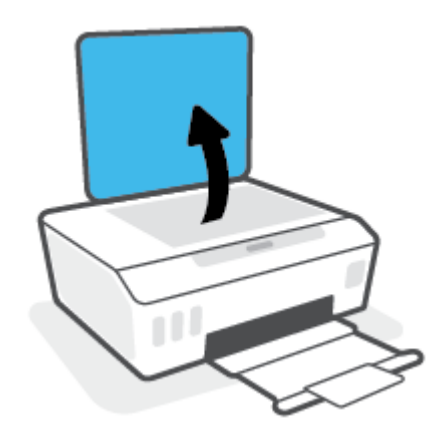

2. Legen Sie das Original mit der bedruckten Seite nach unten auf das Scannerglas und richten Sie es am Symbol in der Ecke des Glases aus.

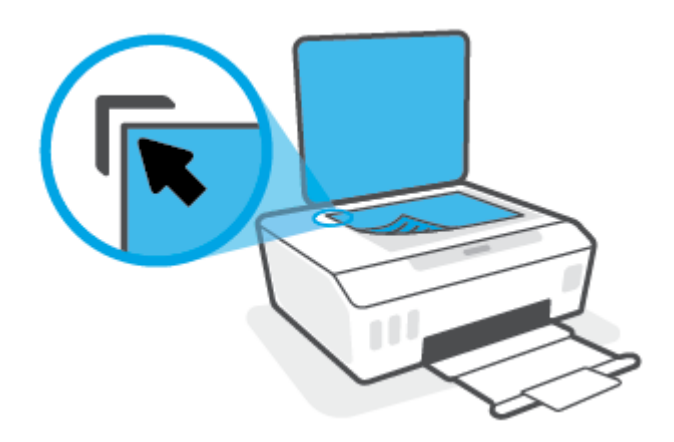

3. Schließen Sie die Scannerabdeckung.

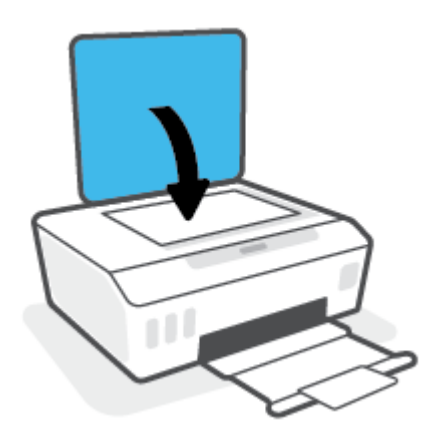

## <span id="page-57-0"></span>Scannen mit der HP HP Smart App

Dieser Abschnitt enthält grundlegende Anleitungen zur Verwendung der HP Smart App zum Scannen über iOS, Android, Windows und Mac Geräte. Weitere Informationen zur App finden Sie unter [Verwenden der HP Smart App](#page-25-0) [zum Drucken, Scannen und Beheben von Problemen auf Seite 20](#page-25-0).

Sie können die HP Smart App verwenden, um Dokumente oder Fotos mit der Scanfunktion des Druckers zu scannen. Sie können zum Scannen auch die Kamera des Geräts verwenden. HP Smart bietet Bearbeitungswerkzeuge, mit denen Sie das gescannte Bild vor dem Speichern oder Teilen anpassen können. Sie können Scans drucken, lokal oder in einer Cloud speichern und per E-Mail, SMS, Facebook, Instagram usw. mit anderen Personen teilen. Befolgen Sie zum Scannen mit HP Smart die Anweisungen im entsprechenden Abschnitt unten für den von Ihnen verwendeten Gerätetyp.

- Scannen über ein iOS oder Android Gerät
- Scannen vom Drucker an Ihr Mac Gerät
- [Scannen über ein Windows 10-Gerät](#page-58-0)

### Scannen über ein iOS oder Android Gerät

- 1. Öffnen Sie die HP Smart App auf Ihrem Gerät.
- 2. Vergewissern Sie sich, dass auf dem Startbildschirm der HP Smart Ihr Drucker ausgewählt ist.
	- TIPP: Sie können einen bereits eingerichteten Drucker auf dem Startbildschirm der HP Smart auswählen. Wischen Sie dazu nach links oder rechts und wählen Sie den Drucker aus.

Wenn Sie einen anderen Drucker verwenden möchten, klicken oder tippen Sie auf dem Startbildschirm auf (Pluszeichen) und wählen Sie dann einen anderen Drucker aus oder fügen Sie einen neuen Drucker hinzu.

- 3. Tippen Sie auf die zu verwendende Scanoption.
	- Wenn Sie zum Scannen die Kamera des Geräts verwenden, stellen Sie sicher, dass Sie sich in einer gut ausgeleuchteten Umgebung befinden und dass sich das Foto oder Dokument von der Oberfläche abhebt, auf der es liegt.
	- Wenn Sie sich für das Scannen mit dem Scanner des Druckers entscheiden, tippen Sie auf das Symbol Einstellungen, wählen Sie die Scanquelle aus, passen Sie die Scaneinstellungen an und tippen Sie dann auf das Symbol Scannen.
	- Wenn Sie sich für die Option zum Scannen von Dateien und Fotos entscheiden, befolgen Sie die angezeigten Anweisungen, um die gewünschte Datei auszuwählen und die gewünschten Änderungen vorzunehmen und zu speichern.
- 4. Wenn Sie mit der Anpassung des gescannten Dokuments oder Fotos fertig sind, speichern Sie es, leiten Sie es weiter oder drucken Sie es aus.

### Scannen vom Drucker an Ihr Mac Gerät

- 1. Legen Sie das Original mit der bedruckten Seite nach unten auf das Scannerglas des Druckers und richten Sie es am Symbol in der Ecke des Glases aus.
- 2. Öffnen Sie die HP Smart App auf Ihrem Gerät.
- 3. Vergewissern Sie sich, dass Ihr Drucker auf dem Startbildschirm der HP Smart ausgewählt ist.
- <span id="page-58-0"></span>4. Klicken Sie auf die Kachel Scannen.
- 5. Nehmen Sie im Scanfenster die gewünschten Änderungen vor und klicken Sie dann auf Scannen.
- 6. Klicken Sie in der Scanvorschau auf Bearbeiten, um die gewünschten Änderungen vorzunehmen, und übernehmen Sie die Änderungen.
- 7. Klicken Sie auf Seiten hinzufügen, um Ihrem Scanauftrag gegebenenfalls Seiten hinzuzufügen. Anschließend können Sie den Scan drucken, speichern oder teilen.

### Scannen über ein Windows 10-Gerät

#### So scannen Sie ein Dokument oder ein Foto mit dem Scanner des Druckers:

- 1. Legen Sie das Original mit der bedruckten Seite nach unten auf das Scannerglas des Druckers und richten Sie es am Symbol in der Ecke des Glases aus.
- 2. Öffnen Sie HP Smart. Weitere Informationen finden Sie unter [Verwenden der HP Smart App zum Drucken,](#page-25-0)  [Scannen und Beheben von Problemen auf Seite 20](#page-25-0).
- 3. Wählen Sie Scannen und dann Scanner aus.
- 4. Klicken oder tippen Sie auf das Einstellungen-Symbol, um die Grundeinstellungen anzupassen.

Wählen Sie in der Dropdown-Liste Quelle die Option "Glas" aus.

- 5. Klicken oder tippen Sie auf das Vorschau-Symbol, um das Bild in einer Vorschau anzuzeigen und gegebenenfalls anzupassen.
- 6. Klicken oder tippen Sie auf das Scannen-Symbol.
- 7. Nehmen Sie bei Bedarf weitere Änderungen vor:
	- Klicken oder tippen Sie auf Seiten hinzufügen, um weitere Dokumente oder Fotos hinzuzufügen.
	- **Klicken oder tippen Sie auf Bearbeiten,** um das Dokument oder Bild zu drehen oder zuzuschneiden oder um die Einstellungen für Kontrast, Helligkeit, Sättigung oder Winkel anzupassen.
- 8. Wählen Sie den gewünschten Dateityp aus und klicken oder tippen Sie dann zum Speichern auf das Speichern-Symbol oder zum Teilen des Scans mit anderen Personen auf das Teilen-Symbol.

#### So scannen Sie ein Dokument oder ein Foto mit der Kamera des Geräts:

Wenn Ihr Gerät mit einer Kamera ausgestattet ist, können Sie mit der HP Smart App ein gedrucktes Dokument oder ein Foto mit der Gerätekamera scannen. Anschließend können Sie mit HP Smart das Bild bearbeiten, speichern oder mit anderen Personen teilen.

- 1. Öffnen Sie HP Smart. Weitere Informationen finden Sie unter [Verwenden der HP Smart App zum Drucken,](#page-25-0)  [Scannen und Beheben von Problemen auf Seite 20](#page-25-0).
- 2. Wählen Sie Scannen und dann Kamera aus.
- 3. Legen Sie ein Dokument oder ein Foto vor die Kamera und klicken oder tippen Sie auf die runde Taste unterhalb des Displays, um ein Bild aufzunehmen.
- 4. Passen Sie die Ränder nach Bedarf an. Klicken oder tippen Sie auf das Übernehmen-Symbol.
- 5. Nehmen Sie bei Bedarf weitere Änderungen vor:
- Klicken oder tippen Sie auf Seiten hinzufügen, um weitere Dokumente oder Fotos hinzuzufügen.
- Klicken oder tippen Sie auf Bearbeiten, um das Dokument oder Bild zu drehen oder zuzuschneiden oder um die Einstellungen für Kontrast, Helligkeit, Sättigung oder Winkel anzupassen.
- 6. Wählen Sie den gewünschten Dateityp aus und klicken oder tippen Sie dann zum Speichern auf das Speichern-Symbol oder zum Teilen des Scans mit anderen Personen auf das Teilen-Symbol.

#### So bearbeiten Sie ein zuvor gescanntes Dokument oder Foto:

HP Smart bietet Bearbeitungswerkzeuge, beispielsweise zum Zuschneiden und Drehen, mit denen Sie ein zuvor gescanntes Dokument oder Foto auf Ihrem Gerät anpassen können.

- 1. Öffnen Sie HP Smart. Weitere Informationen finden Sie unter [Verwenden der HP Smart App zum Drucken,](#page-25-0)  [Scannen und Beheben von Problemen auf Seite 20](#page-25-0).
- 2. Wählen Sie Scannen und dann Importieren aus.
- 3. Wählen Sie das anzupassende Dokument oder Foto aus und klicken oder tippen Sie dann auf Öffnen.
- 4. Passen Sie die Ränder nach Bedarf an. Klicken oder tippen Sie auf das Übernehmen-Symbol.
- 5. Nehmen Sie bei Bedarf weitere Änderungen vor:
	- Klicken oder tippen Sie auf Seiten hinzufügen, um weitere Dokumente oder Fotos hinzuzufügen.
	- Klicken oder tippen Sie auf Bearbeiten, um das Dokument oder Bild zu drehen oder zuzuschneiden oder um die Einstellungen für Kontrast, Helligkeit, Sättigung oder Winkel anzupassen.
- 6. Wählen Sie den gewünschten Dateityp aus und klicken oder tippen Sie dann auf Speichern oder Freigeben, um die Datei zu speichern bzw. mit anderen Personen zu teilen.

## <span id="page-60-0"></span>Scannen mithilfe der HP Druckersoftware

- Scannen von einem Computer aus
- [Ändern der Scaneinstellungen \(Windows\)](#page-61-0)
- [Erstellen eines neuen Scan-Shortcuts \(Windows\)](#page-61-0)

### Scannen von einem Computer aus

Vor dem Scannen von einem Computer aus müssen Sie sicherstellen, dass die empfohlene HP Druckersoftware installiert ist. Der Drucker und der Computer müssen verbunden und eingeschaltet sein.

#### So scannen Sie ein Dokument oder ein Foto an eine Datei (Windows)

- 1. Legen Sie das Original mit der bedruckten Seite nach unten auf das Scannerglas und richten Sie es am Symbol in der Ecke des Glases aus.
- 2. Klicken Sie in der HP Druckersoftware (verfügbar im Menü Start) auf Scannen und dann auf Dokument oder Foto scannen .
- 3. Wählen Sie den gewünschten Scantyp aus und klicken Sie dann auf Scannen.
	- Wählen Sie Als PDF speichern aus, um das Dokument (oder Foto) als PDF-Datei zu speichern.
	- Wählen Sie Als JPEG speichern aus, um das Dokument (oder Foto) als Bilddatei zu speichern.
	- **EY** HINWEIS: Klicken Sie oben rechts im Dialogfenster "Scannen" auf den Link Mehr, um die Einstellungen für einen Scan zu überprüfen und zu ändern.

Weitere Informationen finden Sie unter [Ändern der Scaneinstellungen \(Windows\) auf Seite 56](#page-61-0).

Bei Auswahl von Viewer nach dem Scannen anzeigen können Sie im Vorschaufenster Anpassungen am gescannten Bild vornehmen.

#### So scannen Sie ein Dokument oder Foto an die E-Mail-Funktion (Windows)

- 1. Legen Sie das Original mit der bedruckten Seite nach unten auf das Scannerglas und richten Sie es am Symbol in der Ecke des Glases aus.
- 2. Klicken Sie in der HP Druckersoftware (verfügbar im Menü Start) auf Scannen und dann auf Dokument oder Foto scannen .
- 3. Wählen Sie den gewünschten Scantyp aus und klicken Sie dann auf Scannen.

Wählen Sie Als PDF per E-Mail senden oder Als JPEG per E-Mail senden aus, um Ihre E-Mail-Software mit der gescannten Datei als Anhang zu öffnen.

**HINWEIS:** Klicken Sie oben rechts im Dialogfenster "Scannen" auf den Link Mehr, um die Einstellungen für einen Scan zu überprüfen und zu ändern.

Weitere Informationen finden Sie unter [Ändern der Scaneinstellungen \(Windows\) auf Seite 56](#page-61-0).

Bei Auswahl von Viewer nach dem Scannen anzeigen können Sie im Vorschaufenster Anpassungen am gescannten Bild vornehmen.

### <span id="page-61-0"></span>Ändern der Scaneinstellungen (Windows)

Sie können beliebige Scaneinstellungen zur einmaligen Verwendung ändern oder die Änderungen zur permanenten Verwendung speichern. Zu diesen Einstellungen zählen das Papierformat und die Orientierung, die Scanauflösung, der Kontrast und der Speicherort des Ordners zum Speichern von Scans.

- 1. Legen Sie das Original mit der bedruckten Seite nach unten auf das Scannerglas und richten Sie es am Symbol in der Ecke des Glases aus.
- 2. Klicken Sie in der HP Druckersoftware (verfügbar im Menü Start) auf Scannen und dann auf Dokument oder Foto scannen .
- 3. Klicken Sie oben rechts im Dialogfenster "HP Scan" auf den Link Mehr.

Der Bereich mit den detaillierten Einstellungen wird auf der rechten Seite angezeigt. In der linken Spalte wird eine Zusammenfassung der aktuellen Einstellungen für den jeweiligen Abschnitt angezeigt. In der rechten Spalte können Sie die Einstellungen im hervorgehobenen Abschnitt ändern.

4. Klicken Sie auf den jeweiligen Abschnitt links neben dem Bereich mit den detaillierten Einstellungen, um die Einstellungen in diesem Abschnitt zu überprüfen.

Die meisten Einstellungen lassen sich über Dropdown-Menüs überprüfen und ändern.

Einige Einstellungen bieten mehr Flexibilität, indem ein neuer Bereich angezeigt wird. Diese sind mit einem + (Pluszeichen) rechts neben der jeweiligen Einstellung markiert. Klicken Sie entweder auf OK , um in diesem Bereich vorgenommene Änderungen zu übernehmen, oder klicken Sie auf Abbrechen, um die Änderungen zu verwerfen und zum Bereich mit den detaillierten Einstellungen zurückzukehren.

- 5. Sobald die gewünschten Einstellungen geändert wurden, führen Sie einen der folgenden Schritte aus:
	- Klicken Sie auf Scannen . Sie werden aufgefordert, die Änderungen für den Shortcut zu speichern oder abzulehnen, nachdem der Scanvorgang abgeschlossen wurde.
	- Klicken Sie auf das Symbol zum Speichern rechts neben dem Shortcut und dann auf Scannen.

### Erstellen eines neuen Scan-Shortcuts (Windows)

Sie können Ihren eigenen Scan-Shortcut erstellen, um sich das Scannen zu erleichtern. Sie möchten beispielsweise regelmäßig Fotos im PNG-Format und nicht im JPEG-Format scannen und speichern.

- 1. Legen Sie das Original mit der bedruckten Seite nach unten auf das Scannerglas und richten Sie es am Symbol in der Ecke des Glases aus.
- 2. Klicken Sie in der HP Druckersoftware (verfügbar im Menü Start) auf Scannen und dann auf Dokument oder Foto scannen .
- 3. Klicken Sie auf Neuen Scan-Shortcut erstellen .
- 4. Geben Sie einen aussagekräftigen Namen ein, wählen Sie einen vorhandenen Shortcut als Basis für den neuen Shortcut aus und klicken Sie dann auf Erstellen .

Wenn Sie beispielsweise einen neuen Shortcut für Fotos erstellen, wählen Sie entweder Als JPEG speichern oder Als JPEG per E-Mail senden aus. Daraufhin werden beim Scannen die Optionen zum Bearbeiten von Grafiken bereitgestellt.

5. Ändern Sie die Einstellungen für Ihren neuen Shortcut laut Ihren Anforderungen und klicken Sie dann auf das Symbol zum Speichern rechts neben dem Shortcut.

**E** HINWEIS: Klicken Sie oben rechts im Dialogfenster "Scannen" auf den Link Mehr, um die Einstellungen für einen Scan zu überprüfen und zu ändern.

Weitere Informationen finden Sie unter [Ändern der Scaneinstellungen \(Windows\) auf Seite 56](#page-61-0).

### <span id="page-63-0"></span>Scannen mithilfe von Webscan

Webscan ist eine Funktion des eingebetteten Webservers, mit der Sie Fotos und Dokumente mithilfe eines Webbrowsers mit Ihrem Drucker scannen und auf Ihrem Computer verwenden können.

Diese Funktion ist auch dann verfügbar, wenn die Druckersoftware nicht auf dem Computer installiert wurde.

<sup>2</sup> HINWEIS: Standardmäßig ist Webscan ausgeschaltet. Sie können diese Funktion über den EWS aktivieren.

Wenn sich Webscan im EWS nicht öffnen lässt, wurde die Funktion ggf. vom Netzwerkadministrator ausgeschaltet. Weitere Informationen erhalten Sie bei Ihrem Netzwerkadministrator oder der Person, von der das Netzwerk eingerichtet wurde.

#### So aktivieren Sie Webscan

- 1. Öffnen Sie den eingebetteten Webserver. Weitere Informationen finden Sie unter [Öffnen des eingebetteten](#page-92-0) [Webservers auf Seite 87](#page-92-0).
- 2. Klicken Sie auf die Registerkarte Einst.
- 3. Klicken Sie im Bereich Sicherheit auf Administratoreinstellungen.
- 4. Wählen Sie Webscan aus, um Webscan zu aktivieren.
- 5. Klicken Sie auf Übernehmen.

#### So scannen Sie mithilfe von Webscan:

Beim Scannen über Webscan sind grundlegende Scanfunktionen verfügbar. Scannen Sie mithilfe der HP Druckersoftware, um zusätzliche Scanoptionen oder Funktionalität zu erhalten.

1. Legen Sie das Original mit der bedruckten Seite nach unten auf das Scannerglas und richten Sie es am Symbol in der Ecke des Glases aus.

Weitere Informationen finden Sie unter [Einlegen von Originalen auf Seite 51](#page-56-0).

- 2. Öffnen Sie den eingebetteten Webserver. Weitere Informationen finden Sie unter [Öffnen des eingebetteten](#page-92-0) [Webservers auf Seite 87](#page-92-0).
- 3. Klicken Sie auf die Registerkarte Scannen.
- 4. Klicken Sie im linken Fensterbereich auf Webscan, ändern Sie die Einstellungen und klicken Sie dann auf Start Scannen .

## <span id="page-64-0"></span>Tipps für erfolgreiches Scannen und Kopieren

Beachten Sie die folgenden Tipps, um erfolgreich zu kopieren und zu scannen:

- Halten Sie das Vorlagenglas und die Unterseite der Abdeckung sauber. Der Scanner interpretiert die auf dem Vorlagenglas erkannten Elemente als Teil des Bilds.
- Legen Sie das Original mit der bedruckten Seite nach unten auf das Scannerglas und richten Sie es am Symbol in der Ecke des Glases aus.
- Wenn Sie eine große Kopie eines kleinen Originals anfertigen möchten, scannen Sie das Original in den Computer ein, ändern Sie die Größe des Bilds in der Scansoftware, und drucken Sie anschließend eine Kopie des vergrößerten Bilds.
- Vergewissern Sie sich, dass die Helligkeit in der Software korrekt eingestellt ist, um falschen oder fehlenden gescannten Text zu vermeiden.
- Sie können mit der App auch von Ihrem mobilen Gerät aus scannen. Weitere Informationen zu dieser App finden Sie im Abschnitt [Verwenden der HP Smart App zum Drucken, Scannen und Beheben von Problemen](#page-25-0)  [auf Seite 20.](#page-25-0)

# 5 Handhabung von Tinte und Druckköpfen

Dieser Abschnitt behandelt folgende Themen:

- [Tintenfüllstände](#page-66-0)
- [Befüllen der Farbtanks](#page-67-0)
- [Bestellen von Tintenzubehör](#page-70-0)
- [Drucken nur mit schwarzer Tinte](#page-71-0)
- [Optimieren der Druckqualität](#page-72-0)
- [Ausrichten der Druckköpfe \(Patronen\)](#page-74-0)
- [Reinigen der Druckköpfe \(Patronen\)](#page-75-0)
- [Reinigen des Druckers](#page-76-0)
- [Tipps zum Verwenden von Tinte und Druckköpfen](#page-77-0)
- [Transport des Druckers](#page-78-0)

# <span id="page-66-0"></span>Tintenfüllstände

Sie können die Tintenfüllstände in den Farbbehältern am Drucker prüfen. Mit der HP Druckersoftware können Sie zudem ermitteln, wann die Farbbehälter aufgefüllt werden müssen.

#### So überprüfen Sie die Tintenfüllstände über die Druckersoftware (Windows)

- 1. Klicken Sie in der HP Druckersoftware (verfügbar im Menü Start) im oberen Fensterbereich auf Tintenfüllstände.
- 2. Klicken Sie unter Toolbox auf die Registerkarte Geschätzte Tintenfüllstande.

# <span id="page-67-0"></span>Befüllen der Farbtanks

HINWEIS: Gerätewartungen oder -reparaturen, die auf ein nicht ordnungsgemäßes Befüllen der Farbtanks und/ oder die Verwendung von Tinte anderer Hersteller zurückzuführen sind, fallen nicht unter die Garantie.

### So füllen Sie die Farbtanks auf

1. Öffnen Sie die vordere Klappe.

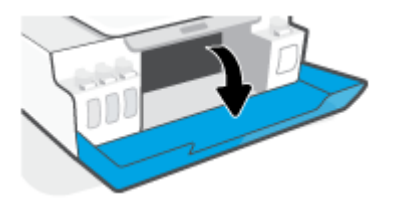

2. Entfernen Sie die Kappe des Tintentanks, den Sie befüllen möchten.

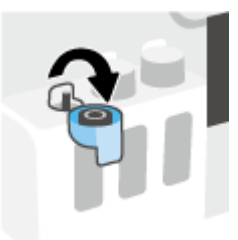

- 3. Führen Sie je nach Art der verwendeten Tintenflaschen einen der folgenden Schritte aus:
	- Flaschen mit Schraubverschluss: Drehen Sie den Verschluss der Tintenflasche ab.

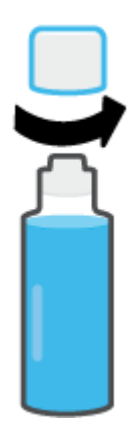

Flaschen mit Klappdeckel: Öffnen Sie den Verschluss der Flasche durch Drehen, entfernen Sie das Siegel von der Flasche, und bringen Sie den Verschluss wieder an. Öffnen Sie anschließend die Oberseite des Verschlusses durch Ziehen.

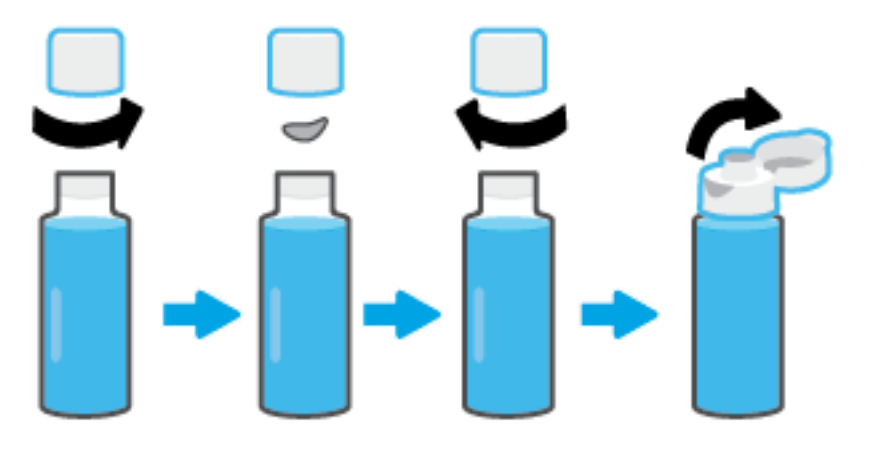

- 4. Achten Sie darauf, dass die Farbe der Tintenflasche der Farbe des Farbbehälters entspricht. Halten Sie die Flasche so an die Öffnung des Behälters, dass der Flaschenkopf korrekt über der Öffnung platziert ist, und lassen Sie die Tinte in den Behälter fließen, bis der Behälter voll ist. Wenn die Tinte nicht umgehend abfließt, setzen Sie die Flasche ab und dann erneut an der Behälteröffnung an.
	- <sup>2</sup> HINWEIS: Quetschen Sie die Tintenflaschen nicht, wenn Sie Tinte einfüllen. Möglicherweise haben Sie verschiedene Tintenflaschen.

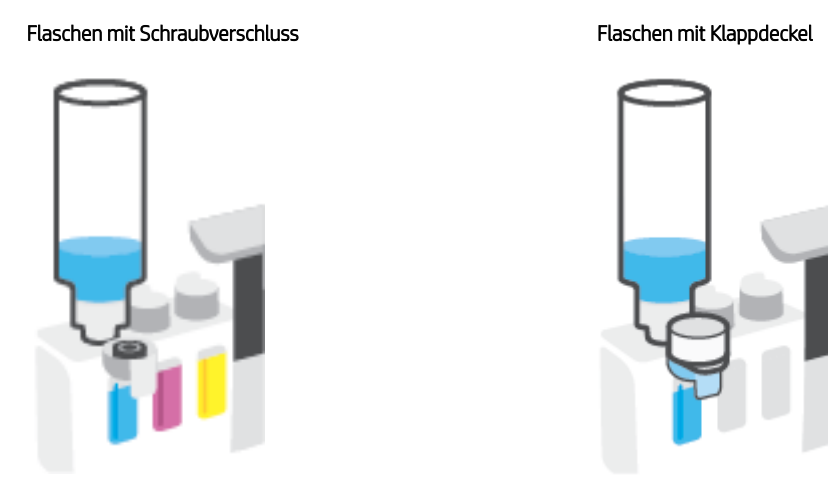

<sup>2</sup> HINWEIS: Wenn Tinte in der Flasche verbleibt, bewahren Sie die Flasche stehend und an einem kühlen und trockenen Ort auf.

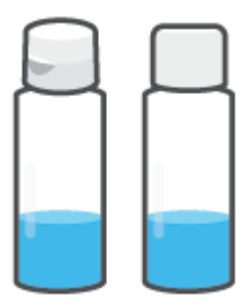

5. Schließen Sie die Farbtankkappe.

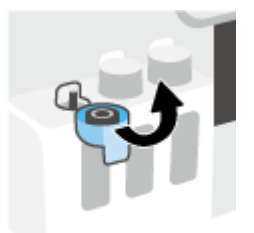

- 6. Wiederholen Sie die Schritte 2 bis 5, um weitere Farbtanks zu befüllen.
- 7. Schließen Sie die vordere Klappe des Druckers.

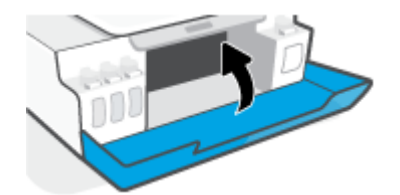

#### Vorsorgemaßnahmen beim Verwenden von Tintenflaschen

Beachten Sie die folgenden Tipps, wenn Sie mit Tintenflaschen arbeiten:

- Bewahren Sie die Tintenflaschen außerhalb der Reichweite von Kindern auf.
- Öffnen Sie die Tintenflaschen nur, wenn Sie die Farbtanks befüllen möchten.
- Tintenflaschen sollten nach dem Öffnen nicht schräg gehalten, geschüttelt oder gedrückt werden, um das Austreten von Tinte zu vermeiden.
- Bewahren Sie die Tintenflaschen an einem kühlen und dunklen Ort auf.
- Sie dürfen Tinte weder trinken noch in den Mund nehmen.

# <span id="page-70-0"></span>Bestellen von Tintenzubehör

Überprüfen Sie vor der Bestellung von Tintenflaschen die Etiketten auf den Tintenflaschen in Bezug auf ihre Produktnummern. Sie finden diese Informationen auch auf dem Produktetikett an der Innenseite der vorderen Klappe.

Unter [www.hp.com/buy/supplies](http://www.hp.com/buy/supplies) können Sie Original HP Zubehör und Verbrauchsmaterialien für den Drucker bestellen. Wählen Sie nach der entsprechenden Anweisung Ihr Land/Ihre Region aus. Befolgen Sie dann die weiteren Anweisungen, um die richtigen Tintenflaschen für Ihren Drucker auszuwählen.

<sup>2</sup> HINWEIS: Die Online-Bestellung von Tintenflaschen wird nicht in allen Ländern/Regionen unterstützt. Wenn in Ihrem Land/Ihrer Region keine Online-Bestellung möglich ist, können Sie sich dennoch die Informationen zum Zubehör und zu den Verbrauchsmaterialien anzeigen lassen und eine Liste für Ihren Einkauf bei einem lokalen HP Händler drucken.

# <span id="page-71-0"></span>Drucken nur mit schwarzer Tinte

#### So drucken Sie nur mit schwarzer Tinte(Windows)

- 1. Wählen Sie in Ihrer Software die Option Drucken aus.
- 2. Stellen Sie sicher, dass Ihr Drucker ausgewählt wurde.
- 3. Klicken Sie auf die Schaltfläche zum Öffnen des Dialogfensters Eigenschaften.

Je nach Softwareprogramm heißt diese Schaltfläche Eigenschaften, Optionen, Druckereinrichtung, Druckereigenschaften, Drucker oder Voreinstellungen.

4. Wählen Sie die gewünschten Optionen aus.

#### Windows 10, Windows 8.1 und Windows 8

- Klicken Sie auf die Registerkarte Papier/Qualität.
- Wählen Sie in der Liste unter In Graustufen drucken die Option Nur schwarze Tinte aus und klicken Sie dann auf OK.

#### Windows 7

- Klicken Sie auf der Registerkarte Layout oder Papier/Qualität auf die Schaltfläche Erweitert, um das Dialogfenster Erweiterte Optionen zu öffnen.
- Wählen Sie in der Dropdown-Liste In Graustufen drucken die Option Nur schwarze Tinte aus und klicken Sie dann auf OK.
### <span id="page-72-0"></span>Optimieren der Druckqualität

Über die Druckersoftware können Sie eine Diagnoseseite drucken, anhand der Sie entscheiden können, ob es sich zum Verbessern der Druckqualität empfiehlt, die Druckköpfe (Patronen) zu reinigen oder auszurichten.

#### So drucken Sie eine Druckqualität-Diagnoseseite über das Druckerbedienfeld

- 1. Legen Sie unbenutztes weißes Normalpapier im Format Letter oder DIN A4 in das Zufuhrfach ein.
- 2. Drücken Sie gleichzeitig die Tasten (b) (Farbkopie) und (F) (Fortsetzen).

#### So drucken Sie eine Diagnoseseite zur Bestimmung der Druckqualität (Windows)

- 1. Legen Sie unbenutztes weißes Normalpapier im Format Letter oder DIN A4 in das Zufuhrfach ein.
- 2. Klicken Sie in der HP Druckersoftware (verfügbar im Menü Start) im oberen Fensterbereich auf Drucken und Scannen .
- 3. Klicken Sie im Bereich Drucken auf Drucker warten, um auf die Toolbox zuzugreifen.
- 4. Klicken Sie in der Toolbox auf die Registerkarte Gerätewartung und dann auf Druckqualität Diagnoseseite.
- 5. Prüfen Sie die Felder für die Farben Cyan, Magenta, Gelb und Schwarz sowie die anderen Bereiche der Diagnoseseite.

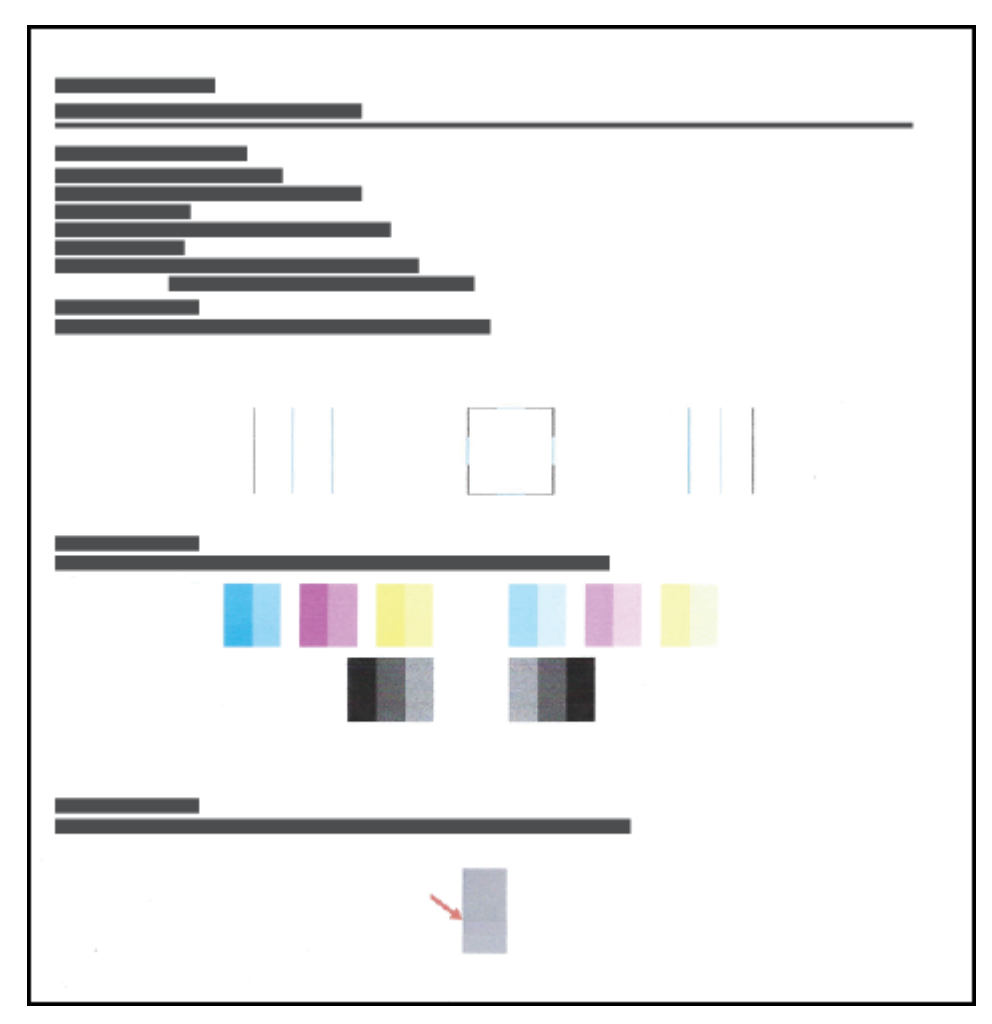

6. Reinigen Sie die Druckköpfe (Patronen), wenn die Diagnoseseite Streifen oder leere Bereiche in den Feldern für die verschiedenen Farben oder für Schwarz aufweist.

Weitere Informationen finden Sie unter [Reinigen der Druckköpfe \(Patronen\) auf Seite 70.](#page-75-0)

7. Richten Sie die Druckköpfe (Patronen) aus, wenn gerade Linien im Ausdruck gezackt erscheinen oder wenn die Diagnoseseite das Ausrichten der Druckköpfe empfiehlt.

Weitere Informationen finden Sie unter [Ausrichten der Druckköpfe \(Patronen\) auf Seite 69.](#page-74-0)

8. Wenn die Druckqualitätsprobleme nach dem Reinigen und Ausrichten der Druckköpfe (Patronen) weiterhin auftreten, wenden Sie sich an den HP Support.

Sie können die Druckqualität auch über die HP Smart App verbessern. Weitere Informationen zur App finden Sie unter [Verwenden der HP Smart App zum Drucken, Scannen und Beheben von Problemen auf Seite 20.](#page-25-0)

# <span id="page-74-0"></span>Ausrichten der Druckköpfe (Patronen)

Das Ausrichten der Druckköpfe (Patronen) kann die Druckqualität verbessern. Wenn Sie falsch ausgerichtete Farben oder Zeilen in Ihren Ausdrucken oder auf der Druckqualität-Diagnoseseite entdecken, sollten Sie eine Druckkopfausrichtung durchführen. Weitere Informationen zur Druckqualität-Diagnoseseite finden Sie unter [Optimieren der Druckqualität auf Seite 67](#page-72-0).

#### So richten Sie die Druckköpfe (Patronen) aus (Windows)

- 1. Legen Sie unbenutztes weißes Normalpapier im Format Letter oder DIN A4 in das Zufuhrfach ein.
- 2. Klicken Sie in der HP Druckersoftware (verfügbar im Menü Start) im oberen Fensterbereich auf Drucken und Scannen .
- 3. Klicken Sie im Bereich Drucken auf Drucker warten, um auf die Toolbox zuzugreifen.
- 4. Klicken Sie in Toolbox auf die Registerkarte Gerätewartung und auf die gewünschte Option. Befolgen Sie dann die angezeigten Anweisungen.

# <span id="page-75-0"></span>Reinigen der Druckköpfe (Patronen)

Wenn die Drucke Streifen oder falsche Farben aufweisen oder wenn Farben fehlen, sollten die Druckköpfe gereinigt werden. Sie können auch anhand der Druckqualität-Diagnoseseite bestimmen, ob eine Reinigung angebracht ist. Während der Reinigung der Druckköpfe wird eine Seite gedruckt. Weitere Informationen zur Druckqualität-Diagnoseseite finden Sie unter [Optimieren der Druckqualität auf Seite 67.](#page-72-0)

<sup>2</sup> HINWEIS: Reinigen Sie die Druckköpfe nur, wenn dies notwendig ist. Unnötige Reinigungsmaßnahmen verbrauchen viel Tinte und verkürzen die Lebensdauer der Druckköpfe.

#### So reinigen Sie die Druckköpfe (Patronen) (Windows)

- 1. Legen Sie unbenutztes weißes Normalpapier im Format Letter oder DIN A4 in das Zufuhrfach ein.
- 2. Klicken Sie in der HP Druckersoftware (verfügbar im Menü Start) im oberen Fensterbereich auf Drucken und Scannen .
- 3. Klicken Sie im Bereich Drucken auf Drucker warten, um auf die Toolbox zuzugreifen.
- 4. Klicken Sie in Toolbox auf die Registerkarte Gerätewartung und auf die gewünschte Option. Befolgen Sie dann die angezeigten Anweisungen.

### Reinigen des Druckers

Sie können über die Druckersoftware eine Reinigungsroutine ausführen lassen, um dem Verschmieren von Ausdruckrückseiten vorzubeugen.

#### So reinigen Sie den Drucker über die Druckersoftware (Windows)

- 1. Legen Sie unbenutztes weißes Normalpapier im Format Letter oder DIN A4 in das Zufuhrfach ein.
- 2. Klicken Sie in der HP Druckersoftware (verfügbar im Menü Start) im oberen Fensterbereich auf Drucken und Scannen .
- 3. Klicken Sie im Bereich Drucken auf Drucker warten, um auf die Toolbox zuzugreifen.
- 4. Klicken Sie in Toolbox auf die Registerkarte Gerätewartung und auf die gewünschte Option. Befolgen Sie dann die angezeigten Anweisungen.

# Tipps zum Verwenden von Tinte und Druckköpfen

#### Tipps zu Druckköpfen

Beachten Sie die folgenden Tipps, wenn Sie mit Druckköpfen arbeiten:

- Verwenden Sie Original HP Druckköpfe.
- Sie müssen den Drucker stets über die Netztaste (Ein/Aus) ausschalten und warten, bis die Netz-LED (Ein/ Aus) erlischt, um die Druckköpfe vor dem Austrocknen zu schützen.
- Öffnen Sie die Druckkopfverpackung bzw. entfernen Sie das Klebeband erst, wenn Sie die Druckköpfe tatsächlich einsetzen möchten. Durch das Klebeband wird die Tintenverdunstung reduziert.
- Setzen Sie den Schwarz- und den Farb-Druckkopf korrekt ein.

Weitere Informationen finden Sie unter [Patronenproblem auf Seite 102](#page-107-0).

- Öffnen Sie die Druckkopfverriegelung nach dem Einrichten des Druckers nur, wenn Sie dazu aufgefordert werden.
- Richten Sie den Drucker aus, damit mit einer optimalen Druckqualität gedruckt werden kann. Weitere Informationen finden Sie unter [Probleme beim Drucken auf Seite 109](#page-114-0).
- Wenn Sie einen Druckkopf aus dem Drucker herausnehmen, müssen Sie ihn schnellstmöglich wieder einsetzen. Wenn Druckköpfe ungeschützt außerhalb des Druckers liegen, können sie austrocknen.

#### Tipps für Tinte

Beachten Sie die folgenden Tipps, wenn Sie mit Tinte arbeiten:

Vergewissern Sie sich vor dem Drucken, dass die Farbbehälter ausreichend gefüllt sind.

Weitere Informationen finden Sie unter [Tintenfüllstände auf Seite 61](#page-66-0).

- Füllen Sie die Farbbehälter bei niedrigem Tintenfüllstand auf. Wenn Sie trotz eines niedrigen Tintenfüllstands in den Farbbehältern drucken, kann Ihr Drucker Schaden nehmen.
- Kippen Sie den Drucker nicht.

HINWEIS: Original HP Druckköpfe und Tinte sind speziell für HP Drucker und HP Papier entwickelt und getestet, damit Sie stets problemlos ausgezeichnete Druckergebnisse erzielen.

HP kann die Qualität und Zuverlässigkeit des Zubehörs und der Verbrauchsmaterialien von anderen Herstellern nicht garantieren. Produktwartungen oder -reparaturen, die auf die Verwendung von Zubehör und Verbrauchsmaterialien anderer Hersteller zurückzuführen sind, fallen nicht unter die Garantie.

### Transport des Druckers

Befolgen Sie diese Anweisungen, um zu vermeiden, dass der Drucker beschädigt wird oder dass Tinte austritt.

Halten Sie beim Umstellen des Druckers innerhalb der Wohnung oder des Büros die Druckkopfverriegelung geschlossen und kippen Sie den Drucker nicht.

Befolgen Sie die im Lieferumfang enthaltene Anleitung mit Anweisungen für einen längeren Transport des Druckers oder besuchen Sie [www.support.hp.com](https://h20180.www2.hp.com/apps/Nav?h_pagetype=s-001&h_product=16449776&h_client&s-h-e002-1&h_lang=en&h_cc=us) .

# 6 Verbinden

- [Vorbereitungen](#page-80-0)
- [So versetzen Sie den Drucker in den Einrichtungsmodus](#page-81-0)
- [Verbinden des Druckers mit einem Wireless-Netzwerk mithilfe eines Routers](#page-82-0)
- [Wireless-Druckerverbindung ohne Router \(Wi-Fi Direct\)](#page-84-0)
- [Herstellen der Druckerverbindung über die HP Smart App](#page-88-0)
- [Ändern der Wireless-Einstellungen](#page-89-0)
- [Verbinden des Druckers mit Ihrem Computer über ein USB-Kabel \(keine Netzwerkverbindung\)](#page-90-0)
- [Wechseln von einer USB-Verbindung zu einem Wireless-Netzwerk](#page-91-0)
- [Verwenden der Tools für erweiterte Druckerverwaltung \(für Netzwerkdrucker\)](#page-92-0)
- [Tipps zum Einrichten und Verwenden eines Netzwerkdruckers](#page-94-0)

### <span id="page-80-0"></span>Vorbereitungen

Stellen Sie Folgendes sicher:

- Das Wireless-Netzwerk wurde korrekt eingerichtet und funktioniert fehlerfrei.
- Der Drucker und die Computer, die den Drucker verwenden sollen, befinden sich im selben Netzwerk (Subnetz).

Bei der Verbindungsherstellung zum Drucker werden Sie zur Eingabe des Wireless Network Name (SSID) und eines Wireless-Kennworts aufgefordert:

- Der Name des Wireless-Netzwerks ist die Bezeichnung eines Wireless-Netzwerks.
- Das Wireless-Kennwort verhindert, dass andere Personen nicht ohne Ihre Zustimmung eine Verbindung zum Wireless-Netzwerk herstellen können. Je nach erforderlichem Sicherheitslevel verwendet Ihr Wireless-Netzwerk eine WPA-Passphrase oder einen WEP-Schlüssel.

Wenn der Netzwerkname oder der Sicherheitsschlüssel seit der Einrichtung des Wireless-Netzwerks nicht geändert wurde, finden Sie diese Angaben bisweilen hinten oder seitlich am Wireless-Router.

Wenn Sie den Netzwerknamen oder das Sicherheitskennwort nicht finden oder sich nicht an die Daten erinnern können, schlagen Sie in der Dokumentation zum Computer oder zum Wireless-Router nach. Wenn Sie diese Angaben weiterhin nicht finden, fragen Sie Ihren Netzwerkadministrator oder die Person, von der das Wireless-Netzwerk eingerichtet wurde.

# <span id="page-81-0"></span>So versetzen Sie den Drucker in den Einrichtungsmodus

Wenn nach dem ersten Einschalten des Druckers mehr als zwei Stunden vergangen sind und Sie den Drucker nicht über eine Wireless-Verbindung eingerichtet haben, versetzen Sie ihn durch Wiederherstellen seiner Netzwerkeinstellungen in den Netzwerkeinrichtungsmodus. Das Gerät verweilt zwei Stunden im Einrichtungsmodus. Informationen zum Wiederherstellen der Drucker-Netzwerkeinstellungen finden Sie unter [Ursprünglichen Werkstandard und Einstellungen wiederherstellen auf Seite 119](#page-124-0).

### <span id="page-82-0"></span>Verbinden des Druckers mit einem Wireless-Netzwerk mithilfe eines **Routers**

 $\hat{X}$  TIPP: Drücken Sie zum Drucken einer Kurzanleitung zum Wireless-Druck die Taste (i) (Wichtige Informationen) drei Sekunden lang.

TIPP: Anweisungen zum Wiederherstellen der Netzwerkeinstellungen des Druckers finden Sie unter [Ursprünglichen Werkstandard und Einstellungen wiederherstellen auf Seite 119](#page-124-0).

- Verbinden des Druckers mit einem Wireless-Netzwerk mithilfe der HP Druckersoftware
- Verbinden Ihres Druckers mit einem Wireless-Netzwerk mithilfe von Wi-Fi Protected Setup (WPS)

### Verbinden des Druckers mit einem Wireless-Netzwerk mithilfe der HP Druckersoftware

Zum Verbinden des Druckers mit einem integrierten Wireless WLAN 802.11-Netzwerk benötigen Sie Folgendes:

- Ein Wireless 802.11b/g/n Netzwerk mit einem Wireless-Router oder Zugriffspunkt (Access Point).
- **W** HINWEIS: Der Drucker unterstützt Verbindungen, die das 2,4-GHz- und das 5-GHz-Frequenzband verwenden.
- Einen Computer, der bereits mit dem Wireless-Netzwerk verbunden ist, mit dem auch der Drucker verbunden werden soll.
- Netzwerkname (SSID).
- WEP-Schlüssel oder WPA-Passphrase (bei Bedarf).

#### So verbinden Sie den Drucker mithilfe der HP Druckersoftware (Windows)

Wenn sie eine kabellose Druckerverbindung mit HP Software herstellen, versetzen Sie den Drucker durch Wiederherstellen der Drucker-Netzwerkeinstellungen in den Netzwerkeinrichtungsmodus. Das Gerät verweilt zwei Stunden im Einrichtungsmodus. Informationen zum Wiederherstellen der Drucker-Netzwerkeinstellungen finden Sie unter [Ursprünglichen Werkstandard und Einstellungen wiederherstellen auf Seite 119.](#page-124-0)

- 1. Klicken Sie in der HP Druckersoftware (verfügbar im Menü Start) auf Extras.
- 2. Klicken Sie auf Geräteeinrichtung und -software.
- 3. Klicken Sie auf Neues Gerät verbinden und Wireless und befolgen Sie dann die angezeigten Anweisungen.

### Verbinden Ihres Druckers mit einem Wireless-Netzwerk mithilfe von Wi-Fi Protected Setup (WPS)

Bevor Sie über WPS eine Verbindung zwischen dem Drucker und einem Wireless-Netzwerk herstellen, müssen Sie sich vergewissern, dass Sie über folgende Ausstattung verfügen:

- Ein Wireless 802.11b/g/n Netzwerk mit einem WPS-fähigen Wireless-Router oder Zugriffspunkt.
- **W** HINWEIS: Der Drucker unterstützt Verbindungen, die das 2,4-GHz- und das 5-GHz-Frequenzband verwenden.
- Einen Computer, der bereits mit dem Wireless-Netzwerk verbunden ist, mit dem auch der Drucker verbunden werden soll. Stellen Sie sicher, dass die HP Druckersoftware auf dem Computer installiert ist.

Wenn Sie einen Wi-Fi Protected Setup (WPS) Router mit WPS-Taste besitzen, befolgen Sie die Anweisungen unter Tastenmethode. Wenn Sie nicht sicher sind, ob Ihr Router über eine WPS-Taste verfügt, befolgen Sie die Anweisungen unter PIN-Methode.

#### So verwenden Sie die WPS-Tastenmethode

- 1. Halten Sie am Drucker die Taste (Wireless) mehr als drei Sekunden lang gedrückt, um den WPS-Tastenmodus zu starten. Die LED Wireless beginnt zu blinken.
- 2. Drücken Sie die WPS-Taste am Router.

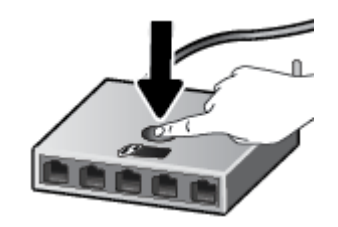

HINWEIS: Vom Produkt wird ein Timer gestartet, der ungefähr zwei Minuten läuft, während die Wireless-Verbindung hergestellt wird.

#### So verwenden Sie die PIN-Methode

1. Drucken Sie eine Infoseite und entnehmen Sie dieser die WPS PIN.

Drücken Sie zum Drucken der Seite gleichzeitig die Tasten (v) (Wireless) und (i) (Wichtige Informationen) und halten Sie die Tasten fünf Sekunden lang gedrückt.

Die WPS-PIN wird oben auf die Infoseite gedruckt.

- 2. Öffnen Sie das Konfigurationsprogramm oder die Software für den Wireless-Router oder den Wireless Access Point, und geben Sie anschließend die WPS-PIN ein.
- **EX** HINWEIS: Weitere Informationen zum Konfigurationsprogramm finden Sie in der Dokumentation zum Router oder Wireless Access Point.

Warten Sie ca. zwei Minuten. Ist die Verbindung zum Drucker erfolgreich, blinkt die LED Wireless nicht mehr, sondern sie leuchtet durchgehend.

### <span id="page-84-0"></span>Wireless-Druckerverbindung ohne Router (Wi-Fi Direct)

Mithilfe von Wi-Fi Direct können Sie drahtlos von einem Computer, Smartphone, Tablet-PC oder einem anderen wireless-fähigen Gerät drucken, ohne eine Verbindung zu einem vorhandenen Wireless-Netzwerk herstellen zu müssen.

#### Richtlinien zur Verwendung von Wi-Fi Direct

**EX** HINWEIS: Weitere Informationen zu Wi-Fi Direct finden Sie unter [www.hp.com/go/wifidirectprinting](http://www.hp.com/go/wifidirectprinting).

- Vergewissern Sie sich, dass Wi-Fi Direct für Ihren Drucker eingeschaltet ist.
- Vergewissern Sie sich, dass auf dem Computer oder dem mobilen Gerät die erforderliche Software vorhanden ist.
	- Wenn Sie einen Computer verwenden, müssen Sie sicherstellen, dass die mit dem Drucker gelieferte Druckersoftware installiert ist.

Wenn die HP Druckersoftware nicht auf dem Computer installiert ist, stellen Sie zunächst eine Verbindung zwischen Ihrem Drucker und Wi-Fi Direct her. Installieren Sie anschließend die Druckersoftware. Wählen Sie Wireless aus, wenn Sie von der Druckersoftware nach dem Verbindungstyp gefragt werden.

- Wenn Sie ein mobiles Gerät verwenden, vergewissern Sie sich, dass ein kompatible Druck-App installiert wurde.
- Die Verbindung für Wi-Fi Direct kann von bis zu fünf Computern oder mobilen Geräten gemeinsam benutzt werden.
- Wi-Fi Direct kann auch verwendet werden, wenn der Drucker über ein USB-Kabel mit einem Computer oder drahtlos mit einem Netzwerk verbunden ist.
- Über Wi-Fi Direct lässt sich keine Verbindung zwischen einem Computer, einem mobilen Gerät oder einem Drucker und dem Internet herstellen.

#### So aktivieren oder deaktivieren Sie Wi-Fi Direct

Wenn Wi-Fi Direct eingeschaltet ist, sollte das Symbol (Wi-Fi Direct) auf dem Druckerdisplay angezeigt werden. Befolgen Sie die folgenden Anweisungen, wenn das Symbol nicht zu sehen ist.

Drücken Sie auf dem Bedienfeld des Druckers die Tasten (t) (Wireless) und  $\bigcap$  (Fortsetzen) gleichzeitig und halten Sie sie drei Sekunden lang gedrückt.

Befolgen Sie die gleichen Anweisungen zum Ausschalten von Wi-Fi Direct.

<sup>2</sup> HINWEIS: Wenn Sie Wi-Fi Direct das erste Mal einschalten, druckt der Drucker automatisch eine Anleitung für Wi-Fi Direct. Diese Anleitung enthält Anweisungen zum Verwenden von Wi-Fi Direct. Sie können diese Anleitung auch durch gleichzeitiges Drücken der Tasten  $\bigcap$  (Fortsetzen) und  $\bigcap$  (Wichtige Informationen) drucken. Die Anleitung ist ggf. nicht in allen Sprachen verfügbar.

#### So finden Sie den Namen und das Kennwort für Wi-Fi Direct

Drücken Sie auf dem Bedienfeld des Druckers die Taste (i) (Wichtige Informationen), um die Drucker-Infoseite zu drucken.

<sup>2</sup> HINWEIS: Weitere Netzwerkinformationen erhalten Sie, indem Sie durch gleichzeitiges Drücken der Tasten (Wireless) und (Wichtige Informationen) die Netzwerkkonfigurationsseite drucken.

#### So ändern Sie die Sicherheitseinstellungen für die Wi-Fi Direct Verbindung des Druckers mithilfe des eingebetteten **Webservers**

- 1. Öffnen Sie den eingebetteten Webserver (EWS). Weitere Informationen finden Sie unter [Öffnen des](#page-92-0) [eingebetteten Webservers auf Seite 87.](#page-92-0)
- 2. Klicken Sie auf die Registerkarte Netzwerk.
- 3. Klicken Sie im linken Menü auf Wi-Fi Direct und dann auf die Schaltfläche Einstellungen bearbeiten.
- 4. Nehmen Sie die erforderlichen Änderungen vor.
- 5. Klicken Sie auf Übernehmen.

#### So drucken Sie von einem wireless-fähigen mobilen Gerät aus, das Wi-Fi Direct unterstützt

Vergewissern Sie sich bei Google Android-Geräten, dass die neueste Version des HP Print Service Plugins auf dem mobilen Gerät installiert wurde. Sie können dieses Plugin aus dem Google Play Anwendungs-Store herunterladen.

- 1. Stellen Sie sicher, dass auf dem Drucker Wi-Fi Direct eingeschaltet ist.
- 2. Schalten Sie Wi-Fi Direct auf Ihrem mobilen Gerät ein. Weitere Informationen finden Sie in der Dokumentation zum mobilen Gerät.
- 3. Wählen Sie auf Ihrem mobilen Gerät in einer druckfähigen Anwendung ein Dokument aus und dann die Option zum Drucken des Dokuments.

Daraufhin wird die Liste mit den verfügbaren Druckern angezeigt.

- 4. Wählen Sie in der Liste mit den verfügbaren Druckern den Namen für Wi-Fi Direct wie DIRECT-\*\*-HP Smart Tank aus. (Dabei stehen die Sternchen \*\* für die eindeutigen Zeichen zur Kennzeichnung Ihres Druckers.)
	- Wenn auf dem Drucker für die Sicherheit der Verbindung zu Wi-Fi Direct der Wert Automatisch (der Standardwert) eingestellt ist, stellt das mobile Gerät automatisch eine Verbindung zum Drucker her und sendet den Druckauftrag.
	- Wenn die Sicherheitseinstellung für die Wi-Fi Direct Verbindung Manuell lautet:
		- Wenn vom Drucker eine Seite mit einem PIN-Code gedruckt wird, befolgen Sie die Anweisung auf dieser Seite.
	- TIPP: Über den eingebetteten Webserver (EWS) können Sie die Sicherheitseinstellung für die Wi-Fi Direct Verbindung ändern.

Weitere Informationen finden Sie unter So ändern Sie die Sicherheitseinstellungen für die Wi-Fi Direct Verbindung des Druckers mithilfe des eingebetteten Webservers auf Seite 80.

#### So drucken Sie von einem wireless-fähigen mobilen Gerät aus, von dem Wi-Fi Direct nicht unterstützt wird

- 1. Vergewissern Sie sich, dass eine kompatible Druck-App auf Ihrem mobilen Gerät installiert wurde. Weitere Informationen finden Sie unter [www.hp.com/global/us/en/eprint/mobile\\_printing\\_apps.html](http://www.hp.com/global/us/en/eprint/mobile_printing_apps.html).
- 2. Stellen Sie sicher, dass auf dem Drucker Wi-Fi Direct eingeschaltet ist. Weitere Informationen finden Sie unter [So aktivieren oder deaktivieren Sie Wi-Fi Direct auf Seite 79.](#page-84-0)
- 3. Aktivieren Sie die kabellose Verbindung (Wi-Fi) auf Ihrem mobilen Gerät. Weitere Informationen finden Sie in der Dokumentation zum mobilen Gerät.
- 4. Stellen Sie vom mobilen Gerät aus eine Verbindung zu einem neuen Netzwerk her. Führen Sie dabei Ihre üblichen Arbeitsschritte aus, um eine Verbindung zu einem neuen Wireless-Netzwerk oder einem Hotspot herzustellen. Wählen Sie den Namen für Wi-Fi Direct in der angezeigten Liste mit den Wireless-Netzwerken aus wie DIRECT-\*\*-HP Smart Tank. (Dabei stehen die Sternchen \*\* für die eindeutigen Zeichen zur Kennzeichnung des Druckers.)
- **EY** HINWEIS: Informationen zum Ermitteln des Namens und Kennworts für Wi-Fi Direct finden Sie unter So [finden Sie den Namen und das Kennwort für Wi-Fi Direct auf Seite 79.](#page-84-0)
- 5. Geben Sie das Wi-Fi Direct Passwort Ihres Druckers ein, wenn Sie dazu aufgefordert werden.
- 6. Drucken Sie das Dokument.

#### So drucken Sie von einem wireless-fähigen Computer aus (Windows)

- 1. Stellen Sie sicher, dass auf dem Drucker Wi-Fi Direct eingeschaltet ist. Weitere Informationen finden Sie unter [So aktivieren oder deaktivieren Sie Wi-Fi Direct auf Seite 79.](#page-84-0)
- 2. Aktivieren Sie die Wi-Fi-Verbindung des Computers. Weitere Informationen hierzu finden Sie in der Dokumentation zum Computer.

HINWEIS: Wenn vom Computer kein Wi-Fi unterstützt wird, können Sie Wi-Fi Direct nicht verwenden.

3. Stellen Sie vom Computer aus eine Verbindung zu einem neuen Netzwerk her. Führen Sie dabei Ihre üblichen Arbeitsschritte aus, um eine Verbindung zu einem neuen Wireless-Netzwerk oder einem Hotspot herzustellen. Wählen Sie den Namen für Wi-Fi Direct in der angezeigten Liste mit den Wireless-Netzwerken aus wie DIRECT-\*\*-HP Smart Tank. (Dabei stehen die Sternchen \*\* für die eindeutigen Zeichen zur Kennzeichnung des Druckers.)

Geben Sie nach der entsprechenden Anweisung das Kennwort für Wi-Fi Direct ein.

Informationen zum Ermitteln des Namens und Kennworts für Wi-Fi Direct finden Sie unter [So finden Sie](#page-84-0)  [den Namen und das Kennwort für Wi-Fi Direct auf Seite 79.](#page-84-0)

- 4. Fahren Sie mit Schritt 5 fort, wenn der Drucker über ein Wireless-Netzwerk installiert und mit dem Computer verbunden wurde. Wenn der Drucker über ein USB-Kabel installiert und mit dem Computer verbunden wurde, befolgen Sie die Arbeitsschritte weiter unten, um die Druckersoftware über die Verbindung Wi-Fi Direct zu installieren.
	- a. Führen Sie je nach Betriebssystem einen der folgenden Schritte aus:
		- Windows 10: Klicken Sie auf dem Computerdesktop auf Start, wählen Sie in der App-Liste HP und dann das Symbol mit dem Druckernamen aus.
		- Windows 8.1: Klicken Sie auf der Startanzeige links unten auf den Pfeil nach unten und wählen Sie dann den Druckernamen aus.
		- Windows 8: Klicken Sie mit der rechten Maustaste auf einen leeren Bereich der Startanzeige. Klicken Sie dann auf der App-Leiste auf Alle Apps und wählen Sie den Druckernamen aus.
		- Windows 7: Klicken Sie auf dem Computerdesktop auf Start und wählen Sie Alle Programme aus. Klicken Sie auf HP und den Ordner für den Drucker und wählen Sie dann das Symbol mit dem Druckernamen aus.
	- b. Klicken Sie auf den Ordner Druckersoftware und dann auf Tools.
- c. Klicken Sie auf Geräteeinrichtung und -software und dann auf Neues Gerät verbinden.
- d. Wenn die Anzeige Verbindungsoptionen erscheint, wählen Sie Wireless aus. Wählen Sie Ihren HP Drucker aus der Liste mit den erkannten Druckern aus.
- e. Befolgen Sie die angezeigten Anweisungen.
- 5. Drucken Sie das Dokument.

## <span id="page-88-0"></span>Herstellen der Druckerverbindung über die HP Smart App

#### So führen Sie die Einrichtung mit der HP Smart App aus

Mit der HP Smart App können Sie den Drucker innerhalb Ihres Wireless-Netzwerks einrichten. Die HP Smart App wird von iOS, Android, Windows und Mac Geräten unterstützt. Informationen zu dieser App finden Sie unter [Verwenden der HP Smart App zum Drucken, Scannen und Beheben von Problemen auf Seite 20.](#page-25-0)

- 1. Vergewissern Sie sich, dass der Drucker und das Gerät eingeschaltet und mit demselben Netzwerk verbunden sind.
- 2. Wenn nach dem ersten Einschalten des Druckers mehr als zwei Stunden vergangen sind und Sie den Drucker nicht über eine Wireless-Verbindung eingerichtet haben, versetzen Sie ihn durch Wiederherstellen seiner Netzwerkeinstellungen in den Netzwerkeinrichtungsmodus. Informationen zum Wiederherstellen der Drucker-Netzwerkeinstellungen finden Sie unter [Ursprünglichen Werkstandard und Einstellungen](#page-124-0) [wiederherstellen auf Seite 119](#page-124-0).
- 3. Bei Verwendung eines mobilen iOS oder Android Geräts muss Bluetooth auf dem Gerät eingeschaltet sein.

#### **EX** HINWEIS:

- HP Smart verwendet Bluetooth ausschließlich für die Druckereinrichtung. Dadurch lässt sich der Einrichtungsvorgang auf mobilen iOS und Android Geräten beschleunigen und vereinfachen.
- Das Drucken über Bluetooth wird nicht unterstützt.
- 4. Öffnen Sie die HP Smart App auf Ihrem Gerät.
- 5. **iOS/Android**: Tippen Sie auf dem Startbildschirm von HP Smart auf + (Pluszeichen) und wählen Sie dann den Drucker aus. Wenn der Drucker nicht in der Liste enthalten ist, tippen Sie auf Neuen Drucker hinzufügen.

Windows: Klicken oder tippen Sie auf dem Startbildschirm von HP Smart auf + (Pluszeichen) und wählen Sie dann einen Drucker aus oder fügen Sie einen Drucker hinzu.

Mac: Klicken Sie auf dem Startbildschirm von HP Smart auf + (Pluszeichen) und wählen Sie dann den Drucker aus. Wenn der Drucker nicht in der Liste aufgeführt wird, klicken Sie auf Drucker und wählen Sie Neuen Drucker einrichten aus.

Befolgen Sie die auf Ihrem Gerät angezeigten Anweisungen, um den Drucker Ihrem Netzwerk hinzuzufügen.

# <span id="page-89-0"></span>Ändern der Wireless-Einstellungen

Sie können eine Wireless-Verbindung für Ihren Drucker einrichten und verwalten sowie vielfältige Aufgaben zur Netzwerkverwaltung ausführen. Dazu zählt unter anderem: Drucken von Informationen zu den Netzwerkeinstellungen, Ein- und Ausschalten der Wireless-Funktion und Ändern der IP-Einstellungen.

#### So schalten Sie die Wireless-Funktionen des Druckers ein oder aus

Drücken Sie die Taste ((\*)) (Wireless), um die Wireless-Funktionen des Druckers ein-/auszuschalten.

- Wenn der Drucker über eine aktive Verbindung zu einem Wireless-Netzwerk verfügt, leuchtet die LED Wireless durchgehend blau, und auf der Druckeranzeige erscheinen die Symbole Wireless und Signalbalken.
- Wenn die LED Wireless nicht leuchtet, ist der Wireless-Betrieb deaktiviert.
- Weitere Informationen zum Wireless-Status finden Sie unter Status von Bedienfeld-LEDs und Symbolen auf [der Anzeige auf Seite 7.](#page-12-0)

#### So drucken Sie den Testbericht für das Wireless-Netzwerk und die Netzwerkkonfigurationsseite

Drücken Sie gleichzeitig die Tasten (v) (Wireless) und (i) (Wichtige Informationen).

- Im Testbericht für das Wireless-Netzwerk werden die Diagnoseergebnisse in Bezug auf den Status des Wireless-Netzwerks angezeigt, die Funksignalstärke, die erkannten Netzwerke und anderes mehr.
- Auf der Netzwerkkonfigurationsseite werden der Netzwerkstatus, der Hostname, der Netzwerkname und mehr aufgelistet.

#### So ändern Sie die Wireless-Einstellungen (Windows)

Diese Methode ist nur verfügbar, wenn die Druckersoftware bereits installiert wurde.

WICHTIG: Diese Methode erfordert ein USB-Kabel. Schließen Sie das USB-Kabel erst nach Aufforderung an.

- 1. Klicken Sie in der HP Druckersoftware (verfügbar im Menü Start) auf Extras.
- 2. Klicken Sie auf Geräteeinrichtung und -software.
- 3. Wählen Sie Wireless-Einst. erneut konfigurieren aus. Befolgen Sie die angezeigten Anweisungen.

#### So ändern Sie die Wireless-Einstellungen (HP Smart App)

1. Wenn nach dem ersten Einschalten des Druckers mehr als zwei Stunden vergangen sind und Sie den Drucker nicht über eine Wireless-Verbindung eingerichtet haben, versetzen Sie ihn durch Wiederherstellen seiner Netzwerkeinstellungen in den Netzwerkeinrichtungsmodus.

Das Gerät verweilt zwei Stunden im Einrichtungsmodus. Informationen zum Wiederherstellen der Drucker-Netzwerkeinstellungen finden Sie unter [Ursprünglichen Werkstandard und Einstellungen wiederherstellen](#page-124-0)  [auf Seite 119](#page-124-0).

2. Tippen Sie auf dem Startbildschirm von HP Smart auf + (Pluszeichen) und wählen Sie dann die Option zum Hinzufügen eines neuen Druckers aus.

### <span id="page-90-0"></span>Verbinden des Druckers mit Ihrem Computer über ein USB-Kabel (keine Netzwerkverbindung)

Vom Drucker wird ein an der Rückseite befindlicher USB 2.0 High-Speed-Anschluss zum Verbinden mit einem Computer unterstützt.

Wenn die Druckersoftware installiert wurde, funktioniert der Drucker als Plug-and-Play-Gerät. Wenn die Software nicht installiert wurde, befolgen Sie die unten stehenden Schritte, um den Drucker über ein USB-Kabel anzuschließen.

#### So schließen Sie den Drucker über ein USB-Kabel an

1. Geben Sie [123.hp.com](http://123.hp.com) in einem Web-Browser auf dem Computer ein, um die HP Druckersoftware herunterzuladen und zu installieren. Sie können auch die CD mit der HP Druckersoftware (falls im Lieferumfang enthalten) verwenden oder die Software von [www.support.hp.com](https://h20180.www2.hp.com/apps/Nav?h_pagetype=s-001&h_product=16449776&h_client&s-h-e002-1&h_lang=en&h_cc=us) herunterladen.

**W** HINWEIS: Schließen Sie das USB-Kabel erst nach Aufforderung an den Drucker an.

- 2. Befolgen Sie die angezeigten Anweisungen. Stellen Sie nach der entsprechenden Aufforderung eine Verbindung zwischen dem Drucker und dem Computer her. Wählen Sie dazu in der Anzeige Verbindungsoptionen die Option USB aus.
- 3. Befolgen Sie die angezeigten Anweisungen.

### <span id="page-91-0"></span>Wechseln von einer USB-Verbindung zu einem Wireless-Netzwerk

Wenn der Drucker bei der anfänglichen Einrichtung und der Installation der Software über ein USB-Kabel direkt mit dem Computer verbunden war, können Sie problemlos zu einer Wireless-Netzwerkverbindung wechseln. Sie benötigen ein Wireless 802.11b/g/n Netzwerk mit einem Wireless-Router oder Zugriffspunkt (Access Point).

Bevor Sie von einer USB-Verbindung zu einem Wireless-Netzwerk wechseln, müssen Sie Folgendes sicherstellen:

- Der Drucker bleibt über ein USB-Kabel mit dem Computer verbunden, bis Sie zum Entfernen des Kabels aufgefordert werden.
- Ihr Computer ist bereits mit dem Wireless-Netzwerk verbunden, mit dem Sie den Drucker verbinden möchten.

<sup>2</sup> HINWEIS: Wenn Sie mit den in diesem Abschnitt beschriebenen Schritten die Verbindung nicht einrichten können, finden Sie weitere Informationen unter [Probleme mit Netzwerk und Verbindungen auf Seite 115.](#page-120-0)

#### So wechseln Sie von einer USB-Verbindung zu einem Wireless-Netzwerk (Windows)

- 1. Klicken Sie in der HP Druckersoftware (verfügbar im Menü Start) auf Extras.
- 2. Klicken Sie auf Geräteeinrichtung und -software.
- 3. Wählen Sie Bei Geräteverbindung von USB zu Wireless wechseln aus. Befolgen Sie die angezeigten Anweisungen.

#### So wechseln Sie durch Verwenden der HP Smart App auf einem Windows 10-Computer von einer USB-Verbindung zu einem Wireless-Netzwerk (Windows)

- 1. Vergewissern Sie sich, bevor Sie fortfahren, dass der Computer und der Drucker die folgenden Anforderungen erfüllen:
	- Ihr Drucker ist zurzeit über ein USB-Kabel mit Ihrem Computer verbunden.
	- Ihr Computer ist zurzeit mit einem Wireless-Netzwerk verbunden
- 2. Öffnen Sie die HP Smart App. Weitere Informationen finden Sie unter [Verwenden der HP Smart App zum](#page-25-0) [Drucken, Scannen und Beheben von Problemen auf Seite 20](#page-25-0).
- 3. Vergewissern Sie sich, dass der Drucker ausgewählt wurde.
- $\mathcal{F}$  TIPP: Sie können einen bereits eingerichteten Drucker auf dem Startbildschirm von HP Smart auswählen. Wischen Sie dazu nach links oder rechts und wählen Sie den Drucker aus.

Wenn Sie einen anderen Drucker verwenden möchten, klicken oder tippen Sie auf dem Startbildschirm auf (Pluszeichen) und wählen Sie dann einen anderen Drucker aus oder fügen Sie einen neuen Drucker hinzu.

4. Klicken Sie auf Weitere Informationen, wenn auf der Startseite der App die Aufforderung erscheint, den Druckvorgang durch das Herstellen einer Wireless-Druckerverbindung zu vereinfachen.

### <span id="page-92-0"></span>Verwenden der Tools für erweiterte Druckerverwaltung (für Netzwerkdrucker)

Wenn der Drucker mit einem Netzwerk verbunden ist, können Sie mit dem eingebetteten Webserver (EWS) Statusinformationen anzeigen, Einstellungen ändern und den Drucker von Ihrem Computer aus verwalten.

<sup>2</sup>HINWEIS: Sie können den EWS öffnen und verwenden, ohne mit dem Internet verbunden zu sein. In diesem Fall sind jedoch nicht alle Funktionen verfügbar.

HINWEIS: Sie benötigen ggf. ein Kennwort, um einige der Einstellungen anzeigen oder ändern zu können.

- Öffnen des eingebetteten Webservers
- [Informationen zu Cookies](#page-93-0)

### Öffnen des eingebetteten Webservers

Sie können den eingebetteten Webserver über die folgenden Methoden öffnen.

#### So öffnen Sie den eingebetteten Webserver über ein Netzwerk

1. Ermitteln Sie die IP-Adresse oder den Hostnamen des Druckers, indem Sie die Druckerinfoseite drucken.

Drücken Sie auf dem Bedienfeld des Druckers die Taste (i) (Wichtige Informationen), um die Seite zu drucken.

- **W** HINWEIS: Der Drucker muss sich in einem Netzwerk befinden und über eine IP-Adresse verfügen.
- 2. Geben Sie in einem unterstützten Webbrowser auf Ihrem Computer die IP-Adresse oder den Hostnamen ein, die/der dem Drucker zugeordnet wurde.

Wenn die Adresse z. B. 192.168.0.12 lautet, geben Sie die folgende Adresse in einen Webbrowser ein: http://192.168.0,12.

#### So öffnen Sie den eingebetteten Webserver über die HP Druckersoftware (Windows)

- 1. Öffnen Sie die Druckersoftware. Weitere Informationen finden Sie unter [Öffnen der HP Druckersoftware](#page-24-0) [\(Windows\) auf Seite 19.](#page-24-0)
- 2. Klicken Sie auf die Registerkarte Drucken und Scannen und dann auf Drucker warten.
- 3. Klicken Sie in der Toolbox auf die Registerkarte Gerätedaten.
- 4. Klicken Sie nach dem Abrufen der Gerätedaten unten rechts auf der Seite auf EWS-Startseite für Drucker.

#### <span id="page-93-0"></span>So öffnen Sie den eingebetteten Webserver über Wi-Fi Direct

- 1. Stellen Sie sicher, dass auf dem Drucker Wi-Fi Direct eingeschaltet ist. Informationen zum Einschalten von Wi-Fi Direct finden Sie unter [Wireless-Druckerverbindung ohne Router \(Wi-Fi Direct\) auf Seite 79](#page-84-0).
- 2. Aktivieren Sie auf dem Wireless-Computer den Wireless-Modus, suchen Sie nach dem Namen für Wi-Fi Direct und stellen Sie eine Verbindung zu diesem Namen her. Beispiel: DIRECT-\*\*-HP Smart Tank (Dabei stehen die Sternchen \*\* für die eindeutigen Zeichen zur Kennzeichnung Ihres Druckers.)

Geben Sie nach der entsprechenden Anweisung das Kennwort für Wi-Fi Direct ein.

Informationen zum Ermitteln des Namens und Kennworts für Wi-Fi Direct finden Sie unter [Wireless-](#page-84-0)[Druckerverbindung ohne Router \(Wi-Fi Direct\) auf Seite 79](#page-84-0).

3. Geben Sie in einem auf dem Computer unterstützten Webbrowser die folgende Adresse ein: http:// 192.168.223.1.

### Informationen zu Cookies

Der eingebettete Webserver (EWS, Embedded Web Server) speichert sehr kleine Textdateien (Cookies) auf der Festplatte, wenn Sie damit arbeiten. Diese Dateien dienen dazu, Ihren Computer zu erkennen, wenn Sie den EWS das nächste Mal aufrufen. Wurde beispielsweise die EWS-Sprache konfiguriert, wird diese Einstellung in einem Cookie abgelegt, sodass die Seiten beim nächsten Zugreifen auf den EWS in der betreffenden Sprache angezeigt werden. Einige Cookies (wie der Cookie zum Speichern kundenspezifischer Voreinstellungen) werden auf dem Computer gespeichert, bis Sie diese manuell entfernen.

Sie können Ihren Browser wahlweise so konfigurieren, dass Cookies automatisch angenommen werden oder jedes Mal nachgefragt wird, wenn ein Cookie angeboten wird. Letzteres überlässt Ihnen die Entscheidung, Cookies einzeln anzunehmen oder abzulehnen. Sie können mit Ihrem Browser auch unerwünschte Cookies entfernen.

<sup>2</sup> HINWEIS: Wenn Sie Cookies deaktivieren, sind je nach Drucker eine oder mehrere der folgenden Funktionen nicht mehr verfügbar:

- Wiederaufnahme der Anwendung an dem Punkt, an dem sie beendet wurde (besonders sinnvoll beim Verwenden von Einrichtungsassistenten)
- Merken der Spracheinstellung für den EWS-Browser
- Personalisieren der EWS-Startseite (Start)

Informationen darüber, wie Sie Ihre Datenschutz- und Cookie-Einstellungen ändern oder Cookies anzeigen oder löschen können, finden Sie in der Dokumentation Ihres Webbrowsers.

### <span id="page-94-0"></span>Tipps zum Einrichten und Verwenden eines Netzwerkdruckers

Beachten Sie beim Einrichten und Verwenden eines Netzwerkdruckers die folgenden Tipps:

- Vergewissern Sie sich beim Einrichten eines Wireless-Netzwerkdruckers, dass der Wireless-Router bzw. der Zugriffspunkt eingeschaltet ist. Der Drucker sucht nach Wireless-Routern und listet die Namen der erkannten Netzwerke auf dem Computer auf.
- Wenn Ihr Computer mit einem VPN-Netzwerk (Virtual Private Network) verbunden ist, müssen Sie die Verbindung zum VPN trennen, bevor Sie auf ein anderes Gerät (wie den Drucker) im Netzwerk zugreifen können.
- Vorgehensweise zum Konfigurieren Ihres Netzwerks und des Druckers für Wireless-Druck. Klicken Sie hier, um online auf weitere Informationen zuzugreifen.
- Wenn Sie weitere Informationen zum Auffinden der Sicherheitseinstellungen für das Netzwerk wünschen, [Klicken Sie hier, um online auf weitere Informationen zuzugreifen.](https://www.hp.com/embed/sfs/doc?client=IWS-eLP&lc=en&cc=us&ProductSeriesOID=16449872&TapasOnline=NETWORK_SECURITY)
- Stellen Sie sicher, dass Sie über Ihr Wireless-Netzwerk eine Internetverbindung herstellen können.
- Vergewissern Sie sich, dass der Drucker mit dem Netzwerk verbunden ist.
- Vergewissern Sie sich, dass der Drucker und das Gerät eingeschaltet und mit demselben Netzwerk verbunden sind.
- Wenn nach dem ersten Einschalten des Druckers mehr als zwei Stunden vergangen sind und Sie den Drucker nicht über eine Wireless-Verbindung eingerichtet haben, versetzen Sie ihn durch Wiederherstellen seiner Netzwerkeinstellungen in den Netzwerkeinrichtungsmodus. Das Gerät verweilt zwei Stunden im Einrichtungsmodus. Informationen zum Wiederherstellen der Drucker-Netzwerkeinstellungen finden Sie unter [Ursprünglichen Werkstandard und Einstellungen wiederherstellen auf Seite 119.](#page-124-0)
- Bei Verwendung eines mobilen Geräts muss Bluetooth auf dem Gerät eingeschaltet sein.
- Weitere Informationen zum HP Print and Scan Doctor. [Klicken Sie hier, um online auf weitere Informationen](https://www.hp.com/support/PSDr) [zuzugreifen.](https://www.hp.com/support/PSDr)

**W** HINWEIS: Dieses Dienstprogramm ist nur für das Betriebssystem Windows verfügbar.

- Vorgehensweise zum Wechseln von einer USB- zu einer Wireless-Verbindung. [Klicken Sie hier, um online](https://www.hp.com/embed/sfs/doc?client=IWS-eLP&lc=en&cc=us&ProductSeriesOID=16449872&TapasOnline=NETWORK_WIRELESS&OS=Windows) [auf weitere Informationen zuzugreifen.](https://www.hp.com/embed/sfs/doc?client=IWS-eLP&lc=en&cc=us&ProductSeriesOID=16449872&TapasOnline=NETWORK_WIRELESS&OS=Windows)
- Wenn Sie weitere Informationen zum Verwenden Ihrer Firewall und Ihrer Antivirusprogramme während der Druckereinrichtung wünschen, [Klicken Sie hier, um online auf weitere Informationen zuzugreifen.](https://www.hp.com/embed/sfs/doc?client=IWS-eLP&lc=en&cc=us&ProductSeriesOID=16449872&TapasOnline=NETWORK_FIREWALL&OS=Windows)

# 7 Lösen von Problemen

Dieser Abschnitt behandelt folgende Themen:

- [Hilfe durch die HP Online-Problembehebung](#page-96-0)
- [Weitere Hilfe](#page-97-0)
- [Fehlermeldungen auf dem Bedienfeld des Druckers](#page-98-0)
- [Aufrufen von Hilfe über die HP Smart App](#page-99-0)
- [Papierstaus und Probleme mit der Papierzufuhr](#page-100-0)
- [Patronenproblem](#page-107-0)
- [Probleme beim Drucken](#page-114-0)
- [Probleme beim Kopieren](#page-118-0)
- [Probleme beim Scannen](#page-119-0)
- [Probleme mit Netzwerk und Verbindungen](#page-120-0)
- [Probleme mit der Druckerhardware](#page-122-0)
- [Beheben von Problemen bei der Verwendung von Webdiensten](#page-123-0)
- [Ursprünglichen Werkstandard und Einstellungen wiederherstellen](#page-124-0)
- [Warten des Druckers](#page-125-0)
- **[HP Support](#page-127-0)**

### <span id="page-96-0"></span>Hilfe durch die HP Online-Problembehebung

Lösen Sie Ihre Druckerprobleme mit einem HP Tool zur Online-Fehlerbehebung. Suchen Sie in der Tabelle unten nach dem Problem und klicken Sie auf den entsprechenden Link.

<sup>22</sup> HINWEIS: Möglicherweise sind die HP Online-Assistenten zur Fehlerbehebung nicht in Ihrer Sprache verfügbar. Tool zur Online-Fehlerbehebung Dieses Tool vermittelt Ihnen die Vorgehensweise bei folgenden Aufgaben:

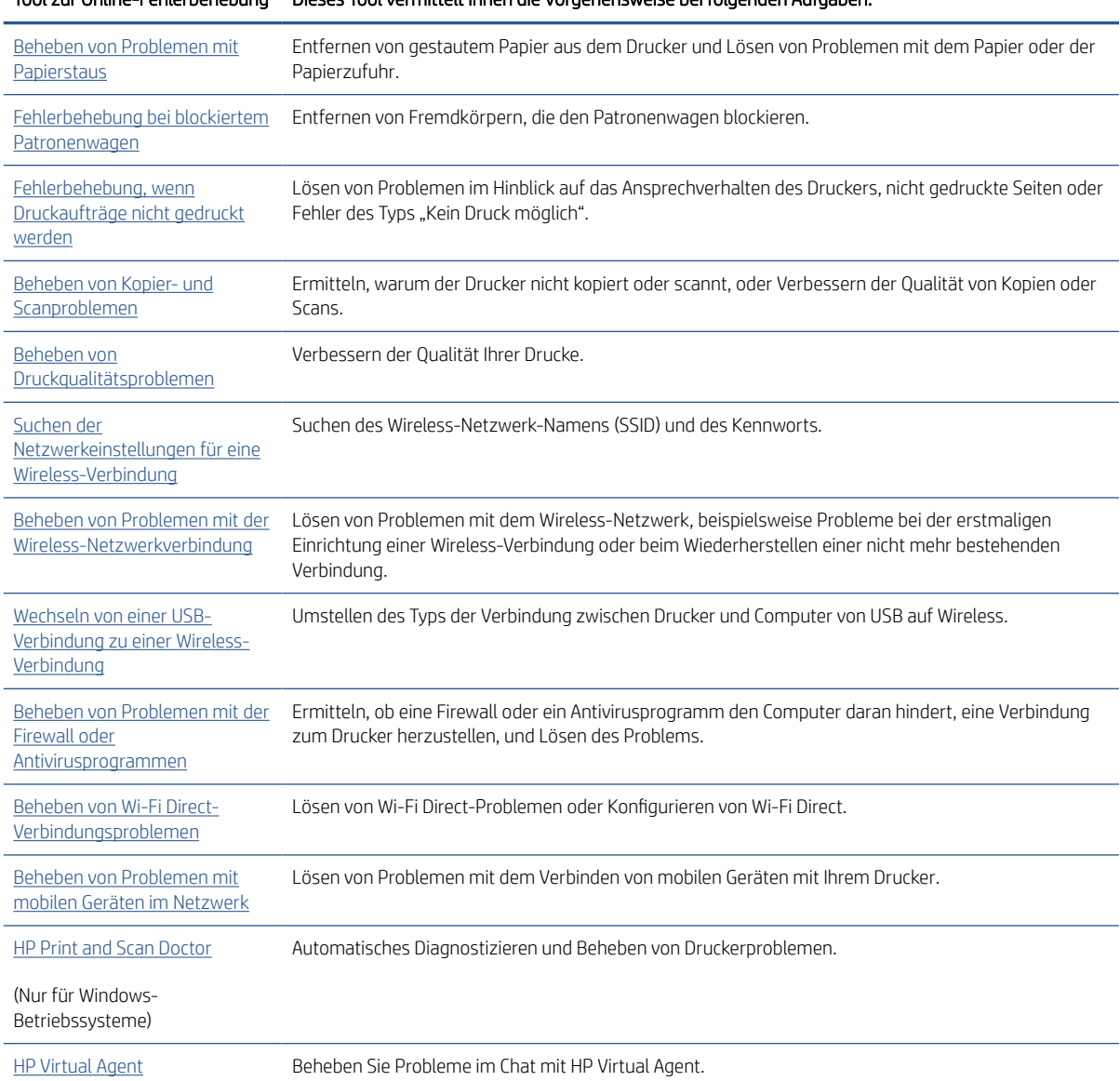

# <span id="page-97-0"></span>Weitere Hilfe

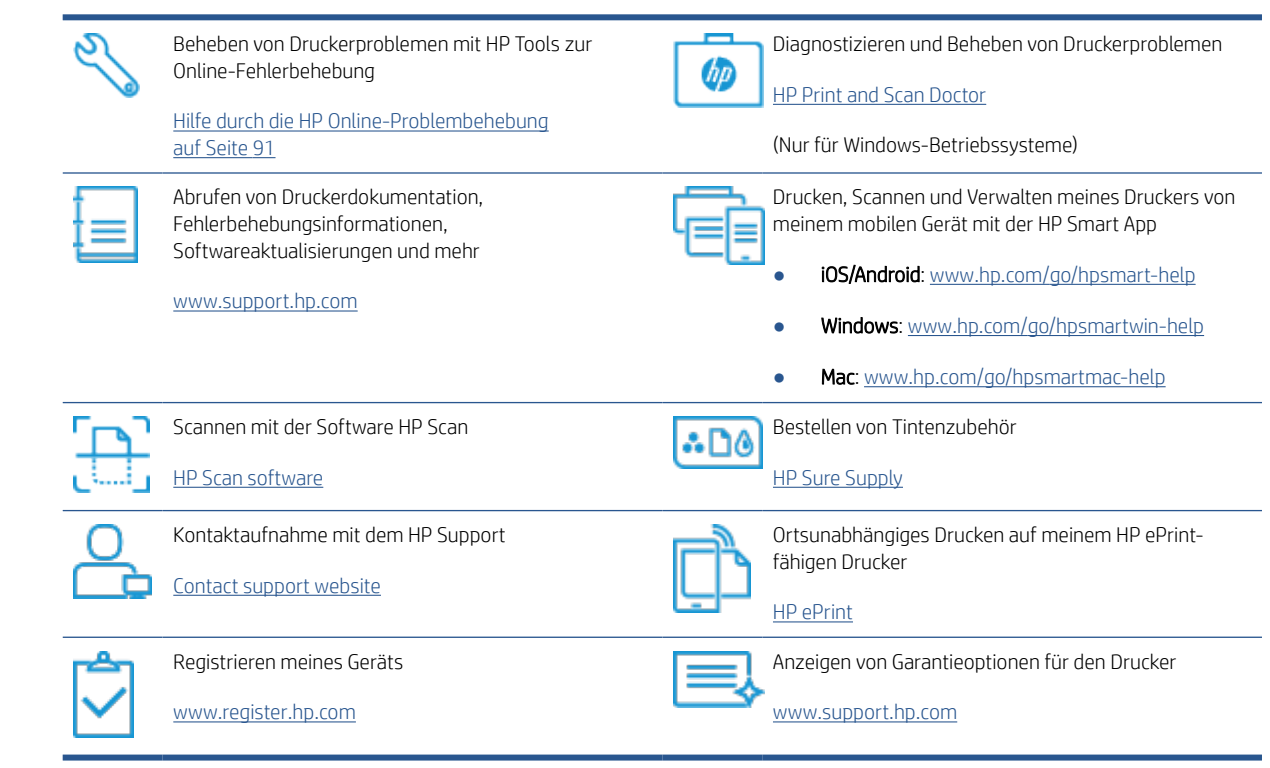

### <span id="page-98-0"></span>Fehlermeldungen auf dem Bedienfeld des Druckers

Werden beim Symbol Kopienanzahl auf der Druckeranzeige abwechselnd der Buchstabe E und eine Zahl angezeigt, befindet sich der Drucker in einem Fehlerstatus. Der Buchstabe E und die jeweilige Zahl ergeben einen Fehlercode. Wenn beim Symbol Kopienanzahl beispielsweise abwechselnd der Buchstabe E und die Zahl 4 angezeigt werden, ist ein Papierstau aufgetreten.

Informationen zu Fehlern und Lösungen finden Sie unter [Status von Bedienfeld-LEDs und Symbolen auf der](#page-12-0) [Anzeige auf Seite 7](#page-12-0).

# <span id="page-99-0"></span>Aufrufen von Hilfe über die HP Smart App

Die HP Smart App benachrichtigt den Benutzer bei Druckerproblemen (Staus und andere Probleme) und stellt Links zu Hilfetexten sowie Optionen zum Kontaktieren des Supports bereit, damit Sie zusätzliche Unterstützung erhalten können. Weitere Informationen zur App finden Sie unter [Verwenden der HP Smart App zum Drucken,](#page-25-0)  [Scannen und Beheben von Problemen auf Seite 20](#page-25-0).

- 1. Öffnen Sie die HP Smart auf Ihrem Gerät.
- 2. Vergewissern Sie sich, dass auf dem Startbildschirm der HP Smart Ihr Drucker ausgewählt ist.
- TIPP: Sie können einen bereits eingerichteten Drucker auf dem Startbildschirm der HP Smart auswählen. Wischen Sie dazu nach links oder rechts und wählen Sie den Drucker aus.

Wenn Sie einen anderen Drucker verwenden möchten, klicken oder tippen Sie auf dem Startbildschirm auf (Pluszeichen) und wählen Sie dann einen anderen Drucker aus oder fügen Sie einen neuen Drucker hinzu.

3. Klicken oder tippen Sie auf den Drucker, um den Druckerstatus anzuzeigen.

# <span id="page-100-0"></span>Papierstaus und Probleme mit der Papierzufuhr

### Beseitigen von Papierstaus und Patronenwagenblockaden

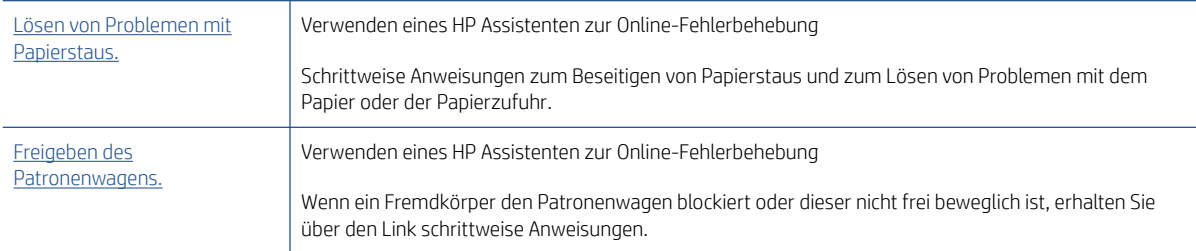

**W** HINWEIS: Möglicherweise sind die HP Assistenten zur Online-Fehlerbehebung nicht in Ihrer Sprache verfügbar.

### Lesen der allgemeinen Anweisungen zum Beseitigen von Staus in der Hilfe

Papierstaus können an verschiedenen Stellen auftreten. Entfernen Sie gestautes Papier und alle anderen Objekte, die den Patronenwagen im Zugangsbereich zu den Druckköpfen blockieren.

<sup>2</sup> HINWEIS: Verwenden Sie zum Beseitigen von eingeklemmten Objekten weder Werkzeuge noch sonstige Gegenstände. Entfernen Sie eingeklemmte Objekte stets sehr vorsichtig aus dem Inneren des Druckers.

#### So beseitigen Sie einen Papierstau im Zufuhrfach

- 1. Drücken Sie die Taste X (Abbrechen), um den Stau automatisch beseitigen zu lassen. Sollte dies nicht funktionieren, führen Sie die folgenden Schritte aus, um den Stau manuell zu beseitigen.
- 2. Ziehen Sie das Papier vorsichtig aus dem Zufuhrfach heraus.

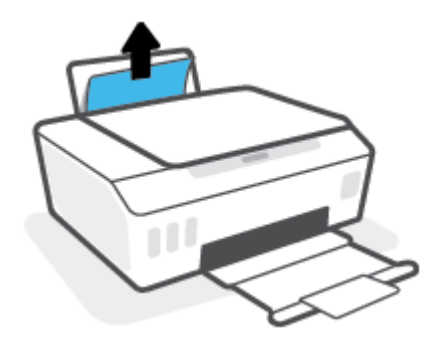

- 3. Vergewissern Sie sich, dass sich keine Fremdkörper im Papierpfad befinden, und legen Sie das Papier dann erneut ein.
	- **W** HINWEIS: Die Schutzabdeckung des Zufuhrfachs kann verhindern, dass Fremdkörper in den Papierpfad fallen und größere Papierstaus verursachen. Nehmen Sie die Schutzabdeckung des Zufuhrfachs nicht ab.
- 4. Drücken Sie auf dem Bedienfeld die Taste  $\bigcap$  (Fortsetzen), um den aktuellen Auftrag fortzusetzen.

#### So beseitigen Sie einen Papierstau im Ausgabefach

1. Drücken Sie die Taste X (Abbrechen), um den Stau automatisch beseitigen zu lassen. Sollte dies nicht funktionieren, führen Sie die folgenden Schritte aus, um den Stau manuell zu beseitigen.

2. Ziehen Sie das Papier vorsichtig aus dem Ausgabefach heraus.

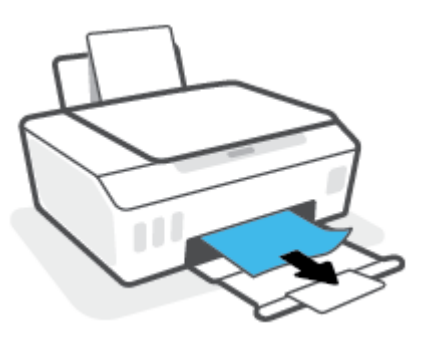

3. Drücken Sie auf dem Bedienfeld die Taste [+] (Fortsetzen), um den aktuellen Auftrag fortzusetzen.

#### So beseitigen Sie einen Papierstau oder Objekte aus dem Zugangsbereich zu den Druckköpfen (Patronen)

- 1. Drücken Sie die Taste  $\bigtimes$  (Abbrechen), um den Druckvorgang abzubrechen. Sollte das Problem dadurch nicht zu beheben sein, führen Sie die folgenden Schritte aus, um den Stau manuell zu beseitigen.
- 2. Klappen Sie die Ausgabefachverlängerung ein und schließen Sie dann das Ausgabefach.

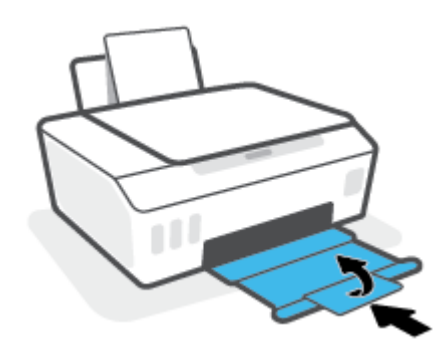

3. Öffnen Sie die vordere Klappe des Druckers.

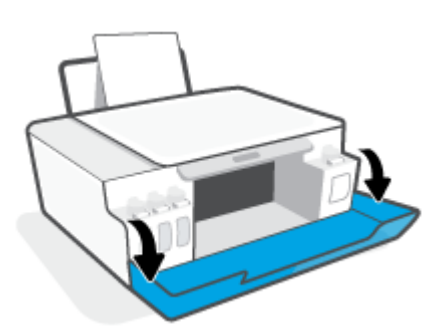

4. Öffnen Sie die Zugangsklappe zum Druckkopf.

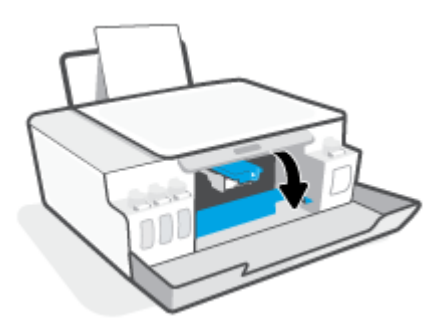

5. Vergewissern Sie sich, dass der Patronenwagen nicht durch Fremdkörper blockiert wird. Schieben Sie den Patronenwagen ggf. nach rechts.

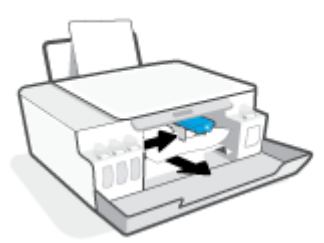

Entfernen Sie gestautes Papier oder andere Objekte, die den Wagen blockieren.

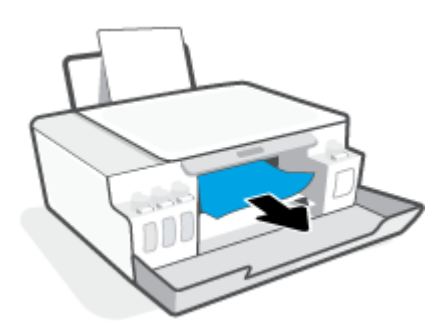

- 6. Stellen Sie sicher, dass die Druckkopfverriegelung richtig geschlossen ist.
- <sup>22</sup> HINWEIS: Öffnen Sie die Druckkopfverriegelung nach dem Einrichten des Druckers nur, wenn Sie dazu aufgefordert werden.

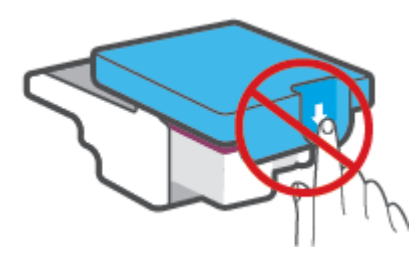

7. Schließen Sie die vordere Klappe des Druckers.

8. Ziehen Sie das Ausgabefach und die Verlängerung des Ausgabefachs heraus.

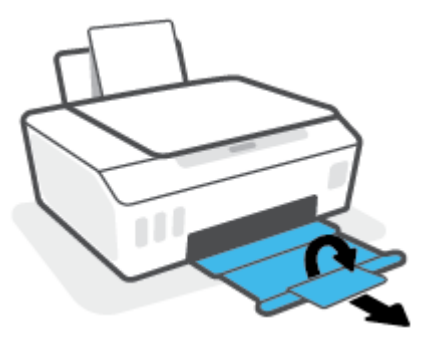

#### So beseitigen Sie einen Papierstau im Druckerinneren

- <sup>29</sup> HINWEIS: Befolgen Sie die Anweisungen in diesem Abschnitt, nachdem Sie auf andere Weise versucht haben, Papierstaus zu beseitigen. Vergewissern Sie sich zu Beginn, dass die Farbbehälterkappen die Farbbehälter fest verschließen, sodass keine Tinte austreten kann.
	- 1. Drücken Sie die Taste  $\bigtimes$  (Abbrechen), um den Druckvorgang abzubrechen. Sollte das Problem dadurch nicht zu beheben sein, führen Sie die folgenden Schritte aus, um den Stau manuell zu beseitigen.
	- 2. Drücken Sie (b) (Ein/Aus), um den Drucker auszuschalten.
	- 3. Kippen Sie den Drucker so, dass er auf der Rückseite aufliegt, um Zugang zur Reinigungsklappe an der Unterseite zu erhalten. Suchen Sie nach der Reinigungsklappe an der Unterseite des Druckers und ziehen Sie dann an den Arretierungen an der Klappe, um diese zu öffnen.
	- <sup>2</sup> HINWEIS: Der Drucker darf die gekippte Position nicht zu lange einnehmen, da sonst Tinte austreten kann.

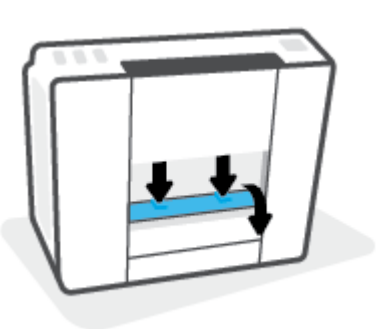

4. Entfernen Sie das eingeklemmte Papier.

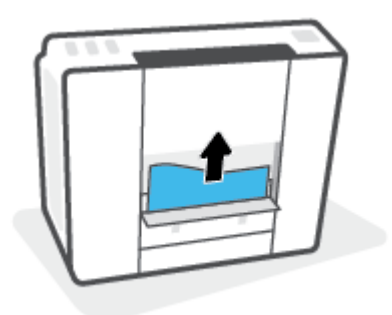

5. Schließen Sie die Reinigungsklappe. Drücken Sie die Klappe vorsichtig in Richtung Drucker, bis sie auf beiden Seiten einrastet.

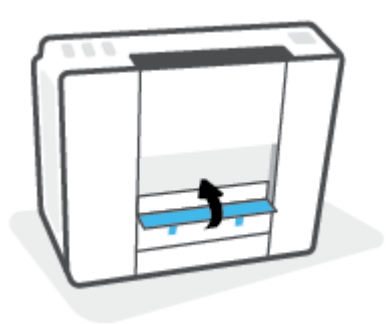

6. Bringen Sie den Drucker wieder in die aufrechte Position und drücken Sie die Taste (1) (Ein/Aus), um den Drucker einzuschalten.

### Informationen zum Vermeiden von Papierstaus

Um Papierstaus zu vermeiden, beachten Sie Folgendes.

- Legen Sie nicht zu viel Papier in das Zufuhrfach ein, vergewissern Sie sich jedoch für ein optimales Ergebnis, dass mindestens 5 Blatt eingelegt sind.
- Halten Sie Ihren Drucker frei von Staub und Rückständen, indem Sie bei Nichtbenutzung das Papier entfernen und das Zufuhrfach schließen.
- Nehmen Sie das Papier im Ausgabefach in regelmäßigen Abständen heraus.
- Vergewissern Sie sich, dass das im Zufuhrfach eingelegte Papier flach aufliegt und die Kanten nicht geknickt oder eingerissen sind.
- Legen Sie nicht unterschiedliche Papiertypen und Papierformate in das Zufuhrfach ein. Der gesamte Papierstapel im Zufuhrfach muss denselben Typ und dasselbe Format aufweisen.

Eine optimale Druckqualität erzielen Sie mit Papier von HP. Weitere Informationen zu HP Papier finden Sie im Abschnitt [Grundlagen zum Papier auf Seite 16.](#page-21-0)

- Stellen Sie die Papierquerführung im Zufuhrfach so ein, dass sie eng am Papier anliegt. Vergewissern Sie sich, dass die Papierquerführung das Papier im Zufuhrfach nicht zusammendrückt.
- Schieben Sie das Papier nicht zu weit in das Zufuhrfach hinein.
- Legen Sie kein Papier nach, während das Gerät druckt. Wenn sich nur noch wenig Papier im Drucker befindet, warten Sie, bis in einer Meldung mitgeteilt wird, dass kein Papier mehr vorhanden ist, bevor Sie neues Papier einlegen.

### Beheben von Problemen bei der Papierzufuhr

Welche Art von Problem ist aufgetreten?

Papier wird nicht aus dem Zufuhrfach eingezogen

- Stellen Sie sicher, dass sich Papier im Zufuhrfach befindet. Weitere Informationen finden Sie unter [Einlegen von Medien auf Seite 25](#page-30-0).
- Stellen Sie die Papierquerführung im Zufuhrfach so ein, dass sie eng am Papier anliegt. Vergewissern Sie sich, dass die Papierquerführung das Papier im Zufuhrfach nicht zusammendrückt.
- Vergewissern Sie sich, dass das Papier im Zufuhrfach nicht gewellt ist. Falls das Papier gewellt ist, biegen Sie es in die entgegengesetzte Richtung.
- Reinigen Sie die Papierwalzen.

#### Schräg ausgegebene Seiten

- Stellen Sie sicher, dass das Papier rechtsbündig im Zufuhrfach liegt und die Papierquerführung an der linken Seite des Papiers anliegt.
- Legen Sie während des Druckvorgangs kein Papier in den Drucker ein.
- Es werden mehrere Seiten gleichzeitig eingezogen
	- Stellen Sie die Papierquerführung im Zufuhrfach so ein, dass sie eng am Papier anliegt. Vergewissern Sie sich, dass die Papierquerführung das Papier im Zufuhrfach nicht zusammendrückt.
	- Vergewissern Sie sich, dass sich nicht zu viele Druckmedien im Zufuhrfach befinden.
	- Vergewissern Sie sich, dass die einzelnen Druckmedien nicht aneinanderhaften.
	- Optimale Druckqualität und -effizienz erzielen Sie mit Papier von HP.
	- Reinigen Sie die Papierwalzen.

#### So reinigen Sie die Papierwalzen manuell

- 1. Legen Sie sich folgendes Material bereit:
	- Langes, fusselfreies Wattestäbchen
	- Destilliertes, gefiltertes oder abgefülltes Wasser (Leitungswasser kann unter Umständen den Drucker beschädigen).
- 2. Drücken Sie (!) (Ein/Aus), um den Drucker auszuschalten.
- 3. Ziehen Sie das Netzkabel aus dem Anschluss an der Rückseite des Druckers.
- 4. Entfernen Sie das USB-Kabel, falls es noch nicht entfernt wurde.
- 5. Klappen Sie das Zufuhrfach hoch.
- 6. Heben Sie die Schutzabdeckung des Zufuhrfachs an und halten Sie sie in dieser Position.

HINWEIS: Belassen Sie die Schutzabdeckung des Zufuhrfachs in ihrer Position. Die Schutzabdeckung des Zufuhrfachs verhindert, dass Fremdkörper in den Papierpfad fallen und Papierstaus verursachen.

- 7. Schauen Sie durch das geöffnete Einzugsfach nach unten, und suchen Sie nach den grauen Papiereinzugswalzen. Sie benötigen ggf. eine Taschenlampe, um den Bereich auszuleuchten.
- 8. Feuchten Sie ein langes Wattestäbchen mit abgefülltem oder destilliertem Wasser an. Drücken Sie überschüssiges Wasser aus dem Stäbchen.
- 9. Drücken Sie mit dem Stäbchen gegen die Walzen, und drehen Sie diese dann mit den Fingern nach oben. Üben Sie moderaten Druck aus, um Staub und Schmutzablagerungen zu entfernen.
- 10. Senken Sie die Schutzabdeckung des Zufuhrfachs ab.
- 11. Lassen Sie die Walzen 10 bis 15 Minuten lang trocknen.
- 12. Stecken Sie das Netzkabel wieder in die Buchse an der Rückseite des Druckers.
- 13. Schließen Sie das USB-Kabel bei Bedarf wieder an den Drucker an.
- 14. Drücken Sie zum Einschalten des Druckers die Netztaste.

### <span id="page-107-0"></span>Patronenproblem

Wenn eine Meldung auf ein Druckkopfproblem (Patronenproblem) hinweist, führen Sie die folgenden Lösungsschritte in der angegebenen Reihenfolge aus:

- 1. Vergewissern Sie sich, dass der angegebene Druckkopf korrekt eingesetzt ist.
- 2. Reinigen Sie die Druckkopfkontakte.
- 3. Bitten Sie den HP Support um Hilfe. Rufen Sie folgende Website auf: [www.support.hp.com](https://h20180.www2.hp.com/apps/Nav?h_pagetype=s-001&h_product=16449776&h_client&s-h-e002-1&h_lang=en&h_cc=us)
	- **HINWEIS:** Weitere Informationen zu Druckkopfproblemen finden Sie unter [Symbole für Druckkopf und](#page-14-0) [LED Tinte/Druckkopf auf Seite 9.](#page-14-0)

#### So stellen Sie sicher, dass der Druckkopf richtig eingesetzt wurde

HINWEIS: Diese Anweisungen gelten nur für diesen Abschnitt. Öffnen Sie die Druckkopfverriegelung nach dem Einrichten des Druckers nur, wenn Sie dazu aufgefordert werden.

- 1. Schalten Sie den Drucker ein.
- 2. Klappen Sie die Ausgabefachverlängerung ein und schließen Sie dann das Ausgabefach.

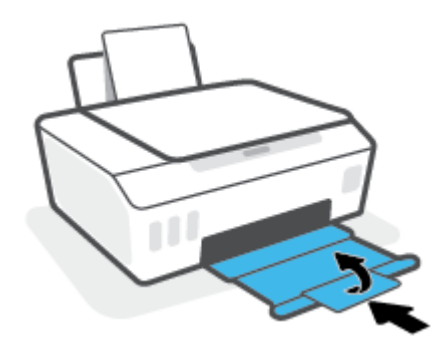

- 3. Nehmen Sie den Druckkopf heraus, und setzen Sie ihn wieder ein.
	- a. Öffnen Sie die vordere Klappe des Druckers.

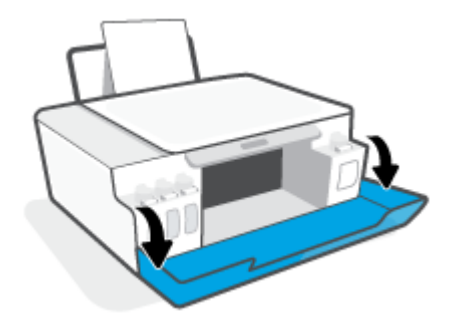
- b. Öffnen Sie die Zugangsklappe zum Druckkopf.
	- <sup>29</sup> HINWEIS: Öffnen Sie die Druckkopfverriegelung nach dem Einrichten des Druckers nur, wenn Sie dazu aufgefordert werden.

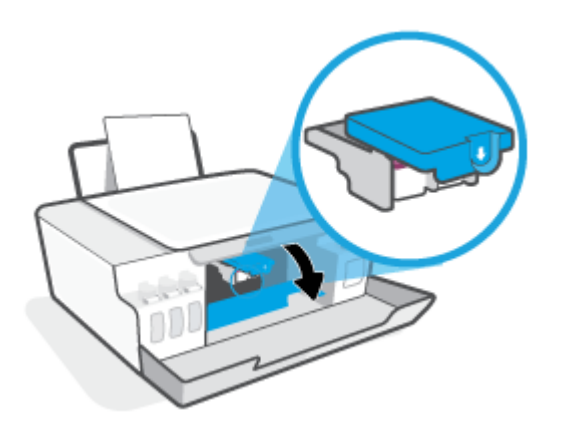

c. Drücken Sie die Druckkopfverriegelung nach unten, um diese zu öffnen.

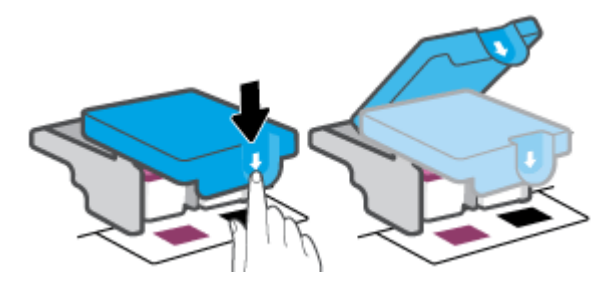

d. Nehmen Sie den Druckkopf aus dem Schlitten heraus.

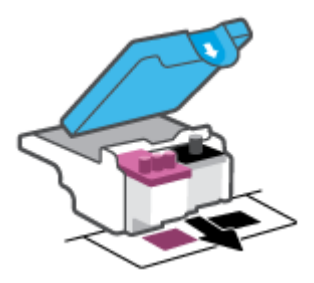

e. Prüfen Sie, ob sich ein Stöpsel oben am Druckkopf oder ein Klebestreifen auf den Kontakten des Druckkopfs befindet. Falls dies der Fall ist, entfernen Sie den Stöpsel von der Oberseite des Druckkopfes und den Klebestreifen von den Kontakten.

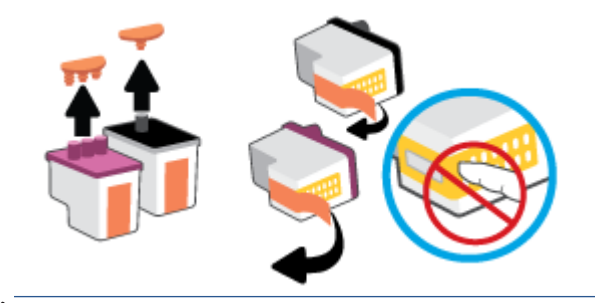

f. Schieben Sie den Druckkopf bis zum Einrasten in die Halterung.

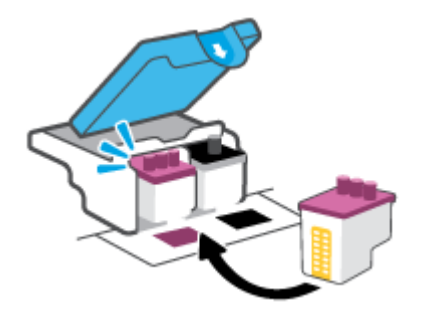

g. Schließen Sie die Druckkopfverriegelung. Vergewissern Sie sich, dass die Druckkopfverriegelung ordnungsgemäß verschlossen ist, um Probleme wie eine Blockade des Patronenwagens zu vermeiden.

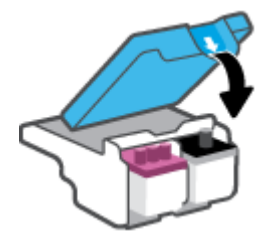

h. Schließen Sie die vordere Klappe des Druckers.

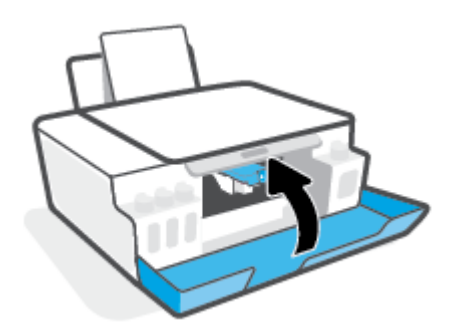

4. Ziehen Sie das Ausgabefach und die Verlängerung des Ausgabefachs heraus.

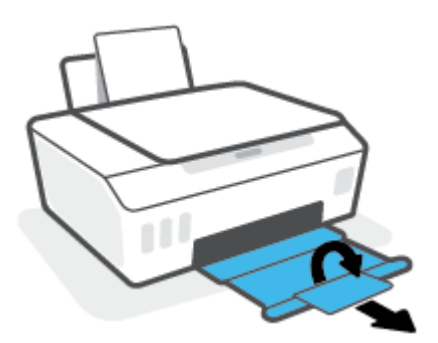

#### So reinigen Sie die Kontakte der Druckköpfe

### <sup>3</sup> HINWEIS:

Öffnen Sie die Druckkopfverriegelung und reinigen Sie die Druckkopfkontakte nur bei Bedarf; beispielsweise, wenn ein Druckkopf nicht erkannt wird.

Diese Anweisungen gelten nur für diesen Abschnitt. Öffnen Sie die Druckkopfverriegelung nach dem Einrichten des Druckers nur, wenn Sie dazu aufgefordert werden.

- Die Reinigung dauert in der Regel nur wenige Minuten. Sie müssen die Druckköpfe schnellstmöglich wieder in den Drucker einsetzen. Es empfiehlt sich, die Druckköpfe nicht länger als 30 Minuten außerhalb des Druckers zu belassen. Dies kann zu Schäden an den Druckköpfen führen.
- 1. Schalten Sie den Drucker ein.
- 2. Klappen Sie die Ausgabefachverlängerung ein und schließen Sie dann das Ausgabefach.

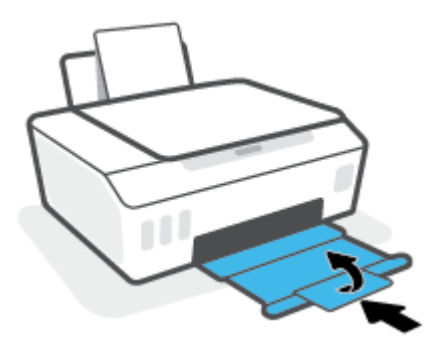

3. Öffnen Sie die vordere Klappe des Druckers.

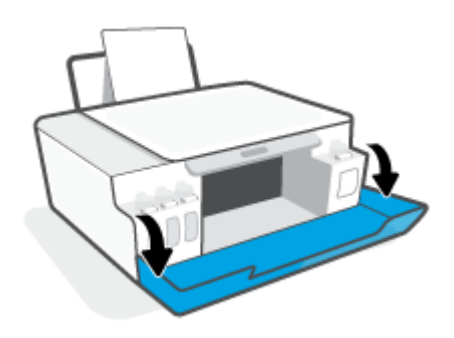

- 4. Öffnen Sie die Zugangsklappe zum Druckkopf.
- <sup>22</sup> HINWEIS: Öffnen Sie die Druckkopfverriegelung nach dem Einrichten des Druckers nur, wenn Sie dazu aufgefordert werden.

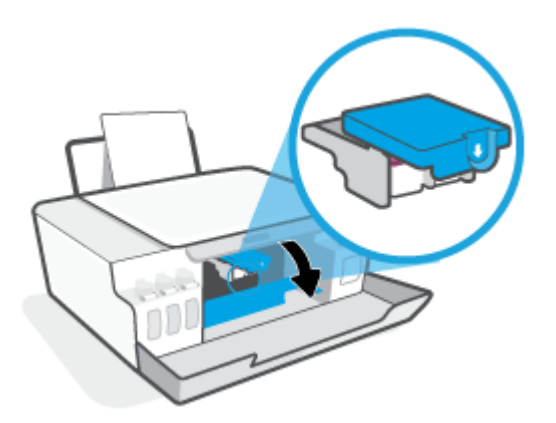

5. Drücken Sie die Druckkopfverriegelung nach unten, um diese zu öffnen.

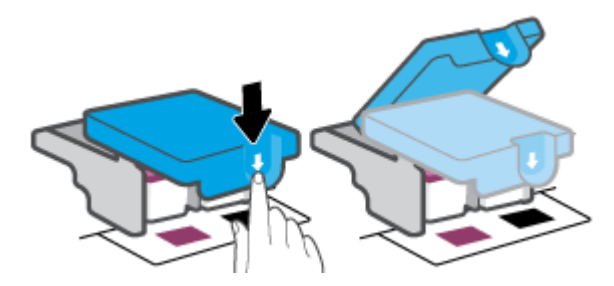

6. Nehmen Sie den in der Fehlermeldung genannten Druckkopf heraus.

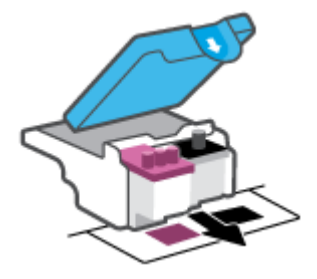

- 7. Reinigen Sie die Kontakte am Druckkopf und am Drucker.
	- a. Halten Sie den Druckkopf an den Seiten fest und suchen Sie nach den elektrischen Kontakten am Druckkopf.

Die elektrischen Kontakte sind die kleinen goldfarbenen Punkte auf dem Druckkopf.

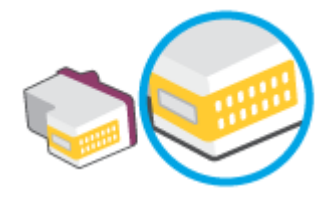

- b. Wischen Sie die Kontakte ausschließlich mit einem trockenen Reinigungsstäbchen oder einem fusselfreien Tuch ab.
	- <sup>2</sup> HINWEIS: Achten Sie darauf, dass Sie ausschließlich die Kontakte abwischen. Verschmieren Sie keine Tinte oder anderen Abrieb auf andere Stellen des Druckkopfes.
- c. Suchen Sie im Inneren des Druckers nach den Kontakten für den Druckkopf.

Die Druckerkontakte sehen wie goldfarbene Erhebungen aus, deren Position den Kontakten am Druckkopf entspricht.

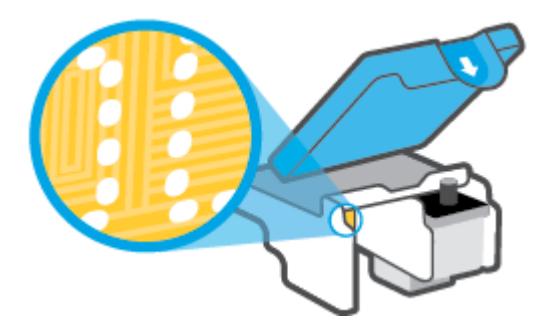

- d. Reinigen Sie die Kontakte mit einem trockenen Reinigungsstäbchen oder einem fusselfreien Tuch.
- 8. Setzen Sie den Druckkopf neu ein.

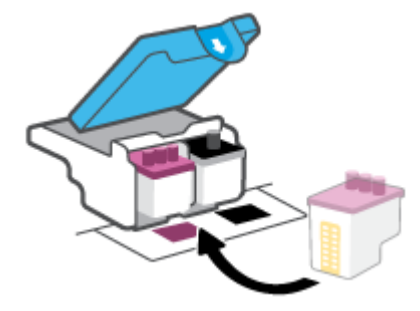

9. Schließen Sie die Druckkopfverriegelung. Vergewissern Sie sich, dass die Druckkopfverriegelung ordnungsgemäß verschlossen ist, um Probleme wie eine Blockade des Patronenwagens zu vermeiden.

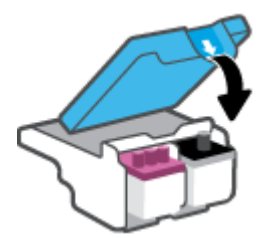

- 10. Schließen Sie die vordere Klappe des Druckers.
- 11. Überprüfen Sie, ob die Fehlermeldung noch erscheint. Wenn die Fehlermeldung weiterhin angezeigt wird, schalten Sie den Drucker aus und anschließend wieder ein.

# Probleme beim Drucken

# Beheben von Problemen, wenn Seite nicht gedruckt wird (kein Druck möglich)

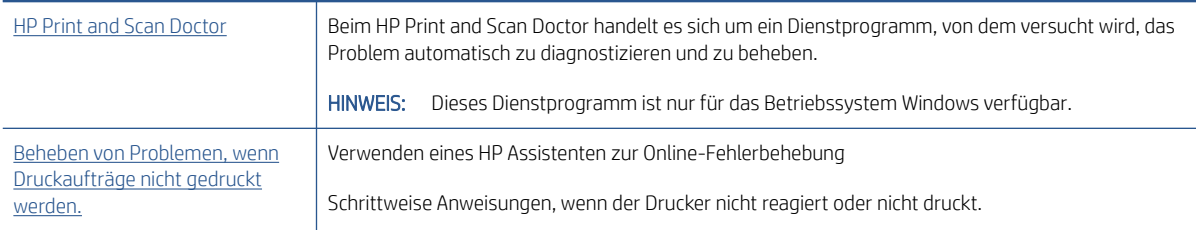

**FF** HINWEIS: Der HP Print and Scan Doctor und die HP Assistenten zur Online-Fehlerbehebung sind möglicherweise nicht in allen Sprachen verfügbar.

### Lesen der allgemeinen Anweisungen in der Hilfe, wenn Druckprobleme auftreten sollten

#### So lösen Sie Probleme beim Drucken (Windows)

Vergewissern Sie sich, dass der Drucker eingeschaltet und Papier im Zufuhrfach eingelegt ist. Wenn weiterhin kein Druck möglich ist, führen Sie die folgenden Lösungsschritte in der angegebenen Reihenfolge aus:

- 1. Überprüfen Sie, ob von der Druckersoftware Fehlermeldungen angezeigt werden, und beheben Sie die Fehler ggf. anhand der angezeigten Anweisungen.
- 2. Wenn Ihr Computer über ein USB-Kabel mit dem Computer verbunden ist, ziehen Sie das USB-Kabel ab und bringen Sie es anschließend wieder an. Wenn eine Wireless-Verbindung zwischen dem Drucker und dem Computer besteht, vergewissern Sie sich, dass die Verbindung funktioniert.
- 3. Stellen Sie sicher, dass der Drucker nicht angehalten wurde oder offline ist.

#### So stellen Sie sicher, dass der Drucker weder angehalten wurde noch offline ist

- a. Führen Sie je nach Betriebssystem einen der folgenden Schritte aus:
	- Windows 10: Wählen Sie in der App-Liste des Windows-Menüs Start den Eintrag Windows-System aus. Wählen Sie Systemsteuerung aus und klicken Sie dann unter Hardware und Sound auf Geräte und Drucker anzeigen.
	- Windows 8.1 und Windows 8: Zeigen oder tippen Sie auf die obere rechte Ecke der Anzeige, um die Charms-Leiste zu öffnen. Klicken Sie dann auf das Symbol Einstellungen. Klicken oder tippen Sie auf Systemsteuerung und dann auf Geräte und Drucker anzeigen.
	- Windows 7: Klicken Sie im Windows-Menü Start auf Geräte und Drucker.
- b. Doppelklicken Sie entweder auf das Symbol für Ihren Drucker, oder klicken Sie mit der rechten Maustaste auf das Symbol, und wählen Sie Sehen, was gedruckt wird aus, um die Druckwarteschlange zu öffnen.
- c. Vergewissern Sie sich, dass im Menü Drucker die Optionen Drucker anhalten oder Drucker offline verwenden nicht markiert sind.
- d. Wenn Änderungen vorgenommen wurden, starten Sie einen erneuten Druckversuch.
- 4. Vergewissern Sie sich, dass der Drucker als Standarddrucker eingestellt ist.

#### So vergewissern Sie sich, dass der Drucker als Standarddrucker eingestellt ist

- a. Führen Sie je nach Betriebssystem einen der folgenden Schritte aus:
	- Windows 10: Wählen Sie in der App-Liste des Windows-Menüs Start den Eintrag Windows-System aus. Wählen Sie Systemsteuerung aus und klicken Sie dann unter Hardware und Sound auf Geräte und Drucker anzeigen.
	- Windows 8.1 und Windows 8: Zeigen oder tippen Sie auf die obere rechte Ecke der Anzeige, um die Charms-Leiste zu öffnen. Klicken Sie dann auf das Symbol Einstellungen. Klicken oder tippen Sie auf Systemsteuerung und dann auf Geräte und Drucker anzeigen.
	- Windows 7: Klicken Sie im Windows-Menü Start auf Geräte und Drucker.
- b. Vergewissern Sie sich, dass der korrekte Drucker als Standarddrucker eingestellt ist.

Der Standarddrucker ist durch einen Haken in einem schwarzen oder grünen Kreis neben dem Druckernamen markiert.

- c. Wenn der falsche Drucker als Standarddrucker eingestellt ist, klicken Sie mit der rechten Maustaste auf den richtigen Drucker und wählen Sie die Option Als Standarddrucker festlegen aus.
- d. Versuchen Sie erneut, Ihren Drucker zu verwenden.
- 5. Starten Sie die Druckwarteschlange neu.

#### So starten Sie die Druckwarteschlange neu

- a. Führen Sie je nach Betriebssystem einen der folgenden Schritte aus:
	- Windows 10: Klicken Sie im Windows Menü Start auf Windows-System und dann auf Systemsteuerung.
	- Windows 8.1 und Windows 8:
	- i. Zeigen oder tippen Sie auf die obere rechte Ecke der Anzeige, um die Charms-Leiste zu öffnen. Klicken Sie dann auf das Symbol Einstellungen.
	- ii. Klicken oder tippen Sie auf Systemsteuerung.
	- Windows 7: Klicken Sie im Windows Menü Start auf Systemsteuerung.
- b. Klicken Sie auf System und Sicherheit und dann auf Verwaltung.
- c. Doppelklicken Sie auf Dienste.
- d. Klicken Sie mit der rechten Maustaste auf Druckwarteschlange und dann auf Eigenschaften.
- e. Vergewissern Sie sich, dass auf der Registerkarte Allgemein in der Dropdown-Liste Starttyp die Option Automatisch ausgewählt ist.
- f. Prüfen Sie unter Dienststatus den Status.
	- Wenn der Dienst nicht ausgeführt wird, klicken Sie auf Starten.
	- Wird der Dienst ausgeführt, klicken Sie auf Anhalten und dann auf Starten, um den Dienst neu zu starten.

Klicken Sie danach auf OK.

- 6. Starten Sie den Computer neu.
- 7. Leeren Sie die Druckwarteschlange.

#### So leeren Sie die Druckwarteschlange

- a. Führen Sie je nach Betriebssystem einen der folgenden Schritte aus:
	- Windows 10: Klicken Sie im Windows Menü Start auf Windows-System und dann auf Systemsteuerung. Klicken Sie unter Hardware und Sound auf Geräte und Drucker anzeigen.
	- Windows 8.1 und Windows 8: Zeigen oder tippen Sie auf die obere rechte Ecke der Anzeige, um die Charms-Leiste zu öffnen. Klicken Sie dann auf das Symbol Einstellungen. Klicken oder tippen Sie auf Systemsteuerung und dann auf Geräte und Drucker anzeigen.
	- Windows 7: Klicken Sie im Windows Menü Start auf Geräte und Drucker.
- b. Klicken Sie mit der rechten Maustaste auf den Drucker und wählen Sie die Option aus, durch die angezeigt wird, was gerade gedruckt wird.
- c. Klicken Sie im Menü Drucker auf Alle Dokumente abbrechen oder Druckdokument löschen und klicken Sie dann zur Bestätigung auf Ja.
- d. Wenn sich weiterhin Dokumente in der Warteschlange befinden, führen Sie einen Neustart des Computers aus und starten Sie einen erneuten Druckversuch.
- e. Überprüfen Sie erneut, ob die Druckwarteschlange leer ist, und starten Sie dann einen erneuten Druckversuch.

#### So lösen Sie Druckprobleme (OS X und macOS)

- 1. Prüfen Sie, ob Fehlermeldungen vorliegen, und beheben Sie die Ursachen.
- 2. Ziehen Sie das USB-Kabel des Druckers ab und schließen Sie es wieder an.
- 3. Stellen Sie sicher, dass das Produkt weder angehalten noch offline ist.

#### So stellen Sie sicher, dass der Drucker weder angehalten wurde noch offline ist

- a. Klicken Sie unter Systemeinstellungen auf Drucker und Scanner.
- b. Klicken Sie auf die Schaltfläche Druckwarteschlange öffnen.
- c. Klicken Sie auf einen Druckauftrag, um ihn auszuwählen.

Verwenden Sie zum Verwalten des Druckauftrags die folgenden Tasten:

- Löschen: Ausgewählten Druckauftrag abbrechen.
- **Stoppen:** Ausgewählten Druckauftrag anhalten.
- Fortsetzen: Angehaltenen Druckauftrag fortsetzen.
- Drucker anhalten: Alle Druckaufträge in der Druckwarteschlange anhalten.
- d. Wenn Änderungen vorgenommen wurden, starten Sie einen erneuten Druckversuch.
- 4. Starten Sie den Computer neu.

# Beheben von Druckqualitätsproblemen

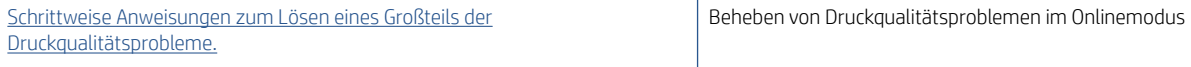

### Lesen der allgemeinen Anweisungen in der Hilfe, um Druckqualitätsprobleme zu lösen

<sup>2</sup> HINWEIS: Schalten Sie zum Vermeiden von Druckqualitätsproblemen den Drucker stets über die Netztaste (Netz) aus. Warten Sie anschließend, bis die LED Netz erlischt, bevor Sie den Netzstecker ziehen oder eine Steckerleiste ausschalten. Dadurch können die Druckköpfe vom Drucker in eine Position gebracht werden, in der sie abgedeckt und somit vor dem Austrocknen geschützt sind.

Informationen zum Verbessern der Druckqualität finden Sie unter [Optimieren der Druckqualität auf Seite 67](#page-72-0).

# Probleme beim Kopieren

Weitere Informationen finden Sie unter [Tipps für erfolgreiches Scannen und Kopieren auf Seite 59](#page-64-0).

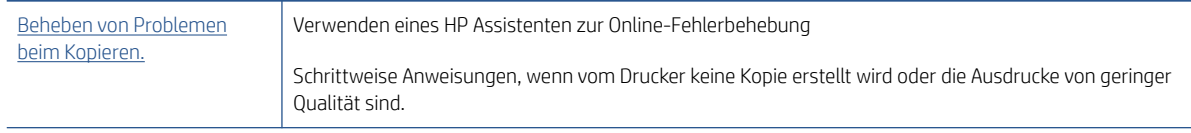

<sup>22</sup> HINWEIS: Möglicherweise sind die HP Assistenten zur Online-Fehlerbehebung nicht in Ihrer Sprache verfügbar.

# Probleme beim Scannen

Weitere Informationen finden Sie unter [Tipps für erfolgreiches Scannen und Kopieren auf Seite 59](#page-64-0).

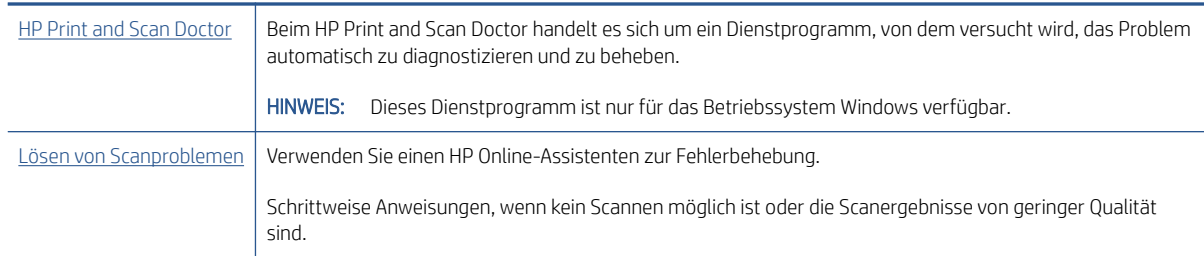

<sup>2</sup> HINWEIS: Der HP Print and Scan Doctor und die HP Online-Assistenten zur Fehlerbehebung sind möglicherweise nicht in allen Sprachen verfügbar.

# <span id="page-120-0"></span>Probleme mit Netzwerk und Verbindungen

## Beheben von Netzwerkverbindungsproblemen

Wählen Sie eine der folgenden Fehlerbehebungsoptionen aus.

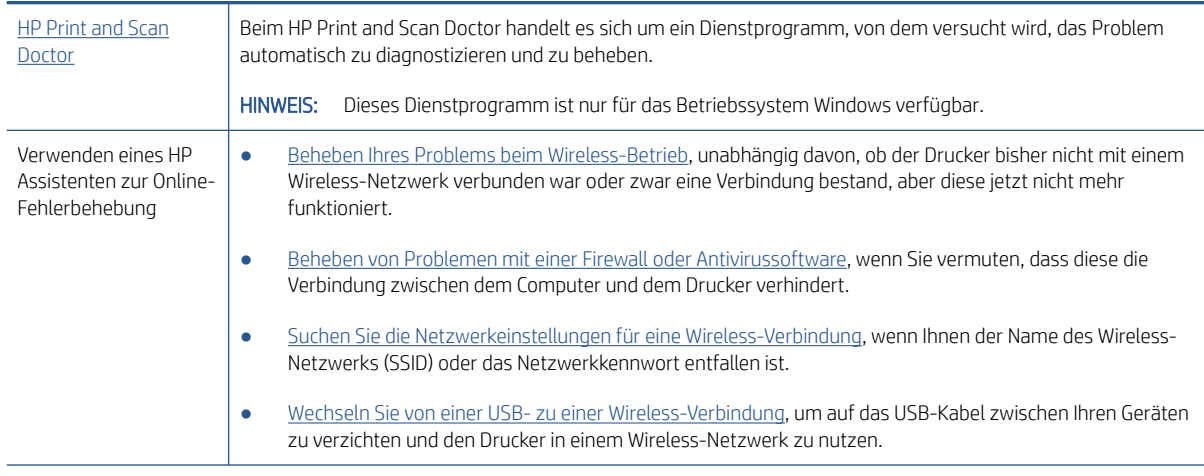

**W** HINWEIS: Der HP Print and Scan Doctor und die HP Online-Assistenten zur Fehlerbehebung sind möglicherweise nicht in allen Sprachen verfügbar.

#### Lesen der allgemeinen Anweisungen in der Hilfe, wenn Probleme beim Wireless-Betrieb auftreten sollten

▲ Drucken Sie den Testbericht für das Wireless-Netzwerk und die Netzwerkkonfigurationsseite Weitere Informationen finden Sie unter [Ändern der Wireless-Einstellungen auf Seite 84.](#page-89-0)

## Suchen der Netzwerkeinstellungen für Wireless-Verbindungen

Wählen Sie eine der folgenden Fehlerbehebungsoptionen aus.

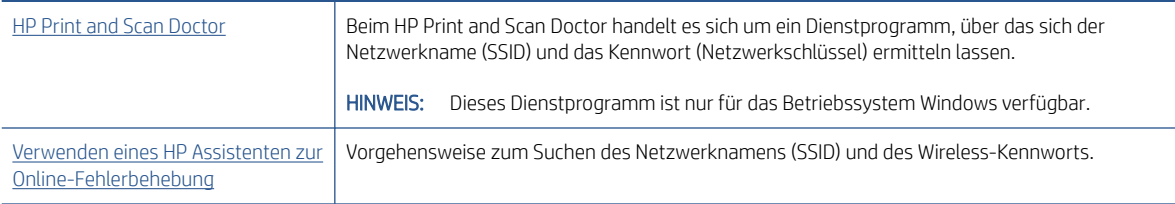

**W** HINWEIS: Der HP Print and Scan Doctor und die HP Assistenten zur Online-Fehlerbehebung sind möglicherweise nicht in allen Sprachen verfügbar.

## Beheben von Problemen bei Verbindungen über Wi-Fi Direct

Weitere Informationen zu Wi-Fi Direct finden Sie unter [Wireless-Druckerverbindung ohne Router \(Wi-Fi Direct\)](#page-84-0) [auf Seite 79.](#page-84-0)

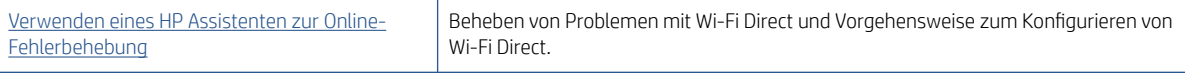

#### <sup>2</sup> HINWEIS: Möglicherweise sind die HP Assistenten zur Online-Fehlerbehebung nicht in Ihrer Sprache verfügbar.

#### Lesen der allgemeinen Anweisungen in der Hilfe, wenn Probleme bei Wi-Fi Direct auftreten sollten

- 1. Vergewissern Sie sich, dass das Wi-Fi Direct Symbol auf dem Druckerdisplay leuchtet. Informationen zum Einschalten von Wi-Fi Direct finden Sie unter [Wireless-Druckerverbindung ohne Router \(Wi-Fi Direct\)](#page-84-0)  [auf Seite 79.](#page-84-0)
- 2. Schalten Sie auf dem Wireless-Computer oder dem mobilen Gerät die kabellose Verbindung (Wi-Fi) ein, suchen Sie nach dem Namen für Wi-Fi Direct für Ihren Drucker und stellen Sie eine Verbindung dazu her.
- 3. Geben Sie nach der entsprechenden Anweisung das Kennwort für Wi-Fi Direct ein.
- 4. Vergewissern Sie sich bei einem mobilen Gerät, dass eine kompatible Druck-App installiert wurde. Weitere Informationen zum Mobildruck finden Sie unter [www.hp.com/global/us/en/eprint/](http://www.hp.com/global/us/en/eprint/mobile_printing_apps.html) [mobile\\_printing\\_apps.html.](http://www.hp.com/global/us/en/eprint/mobile_printing_apps.html)

### Wechseln von USB-Verbindung zu Wireless-Verbindung

Informationen zum Ändern des Verbindungstyps finden Sie unter [Wechseln von einer USB-Verbindung zu einem](#page-91-0) [Wireless-Netzwerk auf Seite 86.](#page-91-0)

Wählen Sie eine der folgenden Fehlerbehebungsoptionen aus.

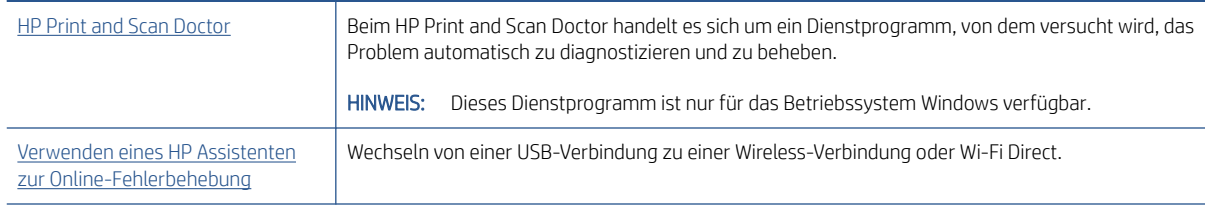

<sup>2</sup> HINWEIS: Der HP Print and Scan Doctor und die HP Assistenten zur Online-Fehlerbehebung sind möglicherweise nicht in allen Sprachen verfügbar.

# Probleme mit der Druckerhardware

### Schließen der Druckerklappe

Stellen Sie sicher, dass die Druckkopfzugangsklappe und die vordere Klappe ordnungsgemäß geschlossen sind.

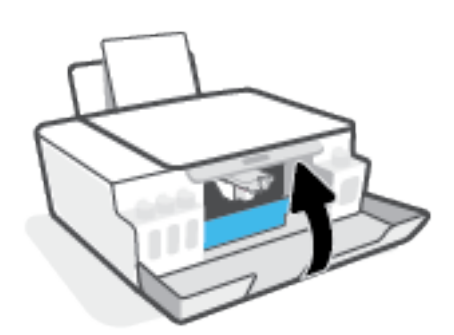

### Der Drucker schaltet sich unerwartet aus

- Überprüfen Sie den Netzanschluss und die Netzkabel.
- Stellen Sie sicher, dass das Netzkabel fest mit einer funktionierenden Netzsteckdose verbunden ist.

#### Beheben von Druckerfehlern

Schalten Sie den Drucker aus und dann wieder ein. Wenn dadurch das Problem nicht behoben wurde, kontaktieren Sie HP.

<sup>&</sup>lt;sup>2</sup> HINWEIS: Bei aktivierter Funktion Automatisches Ausschalten schaltet sich der Drucker nach 2-stündiger Inaktivität automatisch aus, um den Energieverbrauch zu senken. Weitere Informationen finden Sie unter [Automatisches Ausschalten auf Seite 23.](#page-28-0)

# Beheben von Problemen bei der Verwendung von Webdiensten

Sollten Probleme auftreten, wenn Sie Webdienste wie HP ePrint verwenden, überprüfen Sie die folgenden Punkte:

- Vergewissern Sie sich, dass der Drucker über eine Wireless-Verbindung mit dem Internet verbunden ist.
- Vergewissern Sie sich, dass die neuesten Produktaktualisierungen auf dem Drucker installiert wurden.
- Vergewissern Sie sich, dass die Webdienste auf dem Drucker aktiviert sind. Weitere Informationen finden Sie unter [Einrichten der Webdienste auf Seite 44.](#page-49-0)
- Prüfen Sie, ob die externen Netzwerkgeräte (Hub, Switch, Router) eingeschaltet sind und korrekt funktionieren.
- Wenn Sie den Drucker über eine Wireless-Verbindung anschließen, vergewissern Sie sich, dass das Wireless-Netzwerk korrekt funktioniert. Weitere Informationen finden Sie unter [Probleme mit Netzwerk](#page-120-0)  [und Verbindungen auf Seite 115.](#page-120-0)
- Überprüfen Sie Folgendes bei der Verwendung von HP ePrint:
	- Vergewissern Sie sich, dass die E-Mail-Adresse des Druckers korrekt ist.
	- Stellen Sie sicher, dass nur die E-Mail-Adresse des Druckers in der Zeile "An" der E-Mail-Nachricht aufgeführt ist. Wenn weitere E-Mail-Adressen in der Zeile "An" aufgelistet sind, werden die von Ihnen gesendeten Anhänge möglicherweise nicht gedruckt.
	- Stellen Sie sicher, dass Sie Dokumente senden, die den Anforderungen für HP ePrint entsprechen. Weitere Informationen finden Sie unter [www.hpconnected.com](https://www.hpconnected.com) (ist ggf. nicht in allen Ländern/ Regionen verfügbar).
- Wenn vom Netzwerk beim Herstellen der Verbindung zum Internet Proxy-Einstellungen verwendet werden, vergewissern Sie sich, dass die eingegebenen Proxy-Einstellungen gültig sind:
	- Überprüfen Sie die Einstellungen, die von dem von Ihnen verwendeten Webbrowser (z. B. Internet Explorer, Firefox oder Safari) verwendet werden.
	- Lassen Sie sich dabei vom IT-Administrator oder der Person unterstützen, von der Ihre Firewall eingerichtet wurde.

Falls die von Ihrer Firewall verwendeten Proxy-Einstellungen geändert wurden, müssen Sie diese Einstellung auf dem Bedienfeld des Druckers oder im eingebetteten Webserver entsprechend anpassen. Wenn diese Einstellungen nicht aktualisiert werden, können Sie die Webdienste nicht verwenden.

Weitere Informationen finden Sie unter [Einrichten der Webdienste auf Seite 44.](#page-49-0)

TIPP: Besuchen Sie für weitere Unterstützung zur Einrichtung und Verwendung von Webdiensten [www.hpconnected.com](https://www.hpconnected.com) (ist ggf. nicht in allen Ländern/Regionen verfügbar)..

# Ursprünglichen Werkstandard und Einstellungen wiederherstellen

- Wenn Sie Änderungen an den Drucker- oder Netzwerkeinstellungen vorgenommen haben, können Sie die ursprünglichen werkseitigen Einstellungen oder Netzwerkeinstellungen wiederherstellen.
- Wenn nach dem ersten Einschalten des Druckers mehr als zwei Stunden vergangen sind und Sie den Drucker nicht über eine Wireless-Verbindung eingerichtet haben, versetzen Sie ihn durch Wiederherstellen seiner Netzwerkeinstellungen in den Netzwerkeinrichtungsmodus. Das Gerät verweilt zwei Stunden im Einrichtungsmodus.
- Durch das Wiederherstellen der Netzwerkeinstellungen des Druckers können Sie zudem Probleme mit der Netzwerkverbindung beheben.

A ACHTUNG: Nach der Wiederherstellung der Netzwerkeinstellungen des Druckers müssen Sie den Drucker wieder mit dem Netzwerk verbinden.

#### So stellen Sie die Netzwerkeinstellungen des Druckers über das Bedienfeld des Druckers wieder her

Drücken Sie gleichzeitig die Tasten (t) (Wireless) und  $\times$  (Abbrechen) und halten Sie sie fünf Sekunden lang gedrückt.

#### So stellen Sie die werkseitigen Einstellungen oder Netzwerkeinstellungen über den eingebetteten Webserver (EWS) wieder her

- 1. Öffnen Sie den eingebetteten Webserver (EWS). Weitere Informationen finden Sie unter [Öffnen des](#page-92-0) [eingebetteten Webservers auf Seite 87.](#page-92-0)
- 2. Klicken Sie auf die Registerkarte Einstellungen.
- 3. Klicken Sie auf Standard wiederherstellen und wählen Sie die Option zum Wiederherstellen der werkseitigen Standardeinstellungen oder Netzwerkeinstellungen aus.
- 4. Klicken Sie auf der ausgewählten Seite auf die Schaltfläche zum Fortfahren.

#### So stellen Sie die werkseitigen Druckereinstellungen über das Bedienfeld des Druckers wieder her

Halten Sie bei gedrückter Taste (b) (Ein/Aus) gleichzeitig die Tasten (b) (S/W-Kopie) und (F) (Fortsetzen) gedrückt, bis (Drehrad) auf dem Display erscheint.

# Warten des Druckers

- Reinigen des Scannerglases
- [Reinigen des Gehäuses](#page-126-0)

## Reinigen des Scannerglases

Staub und Schmutz auf dem Scannerglas, der Unterseite der Scannerabdeckung oder dem Scannerrahmen können den Scanner verlangsamen, die Scanqualität vermindern und die Genauigkeit von Sonderfunktionen wie das Anpassen von Kopien an ein bestimmtes Papierformat beeinträchtigen.

#### So reinigen Sie das Scannerglas

 $\triangle$  VORSICHT! Schalten Sie vor der Reinigung den Drucker durch Drücken der Schaltfläche  $\bullet$  (Ein/Aus) aus und ziehen Sie den Netzstecker aus der Netzsteckdose.

1. Klappen Sie die Scannerabdeckung hoch.

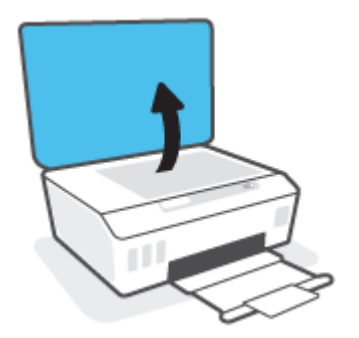

<span id="page-126-0"></span>2. Reinigen Sie das Scannerglas und die Unterseite der Abdeckung mit einem sauberen, fusselfreien Tuch, das mit einem milden Glasreinigungsmittel angefeuchtet wurde.

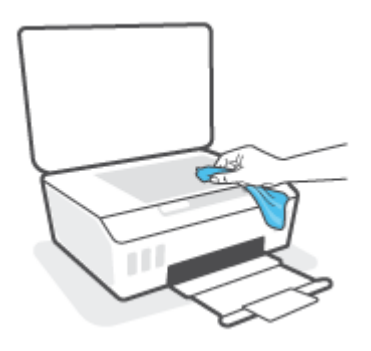

 $\triangle$  ACHTUNG: Reinigen Sie das Scannerglas ausschließlich mit Glasreiniger. Verwenden Sie keine Reiniger, die Scheuermittel, Azeton, Benzin oder Kohlenstofftetrachlorid enthalten, da diese Substanzen das Scannerglas beschädigen können. Vermeiden Sie Isopropylalkohol, da er Streifen auf dem Scannerglas hinterlassen kann.

ACHTUNG: Sprühen Sie den Glasreiniger nicht direkt auf das Scannerglas. Wenn zu viel Glasreiniger aufgebracht wird, kann dieser unter das Scannerglas laufen und zu Schäden am Scanner führen.

3. Schließen Sie die Scannerabdeckung und schalten Sie den Drucker ein.

## Reinigen des Gehäuses

 $\Delta$  VORSICHT! Schalten Sie den Drucker vor dessen Reinigung durch Drücken der Netztaste  $\bullet$  (Ein/Aus) aus und ziehen Sie den Netzstecker aus der Netzsteckdose.

Verwenden Sie ein angefeuchtetes, weiches, fusselfreies Tuch, um Staub und Flecken vom Gehäuse zu entfernen. Es dürfen keine Flüssigkeiten in das Innere des Druckers und auf das Bedienfeld des Druckers gelangen.

# HP Support

Die neuesten Produktaktualisierungen und Supportinformationen finden Sie unter www.support.hp.com. Der HP Online-Support bietet vielfältige Optionen, die Ihnen bei der Verwendung des Druckers helfen:

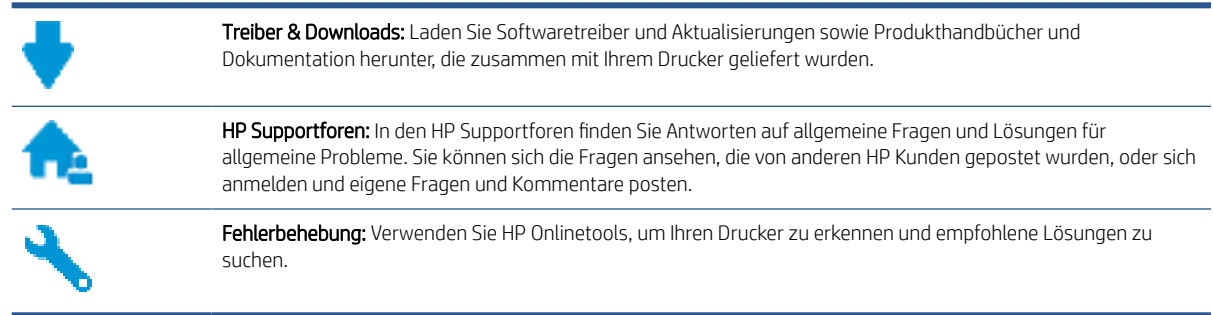

HINWEIS: Darüber hinaus können Sie die HP Smart App verwenden, um Druckerfehler zu prüfen und Hilfe bei der Fehlerbehebung zu erhalten. Weitere Informationen zu dieser App finden Sie im Abschnitt [Verwenden der HP](#page-25-0) [Smart App zum Drucken, Scannen und Beheben von Problemen auf Seite 20.](#page-25-0)

## Kontakt zu HP

Wenn Sie Hilfe durch einen Mitarbeiter des technischen Supports von HP benötigen, besuchen Sie die Website [HP](https://h20180.www2.hp.com/apps/Nav?h_pagetype=s-017&h_product=16449776&h_client&s-h-e002-1&h_lang=en&h_cc=us)  [Support kontaktieren.](https://h20180.www2.hp.com/apps/Nav?h_pagetype=s-017&h_product=16449776&h_client&s-h-e002-1&h_lang=en&h_cc=us) Die folgenden Kontaktoptionen stehen allen Kunden mit gültiger Garantie kostenlos zur Verfügung (für von HP Mitarbeitern unterstützten Support außerhalb der Garantie fallen ggf. Gebühren an):

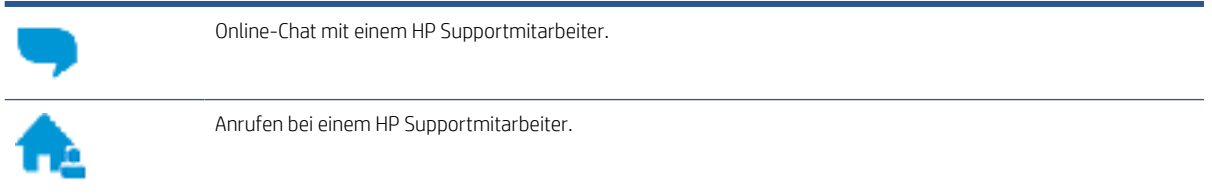

Halten Sie bei der Kontaktaufnahme mit dem HP Support folgende Informationen bereit:

- Produktname (am Drucker)
- Produktnummer (an der Innenseite der vorderen Klappe)

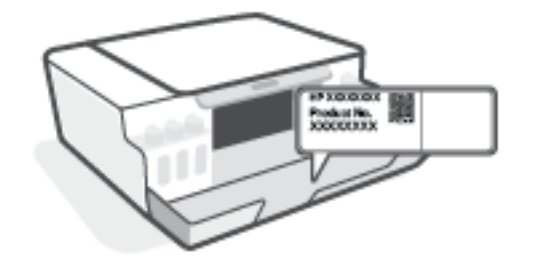

Seriennummer (auf der Rück- oder Unterseite des Druckers)

# Registrieren des Druckers

Nehmen Sie sich ein paar Minuten Zeit, um sich registrieren zu lassen. Dadurch profitieren Sie von einem schnelleren Service, einem effektiveren Support und Hinweisen zum Produktsupport. Wenn der Drucker nicht beim Installieren der Software registriert wurde, können Sie die Registrierung jetzt unter folgender Adresse vornehmen:<http://www.register.hp.com>.

### Zusätzliche Gewährleistungsoptionen

Gegen eine zusätzliche Gebühr sind erweiterte Serviceangebote für den Drucker verfügbar. Rufen Sie [www.support.hp.com](https://h20180.www2.hp.com/apps/Nav?h_pagetype=s-001&h_product=16449776&h_client&s-h-e002-1&h_lang=en&h_cc=us) auf, wählen Sie Ihr Land/Ihre Region und die Sprache aus und überprüfen Sie dann die erweiterten Garantieoptionen, die für Ihren Drucker verfügbar sind.

# A Technische Daten

Dieser Abschnitt enthält rechtliche Hinweise und umweltschutzrelevante Informationen zum Drucker sowie Hinweise von HP. Die Informationen in diesem Dokument können ohne vorherige Ankündigung geändert werden.

Besuchen Sie [www.support.hp.com,](https://h20180.www2.hp.com/apps/Nav?h_pagetype=s-001&h_product=16449776&h_client&s-h-e002-1&h_lang=en&h_cc=us) um auf Benutzerhandbücher, die Hilfe zur Fehlerbehebung und den Produktsupport zuzugreifen.

- Erklärungen zum Umweltschutz und rechtliche Hinweise (einschließlich Zulassungshinweis für die Europäische Union, Erklärungen zur elektromagnetischen Verträglichkeit und zu Mobilfunk- und Telekommunikationsstandards für Nordamerika sowie weitere Konformitätserklärungen) finden Sie im Abschnitt "Technische Daten" des Benutzerhandbuchs.
- Informationen zum Beheben allgemeiner Druckerprobleme finden Sie im Abschnitt mit Problemlösungen des Benutzerhandbuchs.

Dieser Abschnitt behandelt folgende Themen:

- [Spezifikationen](#page-130-0)
- [Zulassungshinweise](#page-132-0)
- [Programm zur umweltfreundlichen Produktherstellung](#page-136-0)

# <span id="page-130-0"></span>Spezifikationen

Weitere Informationen finden Sie unter [www.support.hp.com](https://h20180.www2.hp.com/apps/Nav?h_pagetype=s-001&h_product=16449776&h_client&s-h-e002-1&h_lang=en&h_cc=us) .

#### Systemanforderungen

Informationen zu zukünftigen Betriebssystem-Releases sowie Supportinformationen finden Sie unter [www.support.hp.com](https://h20180.www2.hp.com/apps/Nav?h_pagetype=s-001&h_product=16449776&h_client&s-h-e002-1&h_lang=en&h_cc=us) .

#### Umgebungsbedingungen

- Empfohlener Betriebstemperaturbereich: 15 bis 30 °C (59 bis 86 °F)
- Temperaturbereich bei Betrieb: 5 bis 40 °C
- Empfohlener Luftfeuchtigkeitsbereich bei Betrieb: 20 % bis 80 % relative Luftfeuchtigkeit, nicht kondensierend
- Luftfeuchtigkeitsbereich bei Betrieb: 15 % bis 80 % relative Luftfeuchtigkeit, nicht kondensierend
- Lagerungstemperatur: -40 bis 60 °C (-40 bis 140 °F)
- In der Nähe von starken elektromagnetischen Feldern kann die Ausgabe des Druckers leicht verzerrt sein.
- HP empfiehlt die Verwendung eines höchstens 3 m langen USB-Kabels, um Störungen aufgrund von potenziellen, starken elektromagnetischen Feldern zu reduzieren

#### Zufuhrfachkapazität

- Blatt Normalpapier (75 g/m<sup>2</sup>): Bis zu 100
- Umschläge: Bis zu 10
- Karteikarten: Bis zu 30
- Blatt Fotopapier: Bis zu 30

#### Ausgabefachkapazität

- Blatt Normalpapier (75 g/m<sup>2</sup>): Bis zu 30
- Umschläge: Bis zu 10
- Karteikarten: Bis zu 30
- Blatt Fotopapier: Bis zu 30

#### Papiertyp und -format

Eine vollständige Liste der unterstützten Druckmedien enthält die Druckersoftware oder der eingebettete Webserver (EWS). Informationen zum Öffnen des EWS finden Sie unter [Öffnen des eingebetteten](#page-92-0)  [Webservers auf Seite 87](#page-92-0).

#### Papiergewicht

- Normalpapier: 60 bis 90  $q/m^2$
- Umschläge: 75 bis 90 g/m<sup>2</sup>
- Karten: Bis zu 200 g/m<sup>2</sup> (Maximum für Karteikarten)
- Fotopapier: Bis zu 300 g/m²

#### Druckspezifikationen

- Druckgeschwindigkeit hängt von der Komplexität des Dokuments ab
- Druckverfahren: Thermischer Tintenstrahldruck
- Sprache: PCL3 GUI

#### Kopierfunktion

- Auflösung: Bis zu 600 dpi
- Digitale Bildverarbeitung
- Die Kopiergeschwindigkeit variiert je nach Komplexität des Dokuments und des Modells

#### Scanspezifikationen

● Auflösung: Bis zu 1200 x 1200 dpi optisch

Weitere Informationen zur Auflösung in dpi finden Sie in der Scannersoftware.

- Farbdarstellung: Farbe: 24 Bit, Graustufen: 8 Bit (256 Graustufen)
- Max. Format des zu scannenden Dokuments (Größe der Auflagefläche): 21,6 x 29,7 cm

#### Druckauflösung

● Informationen zu unterstützten Drucklösungen finden Sie unter [www.support.hp.com.](https://h20180.www2.hp.com/apps/Nav?h_pagetype=s-001&h_product=16449776&h_client&s-h-e002-1&h_lang=en&h_cc=us)

#### Akustikinformationen

Wenn Sie Zugang zum Internet haben, können Sie von der HP Website Informationen zur Akustik abrufen.

# <span id="page-132-0"></span>Zulassungshinweise

Der Drucker erfüllt die Produktanforderungen der Kontrollbehörden in Ihrem Land/Ihrer Region.

Dieser Abschnitt behandelt folgende Themen:

- Zulassungsmodellnummer
- Hinweise zur Verwendung des Netzkabels
- Hinweis zu Bildschirmarbeitsplätzen in Deutschland
- Hinweis zur Geräuschemission (für Deutschland)
- [Europäische Union Rechtlicher Hinweis](#page-133-0)
- [Konformitätserklärung](#page-133-0)
- [Rechtliche Hinweise zu verkabelten und kabellosen Produkten](#page-134-0)

## Zulassungsmodellnummer

Zu Identifizierungszwecken ist Ihrem Gerät eine Modellzulassungsnummer zugewiesen. Diese Modellzulassungsnummer darf nicht mit den Produktnamen oder den Produkt-/Gerätenummern verwechselt werden.

## Hinweise zur Verwendung des Netzkabels

Stellen Sie sicher, dass Ihre Stromquelle für die Betriebsspannung des Geräts geeignet ist. Die Betriebsspannung ist auf dem Geräteetikett angegeben. Das Gerät verwendet entweder 100 bis 240 Volt Wechselspannung oder 200 bis 240 Volt Wechselspannung und 50/60 Hz.

 $\triangle$ ACHTUNG: Verwenden Sie ausschließlich das Netzkabel, das im Lieferumfang des Geräts enthalten ist, um Schäden am Gerät zu vermeiden.

# Hinweis zu Bildschirmarbeitsplätzen in Deutschland

### GS-Erklärung (Deutschland)

Das Gerät ist nicht für die Benutzung im unmittelbaren Gesichtsfeld am Bildschirmarbeitsplatz vorgesehen. Um störende Reflexionen am Bildschirmarbeitsplatz zu vermeiden, darf dieses Produkt nicht im unmittelbaren Gesichtsfeld platziert werden.

## Hinweis zur Geräuschemission (für Deutschland)

Geräuschemission

LpA < 70 dB am Arbeitsplatz im Normalbetrieb nach DIN 45635 T. 19

# <span id="page-133-0"></span>Europäische Union – Rechtlicher Hinweis

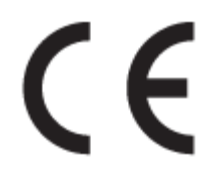

Produkte mit CE-Kennzeichnung entsprechen den geltenden EU-Richtlinien und den zugehörigen europäischen harmonisierten Normen. Die vollständige Konformitätserklärung finden Sie außerdem auf der folgenden Website:

[www.hp.eu/certificates](http://www.hp.eu/certificates) (Suchen Sie anhand des Produktmodellnamens oder der zugehörigen Zulassungsmodellnummer, die Sie ggf. auf dem Zulassungsetikett finden.)

Ansprechpartner für regulatorische Angelegenheiten ist HP Deutschland GmbH, HQ-TRE, 71025, Böblingen.

### Produkte mit Wireless-Funktionalität

#### EMF

Dieses Produkt erfüllt die internationalen Richtlinien (ICNIRP) in Bezug auf die Belastung durch Funkfrequenz-Strahlung.

Wenn das Produkt mit einem Funksende- oder einem Funkempfangsgerät ausgestattet ist, stellt ein Abstand von 20 cm bei Normalbetrieb sicher, dass die Belastung durch Funkfrequenz-Strahlung die Grenzwerte der EU-Anforderungen erfüllt.

#### Wireless-Funktionalität in Europa

- Für Geräte nach WLAN-Standard 802.11 b/g/n oder mit Bluetooth-Modus:
	- Das Gerät nutzt Funkfrequenzen zwischen 2400 MHz und 2483,5 MHz bei einem Leistungspegel von 20 dBm (100 mW) oder weniger.
- Für Geräte nach WLAN-Standard 802.11 a/b/g/n:
	- Das Gerät nutzt Funkfrequenzen zwischen 2400 MHz und 2483,5 MHz sowie zwischen 5170 MHz und 5710 MHz bei einem Leistungspegel von 20 dBm (100 mW) oder weniger.

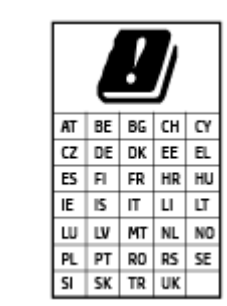

– ACHTUNG: Wireless LAN nach den Funknetzstandards IEEE 802.11x mit einem Frequenzband von 5,15-5,35 GHz ist in sämtlichen in der Tabelle aufgeführten Ländern ausschließlich für die Nutzung in geschlossenen Räumen vorgesehen. Die Nutzung dieses WLAN-Standards im Freien kann zu Interferenzproblemen mit vorhandenen Funkdiensten führen.

## Konformitätserklärung

Die Konformitätserklärung ist unter [www.hp.eu/certificates](http://www.hp.eu/certificates) verfügbar.

## <span id="page-134-0"></span>Rechtliche Hinweise zu verkabelten und kabellosen Produkten

Dieser Abschnitt enthält folgende Informationen über gesetzliche Regelungen zu verkabelten und kabellosen Produkten:

- Hinweis für Benutzer in Brasilien
- Hinweis für Benutzer in Taiwan
- Hinweis für Benutzer in Mexiko
- Hinweis für Benutzer in der Ukraine
- [Hinweis für Benutzer in Taiwan \(5 GHz\)](#page-135-0)
- [Hinweis für Benutzer in Serbien \(5 GHz\)](#page-135-0)
- [Hinweis für Benutzer in Thailand \(5 GHz\)](#page-135-0)

#### Hinweis für Benutzer in Brasilien

Este equipamento não tem direito à proteção contra interferência prejudicial e não pode causar interferência em sistemas devidamente autorizados.

### Hinweis für Benutzer in Taiwan

低功率電波輻射性電機管理辦法

第十二條

經型式認證合格之低功率射頻電機,非經許可,公司、商號或使用者均不得擅自變更頻率、加大功率 或變更設計之特性及功能。

第十四條

低功率射頻電機之使用不得影響飛航安全及干擾合法通信;經發現有干擾現象時,應立即停用,並改 善至無干擾時方得繼續使用。

前項合法通信,指依電信法規定作業之無線電通信。低功率射頻電機須忍受合法通信或工業、科學及 醫藥用電波輻射性電機設備之干擾。

#### Hinweis für Benutzer in Mexiko

La operación de este equipo está sujeta a las siguientes dos condiciones: (1) es posible que este equipo o dispositivo no cause interferencia perjudicial y (2) este equipo o dispositivo debe aceptar cualquier interferencia, incluyendo la que pueda causar su operación no deseada.

Para saber el modelo de la tarjeta inalámbrica utilizada, revise la etiqueta regulatoria de la impresora.

### Hinweis für Benutzer in der Ukraine

#### Повідомлення для користувачів в Україні

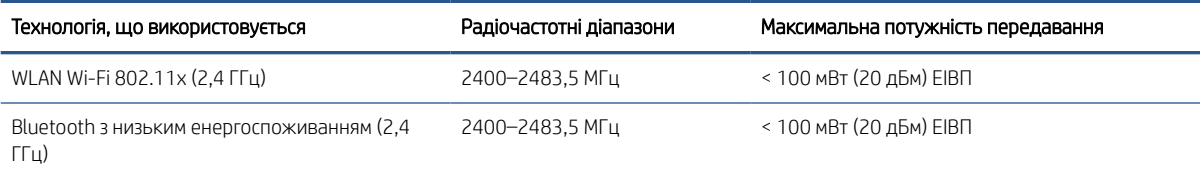

<span id="page-135-0"></span>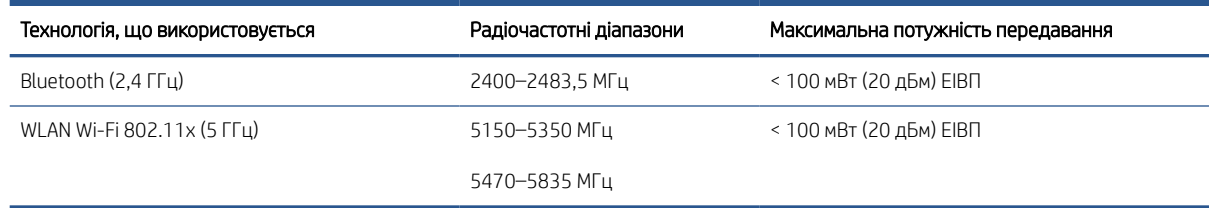

 $\mathbb{B}^*$  HINWEIS: Відповідні частотні діапазони та максимальна потужність передавання застосовуються, лише якщо в пристрої використовується зазначена технологія підключення.

### Hinweis für Benutzer in Taiwan (5 GHz)

在 5.25-5.35 秭赫頻帶內操作之無線資訊傳輸設備,限於室內使用。應避免影響附近雷達系統之操作。

### Hinweis für Benutzer in Serbien (5 GHz)

Upotreba ovog uredjaja je ogranicna na zatvorene prostore u slucajevima koriscenja na frekvencijama od 5150-5350 MHz.

### Hinweis für Benutzer in Thailand (5 GHz)

่ เครื่องวิทยุคมนาคมนี้มีระดับการแผ่คลื่นแม่เหล็กไฟฟ้าสอดคล้องตามมาตรฐานความปลอดภัยต่อสุขภาพของมนุษย์จากการ ใช้เครื่องวิทยุคมนาคมที่คณะกรรมการกิจการโทรคมนาคมแห่งชาติประกาศกำหนด

This radio communication equipment has the electromagnetic field strength in compliance with the Safety Standard for the Use of Radio Communication Equipment on Human Health announced by the National Telecommunications Commission.

# <span id="page-136-0"></span>Programm zur umweltfreundlichen Produktherstellung

HP hat sich zur umweltfreundlichen Herstellung qualitativ hochwertiger Produkte verpflichtet. Das Produkt ist so konzipiert, dass es recycelt werden kann. Die Anzahl der verwendeten Materialien wurde auf ein Minimum reduziert, ohne die Funktionalität und Zuverlässigkeit des Druckers einzuschränken. Verbundstoffe wurden so entwickelt, dass sie einfach zu trennen sind. Die Befestigungs- und Verbindungsteile sind gut sichtbar und leicht zugänglich und können mit gebräuchlichen Werkzeugen abmontiert werden. Wichtige Komponenten wurden so entwickelt, dass bei Demontage- und Reparaturarbeiten leicht darauf zugegriffen werden kann.

Weitere Informationen zu diesem Thema finden Sie auf der HP Website zum Umweltschutz:

[www8.hp.com/us/en/hp-information/global-citizenship/index.html.](https://www8.hp.com/us/en/hp-information/global-citizenship/index.html)

- [Hinweise zum Umweltschutz](#page-137-0)
- [Europäische Union Verordnung 1275/2008 der Kommission](#page-137-0)
- [Papier](#page-137-0)
- [Kunststoff](#page-137-0)
- [Sicherheitsdatenblätter](#page-137-0)
- [Recycling-Programm](#page-137-0)
- [Recycling-Programm für HP Inkjet-Verbrauchsmaterialien](#page-137-0)
- [Leistungsaufnahme](#page-137-0)
- [Entsorgung von Altgeräten durch Benutzer](#page-138-0)
- [Entsorgung für Brasilien](#page-138-0)
- [Chemische Substanzen](#page-138-0)
- [Tabelle mit gefährlichen Substanzen/Elementen und ihren Inhaltsstoffen \(China\)](#page-138-0)
- [Erklärung zum Vorhandensein der Kennzeichnung von eingeschränkt nutzbaren Substanzen \(Taiwan\)](#page-140-0)
- [Richtlinie zur Beschränkung der Verwendung gefährlicher Stoffe \(Indien\)](#page-141-0)
- [Vorschrift für die Kontrolle entsorgter elektrischer und elektronischer Geräte \(Türkei\)](#page-141-0)
- **[EPEAT](#page-141-0)**
- [Ecolabel-Benutzerinformationen der SEPA \(China\)](#page-141-0)
- [China Energy Label für Drucker, Faxgeräte und Kopierer](#page-141-0)
- [Entsorgung von Batterien/Akkus in Taiwan](#page-142-0)
- **[EU-Richtlinie für Batterien/Akkus](#page-142-0)**
- [Hinweis zu Akkus/Batterien für Brasilien](#page-142-0)
- [Hinweis zu Perchloraten \(für den US-Bundesstaat Kalifornien\)](#page-143-0)

## <span id="page-137-0"></span>Hinweise zum Umweltschutz

HP engagiert sich zusammen mit seinen Kunden, um die Umweltauswirkungen der verwendeten Produkte zu reduzieren. Weitere Informationen zu HP Eco Solutions und den HP Umweltinitiativen finden Sie auf der HP Website zu HP Initiativen zum Umweltschutz.

[www.hp.com/sustainableimpact](http://www.hp.com/sustainableimpact)

## Europäische Union – Verordnung 1275/2008 der Kommission

Informationen zum Energieverbrauch des Produkts, einschließlich des Stromverbrauchs im Netzwerk-Standbymodus, wenn alle Netzwerkanschlüsse verbunden und alle drahtlosen Netzwerkanschlüsse aktiviert sind, sind in Abschnitt P15 "Additional Information" (Zusätzliche Informationen) der IT ECO Declaration (Umweltdatenblatt) des Produkts unter [www.hp.com/hpinfo/globalcitizenship/environment/productdata/](http://www.hp.com/hpinfo/globalcitizenship/environment/productdata/itecodesktop-pc.html) [itecodesktop-pc.html](http://www.hp.com/hpinfo/globalcitizenship/environment/productdata/itecodesktop-pc.html) enthalten.

### Papier

Dieses Produkt ist für die Verwendung von Recyclingpapier gemäß DIN 19309 und EN 12281:2002 geeignet.

### Kunststoff

Kunststoffteile mit einem Gewicht von mehr als 25 Gramm sind gemäß internationalen Normen gekennzeichnet, um die Identifizierung des Kunststoffs zu Recyclingzwecken nach Ablauf der Lebensdauer des Produkts zu vereinfachen.

### Sicherheitsdatenblätter

Sicherheitsdatenblätter sowie Informationen zu Produktsicherheit und Umweltschutz erhalten Sie unter [www.hp.com/go/ecodata](http://www.hp.com/go/ecodata) oder auf Anfrage.

### Recycling-Programm

HP bietet in vielen Ländern/Regionen eine wachsende Anzahl von Rückgabe- und Recycling-Programmen an, und kooperiert mit einigen der weltweit größten Recycling-Zentren für Elektronik. HP spart Ressourcen ein, indem einige der beliebtesten Produkte des Unternehmens weiterverkauft werden. Weitere Informationen zum Recycling von HP Produkten finden Sie auf folgender Website:

[www.hp.com/recycle](http://www.hp.com/recycle)

## Recycling-Programm für HP Inkjet-Verbrauchsmaterialien

HP setzt sich für den Schutz der Umwelt ein. Das Recyclingprogramm für HP Inkjet-Verbrauchsmaterialien wird in vielen Ländern/Regionen angeboten und ermöglicht es Ihnen, gebrauchte Druckpatronen kostenlos einer Wiederverwertung zuzuführen. Weitere Informationen hierzu finden Sie auf folgender Website:

[www.hp.com/recycle](http://www.hp.com/recycle)

### Leistungsaufnahme

HP Druck- und Bildbearbeitungsgeräte mit dem ENERGY STAR® Logo wurden von der US-Umweltschutzbehörde zertifiziert. Auf ENERGY STAR zertifizierten Bildbearbeitungsprodukten befindet sich das folgende Zeichen:

<span id="page-138-0"></span>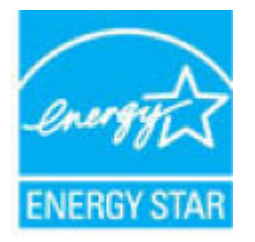

Weitere Informationen zu Produktmodellen, die für ENERGY STAR zertifiziert sind, finden Sie unter: [www.hp.com/](http://www.hp.com/go/energystar) [go/energystar](http://www.hp.com/go/energystar)

## Entsorgung von Altgeräten durch Benutzer

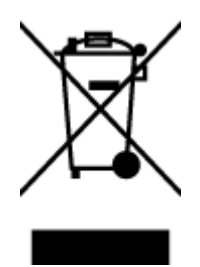

Dieses Symbol bedeutet, dass Sie das Produkt nicht mit Ihrem sonstigen Hausmüll entsorgen dürfen. Daher liegt es in Ihrer Verantwortung, Altgeräte über eine zu diesem Zweck vorgesehene Sammelstelle für die Wiederverwertung elektrischer und elektronischer Geräte zu entsorgen, um Gesundheitsgefährdungen für Menschen und Umweltschäden zu vermeiden. Weitere Informationen erhalten Sie bei dem Unternehmen, das Ihren Hausmüll entsorgt, oder unter [http://www.hp.com/recycle.](http://www.hp.com/recycle)

# Entsorgung für Brasilien

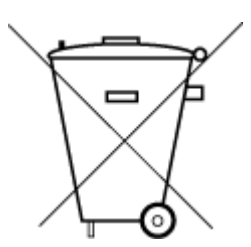

Não descarte o produto eletronico em lixo comum

Este produto eletrônico e seus componentes não devem ser descartados no lixo comum, pois embora estejam em conformidade com padrões mundiais de restrição a substâncias nocivas, podem conter, ainda que em quantidades mínimas, substâncias impactantes ao meio ambiente. Ao final da vida útil deste produto, o usuário deverá entregá-lo à HP. A não observância dessa orientação sujeitará o infrator às sanções previstas em lei.

Após o uso, as pilhas e/ou baterias dos produtos HP deverão ser entregues ao estabelecimento comercial ou rede de assistência técnica autorizada pela HP.

Para maiores informações, inclusive sobre os pontos de recebimento, acesse:

[www.hp.com.br/reciclar](http://www.hp.com.br/reciclar)

# Chemische Substanzen

HP hat sich verpflichtet, seine Kunden über die Verwendung chemischer Substanzen in HP Produkten in dem Umfang zu informieren, wie es rechtliche Bestimmungen wie REACH *(Verordnung EG Nr. 1907/2006 des Europäischen Parlaments und des Rates)* vorsehen. Informationen zu den in diesem Produkt verwendeten Chemikalien finden Sie unter: [www.hp.com/go/reach](http://www.hp.com/go/reach).

# Tabelle mit gefährlichen Substanzen/Elementen und ihren Inhaltsstoffen (China)

### 产品中有害物质或元素的名称及含量

根据中国《电器电子产品有害物质限制使用管理办法》

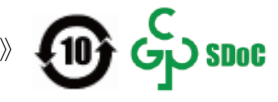

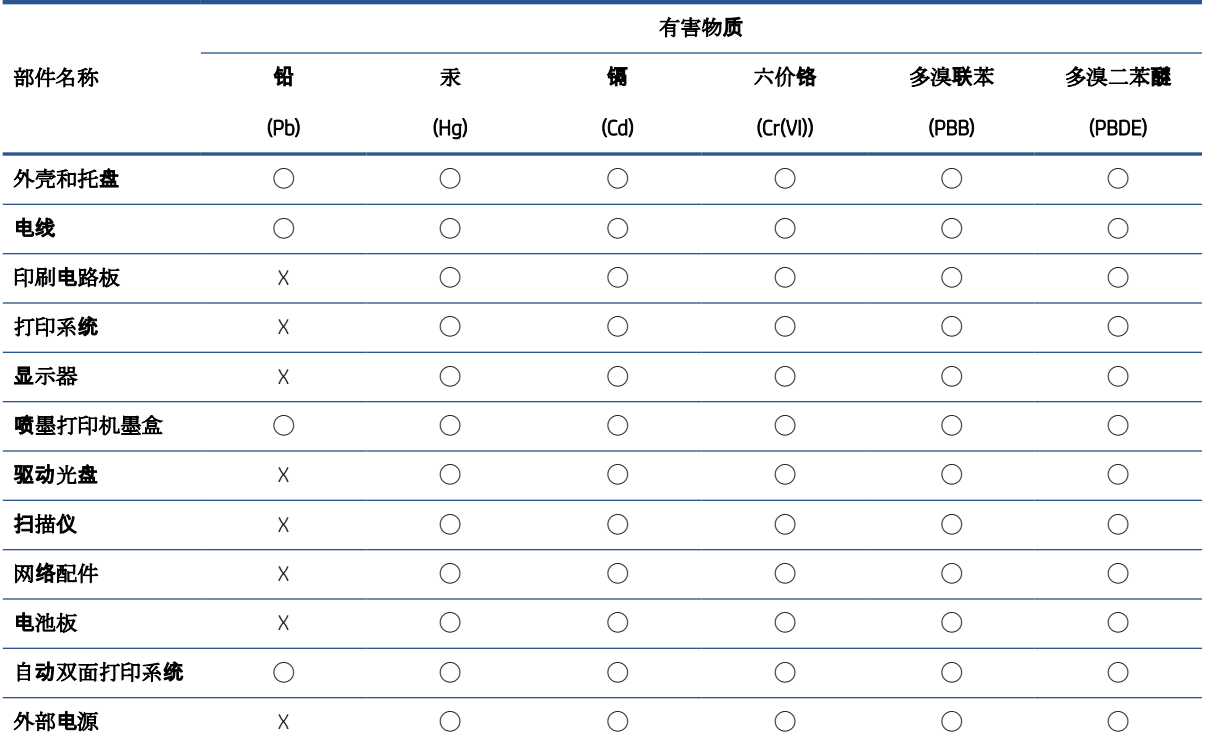

本表格依据 SJ/T 11364 的规定编制。

◯:表示该有害物质在该部件所有均质材料中的含量均在 GB/T 26572 规定的限量要求以下。

X:表示该有害物质至少在该部件的某一均质材料中的含量超出 GB/T 26572 规定的限量要求。

此表中所有名称中含 "X" 的部件均符合中国 RoHS 达标管理目录限用物质应用例外清单的豁免。

此表中所有名称中含 "X" 的部件均符合欧盟 RoHS 立法。

注:环保使用期限的参考标识取决于产品正常工作的温度和湿度等条件。

# <span id="page-140-0"></span>Erklärung zum Vorhandensein der Kennzeichnung von eingeschränkt nutzbaren Substanzen (Taiwan)

### 台灣 限用物質含有情況標示聲明書

Taiwan Declaration of the Presence Condition of the Restricted Substances Marking

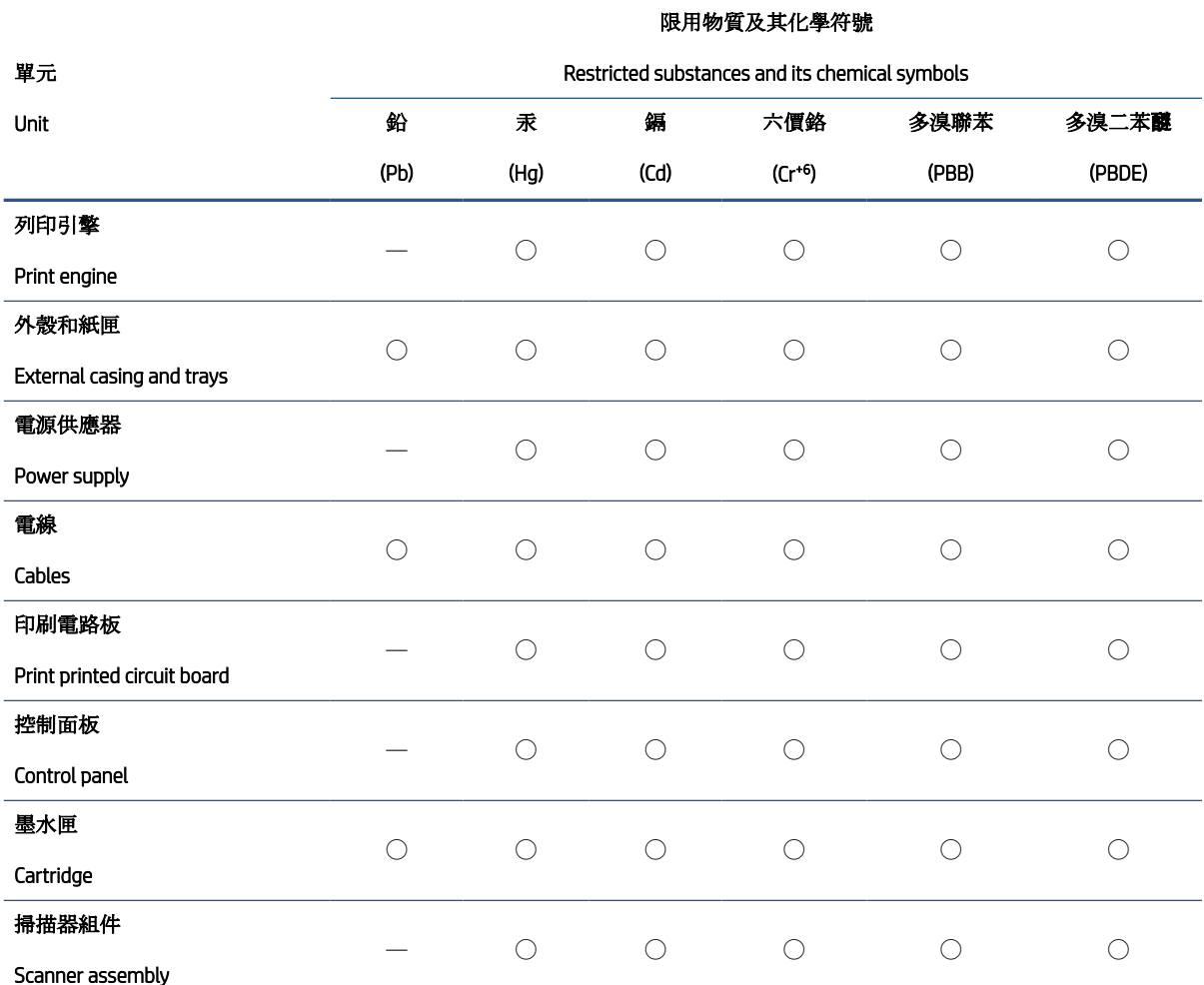

備考 1.〝超出 0.1 wt %〞及〝超出 0.01 wt %〞係指限用物質之百分比含量超出百分比含量基準值。

Note 1: "Exceeding 0.1 wt %" and "exceeding 0.01 wt %" indicate that the percentage content of the restricted substance exceeds the reference percentage value of presence condition.

備考 2. ℃)"係指該項限用物質之百分比含量未超出百分比含量基準值。

Note 2: "◯" indicates that the percentage content of the restricted substance does not exceed the percentage of reference value of presence.

備考 3.〝—〞係指該項限用物質為排除項目。

Note 3: "—" indicates that the restricted substance corresponds to the exemption.

若要存取產品的最新使用指南或手冊,請前往 [www.support.hp.com](http://www.support.hp.com)。選取搜尋您的產品,然後依照 畫 面上的指示繼續執行。

To access the latest user guides or manuals for your product, go to [www.support.hp.com.](http://www.support.hp.com) Select Find your product, and then follow the onscreen instructions.

### <span id="page-141-0"></span>Richtlinie zur Beschränkung der Verwendung gefährlicher Stoffe (Indien)

This product, as well as its related consumables and spares, complies with the reduction in hazardous substances provisions of the "India E-waste Rule 2016." It does not contain lead, mercury, hexavalent chromium, polybrominated biphenyls or polybrominated diphenyl ethers in concentrations exceeding 0.1 weight % and 0.01 weight % for cadmium, except where allowed pursuant to the exemptions set in Schedule 2 of the Rule.

## Vorschrift für die Kontrolle entsorgter elektrischer und elektronischer Geräte (Türkei)

Türkiye Cumhuriyeti: AEEE Yönetmeliğine uygundur

### EPEAT

Most HP products are designed to meet EPEAT. EPEAT is a comprehensive environmental rating that helps identify greener electronics equipment. For more information on EPEAT go to [www.epeat.net](http://www.epeat.net). For information on HP's EPEAT registered products go to [www.hp.com/hpinfo/globalcitizenship/environment/pdf/epeat\\_printers.pdf](http://www.hp.com/hpinfo/globalcitizenship/environment/pdf/epeat_printers.pdf).

## Ecolabel-Benutzerinformationen der SEPA (China)

#### 中国环境标识认证产品用户说明

噪声大于 63.0 dB(A) 的办公设备不宜放置于办公室内,请在独立的隔离区域使用。

如需长时间使用本产品或打印大量文件,请确保在通风良好的房间内使用。

如您需要确认本产品处于零能耗状态,请按下电源关闭按钮,并将插头从电源插座断开。

您可以使用再生纸,以减少资源耗费。

## China Energy Label für Drucker, Faxgeräte und Kopierer

#### 复印机、打印机和传真机能源效率标识实施规则

依据"复印机、打印机和传真机能源效率标识实施规则",该打印机具有中国能效标识。标识上显示的能 效等级和操作模式值根据"复印机、打印机和传真机能效限定值及能效等级"标准("GB 21521")来确定 和计算。

1. 能效等级

产品能效等级分 3 级,其中 1 级能效最高。能效限定值根据产品类型和打印速度由标准确定。能 效等级则根据基本功耗水平以及网络接口和内存等附加组件和功能的功率因子之和来计算。

2. 能效信息

<span id="page-142-0"></span>喷墨打印机

– 操作模式功率

睡眠状态的能耗按照 GB 21521 的标准来衡量和计算。该数据以瓦特 (W) 表示。

– 待机功率

待机状态是产品连接到电网电源上功率最低的状态。该状态可以延续无限长时间,且使用者 无法改变此状态下产品的功率。对于"成像设备"产品, "待机"状态通常相当于"关闭"状态, 但 也可能相当于"准备"状态或者"睡眠"状态。该数据以瓦特 (W) 表示。

睡眠状态预设延迟时间

出厂前由制造商设置的时间决定了该产品在完成主功能后进入低耗模式(例如睡眠、自动关 机)的时间。该数据以分钟表示。

– 附加功能功率因子之和

网络接口和内存等附加功能的功率因子之和。该数据以瓦特 (W) 表示。

标识上显示的能耗数据是根据典型配置测量得出的数据,此类配置包含登记备案的打印机依据复印 机、打印机和传真机能源效率标识实施规则所选的所有配置。因此,该特定产品型号的实际能耗可能 与标识上显示的数据有所不同。

要了解规范的更多详情,请参考最新版的 GB 21521 标准。

### Entsorgung von Batterien/Akkus in Taiwan

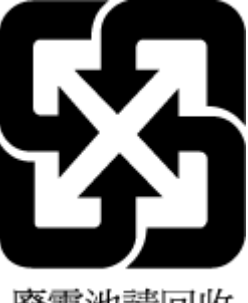

廢電池請回收

# EU-Richtlinie für Batterien/Akkus

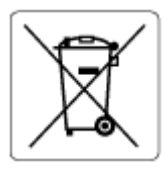

Dieses Gerät enthält eine Batterie, die zur Aufrechterhaltung der Datenintegrität der Echtzeituhr bzw. der Geräteeinstellungen verwendet wird und so ausgelegt ist, dass sie die gesamte Lebensdauer des Geräts hält. Servicearbeiten oder ein Austausch dieser Batterie sollten durch einen qualifizierten Servicetechniker durchgeführt werden.

## Hinweis zu Akkus/Batterien für Brasilien

A bateria deste equipamento nao foi projetada para ser removida pelo cliente.

# <span id="page-143-0"></span>Hinweis zu Perchloraten (für den US-Bundesstaat Kalifornien)

Perchlorate material - special handling may apply. See: [www.dtsc.ca.gov/hazardouswaste/perchlorate](http://www.dtsc.ca.gov/hazardouswaste/perchlorate)

This product's real-time clock battery or coin cell battery may contain perchlorate and may require special handling when recycled or disposed of in California.
# Index

# A

Anzeigen Netzwerkeinstellungen [84](#page-89-0)

#### B

Bedienfeld Funktionen [5](#page-10-0) Statussymbole [6](#page-11-0) Tasten [5](#page-10-0) Betriebssysteme, unterstützt [125](#page-130-0)

# D

drucken Fehlerbehebung [117](#page-122-0) Spezifikationen [126](#page-131-0) Druckersoftware (Windows) öffnen [19](#page-24-0)

#### E

eingebetteter Webserver öffnen [87](#page-92-0) Webscan [58](#page-63-0)

## F

Fächer Fehlerbehebung, Einzug [99](#page-104-0) Papierstaus beseitigen [95](#page-100-0) Fehlerbehebung drucken [117](#page-122-0) Mehrfacheinzug [100](#page-105-0) Netzstrom [117](#page-122-0) Papier nicht aus Fach eingezogen [99](#page-104-0) Papierzufuhrprobleme [99](#page-104-0) schräg ausgegebene Seiten [100](#page-105-0)

#### G

Gewährleistung [123](#page-128-0) Glas, Scanner reinigen [120](#page-125-0)

#### K

Kopie Spezifikationen [126](#page-131-0)

#### M

Mehrfacheinzug, Fehlerbehebung [100](#page-105-0)

## N

Netzstrom Fehlerbehebung [117](#page-122-0) Netzwerke Einstellungen anzeigen und drucken [84](#page-89-0) Netzwerkverbindung Wireless-Verbindung [77](#page-82-0)

# P

Papier Fehlerbehebung, Einzug [99](#page-104-0) HP, Bestellen [18](#page-23-0) schräg ausgegebene Seiten [100](#page-105-0) Staus beseitigen [95](#page-100-0) Papierzufuhrprobleme, Fehlerbehebung [99](#page-104-0)

#### R

Recycling Tintenpatronen [132](#page-137-0) Reinigen Gehäuse [121](#page-126-0) Scannerglas [120](#page-125-0)

## S

Scannen mithilfe von Webscan [58](#page-63-0) Scanspezifikationen [126](#page-131-0) **Scannerglas** reinigen [120](#page-125-0)

Schräge Druckausgabe, Fehlerbehebung drucken [100](#page-105-0) **Software** Webscan [58](#page-63-0) Spezifikationen Druckspezifikationen [126](#page-131-0) Kopierspezifikationen [126](#page-131-0) Scanspezifikationen [126](#page-131-0) Systemanforderungen [125](#page-130-0) Umgebungsbedingungen [125](#page-130-0) Statussymbole [6](#page-11-0) **Staus** beseitigen [95](#page-100-0) **Support** Gewährleistung [123](#page-128-0) Systemanforderungen [125](#page-130-0)

#### T

Tasten, Bedienfeld [5](#page-10-0)

#### U

Umgebung Programm zur umweltfreundlichen Produktherstellung [131](#page-136-0) Umgebungsbedingungen [125](#page-130-0)

#### W

Wartung reinigen [121](#page-126-0) Webscan [58](#page-63-0) Windows Systemanforderungen [125](#page-130-0)

#### Z

Zulassungshinweise [127](#page-132-0) kabellose Produkte [129](#page-134-0) modellspezifische Zulassungsnummer [127](#page-132-0)

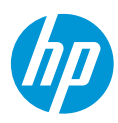